# **TOSHIBA**Leading Innovation >>>

# Satellite<sup>®</sup>/Satellite Pro<sup>®</sup> C800 Series User's Guide

#### If you need assistance:

Technical support is available online at Toshiba's Web site at support.toshiba.com. At this Web site, you will find answers for many commonly asked technical questions plus many downloadable software drivers, BIOS updates, and other downloads.

For more information, see "If Something Goes Wrong" on page 135 in this guide.

#### AWARNING

Handling the cord on this product will expose you to lead, a chemical known to the State of California to cause birth defects or other reproductive harm. *Wash hands after handling*.

## Model: Satellite®/Satellite Pro® C800 Series

## Recordable and/or ReWritable Drive(s) and Associated Software Warranty

The computer system you purchased may include Recordable and/or ReWritable optical disc drive(s) and associated software, among the most advanced data storage technologies available. As with any new technology, you must read and follow all set-up and usage instructions in the applicable user guides and/or manuals enclosed or provided electronically. If you fail to do so, this product may not function properly and you may lose data or suffer other damage. TOSHIBA AMERICA INFORMATION SYSTEMS, INC. ("TOSHIBA"), ITS AFFILIATES AND SUPPLIERS DO NOT WARRANT THAT OPERATION OF THE PRODUCT WILL BE UNINTERRUPTED OR ERROR FREE. YOU AGREE THAT TOSHIBA, ITS AFFILIATES AND SUPPLIERS SHALL HAVE NO RESPONSIBILITY FOR DAMAGE TO OR LOSS OF ANY BUSINESS. PROFITS, PROGRAMS, DATA, NETWORK SYSTEMS OR REMOVABLE STORAGE MEDIA ARISING OUT OF OR RESULTING FROM THE USE OF THE PRODUCT, EVEN IF ADVISED OF THE POSSIBILITY THEREOF.

#### **Protection of Stored Data**

For your important data, please make periodic back-up copies of all the data stored on the hard disk or other storage devices as a precaution against possible failures, alteration, or loss of the data. IF YOUR DATA IS ALTERED OR LOST DUE TO ANY TROUBLE, FAILURE OR MALFUNCTION OF THE HARD DISK DRIVE OR OTHER STORAGE DEVICES AND THE DATA CANNOT BE RECOVERED, TOSHIBA SHALL NOT BE LIABLE FOR ANY DAMAGE OR LOSS OF DATA, OR ANY OTHER DAMAGE RESULTING THEREFROM. WHEN COPYING OR TRANSFERRING YOUR DATA, PLEASE BE SURE TO CONFIRM WHETHER THE DATA HAS BEEN SUCCESSFULLY COPIED OR TRANSFERRED. TOSHIBA DISCLAIMS ANY LIABILITY FOR THE FAILURE TO COPY OR TRANSFER THE DATA CORRECTLY.

## **Critical Applications**

The computer you have purchased is not designed for any "critical applications." "Critical applications" means life support systems, medical applications, connections to implanted medical devices, commercial transportation, nuclear facilities or systems or any other applications where product failure could lead to injury to persons or loss of life or catastrophic property damage.

ACCORDINGLY, TOSHIBA, ITS AFFILIATES AND SUPPLIERS DISCLAIM ANY AND ALL LIABILITY ARISING OUT OF THE USE OF THE COMPUTER PRODUCTS IN ANY CRITICAL APPLICATIONS. IF YOU USE THE COMPUTER PRODUCTS IN A CRITICAL APPLICATION, YOU, AND NOT TOSHIBA, ASSUME FULL RESPONSIBILITY FOR SUCH USE.

## FCC Notice "Declaration of Conformity Information"

This equipment has been tested and found to comply with the limits for a Class B digital device, pursuant to Part 15 of the FCC rules. These limits are designed to provide reasonable protection against harmful interference in a residential installation.

This equipment generates, uses and can radiate radio frequency energy and, if not installed and used in accordance with the instructions, it may cause harmful interference to radio communications. However, there is no guarantee that interference will not occur in a particular installation. If this equipment does cause harmful interference to radio or television reception, which can be determined by turning the equipment off and on, the user is encouraged to try to correct the interference by one or more of the following measures:

- Reorient or relocate the receiving antenna.
- Increase the separation between the equipment and receiver.
- Connect the equipment to an outlet on a circuit different from that to which the receiver is connected.
- Consult the dealer or an experienced radio/TV technician for help.

#### NOTE

Only Peripherals complying with the FCC Class B limits may be attached to this equipment. Operation with noncompliant peripherals or peripherals not recommended by Toshiba is likely to result in interference to radio and TV reception. Shielded cables must be used between the external devices and the computer's ports. Changes or modifications made to this equipment not expressly approved by Toshiba or parties authorized by Toshiba could void the user's authority to operate the equipment.

This device complies with Part 15 of the FCC Rules. Operation is subject to the following two conditions:

- This device may not cause harmful interference.
- This device must accept any interference received, including interference that may cause undesired operation.

Contact Toshiba's Support Web site at support.toshiba.com.

## **Industry Canada Requirement**

This Class B digital apparatus complies with Canadian ICES-003.

Cet appareil numérique de la classe B est conformé à la norme NMB-003 du Canada.

## **FCC** requirements

The following information is pursuant to FCC CFR 47, Part 68 and refers to internal modems and is only applicable if your computer has a modem.

This equipment complies with Part 68 of the FCC rules. On the bottom of this equipment is a label that contains, among other information, the FCC registration number and ringer equivalence number (REN) for this equipment. If requested, the information must be provided to the telephone company.

The modem connects to the telephone line by means of a standard jack called the USOC RJ11C.

A plug and jack used to connect this equipment to the premises wiring and telephone network must comply with the applicable FCC part 68 rules and requirements adopted by the ACTA. It is designed to be connected to a compatible modular jack that is also compliant.

The REN is used to determine the number of devices that may be connected to a telephone line. Excessive RENs on a telephone line may result in the devices not ringing in response to an incoming call. In most but not all areas, the sum of RENs should not exceed five (5.0). To be certain of the number of devices that may be connected to a line, as determined by the total RENs, contact the local telephone company. For products approved after July 23, 2001, the REN for this product is part of the product identifier that has the format

US:AAAEQ##TXXXX. The digits represented by the ## are the REN without a decimal point (e.g., 03 is a REN of 0.3). For earlier products, the REN is separately shown on the label.

Connection to party line service is subject to state tariffs. Contact the state public utility commission, public service commission or corporation commission for information.

#### **Telephone Company Procedures**

The goal of the telephone company is to provide you with the best service it can. In order to do this, it may occasionally be necessary for them to make changes in their equipment, operations or procedures. If these changes might affect your service or the operation of your equipment, the telephone company will give you notice, in writing, to allow you to make any changes necessary to maintain uninterrupted service.

#### If Problems Arise

If this equipment causes harm to the telephone network, the telephone company will notify you in advance that temporary discontinuance of service may be required. But if advanced notice is not practical, the telephone company will notify the customer as soon as possible. Also, you will be advised of your right to file a complaint with the FCC if you believe it is necessary.

If trouble is experienced with this equipment, for repair or standard limited warranty information, please contact Toshiba Corporation, Toshiba America Information Systems, Inc. or an authorized representative of Toshiba. If the equipment is causing harm to the telephone network, the telephone company may request that you disconnect the equipment until the problem is resolved.

#### **Disconnection**

If you should ever decide to permanently disconnect your modem from its present line, please call the telephone company and let them know of this change.

#### **Fax Branding**

The following information is only applicable if your computer has the capability to send and receive fax transmissions.

The Telephone Consumer Protection Act of 1991 makes it unlawful for any person to use a computer or other electronic device, including Fax machines, to send any message unless such message clearly contains in a margin at the top or bottom of each transmitted page or on the first page of the transmission, the date and time it is sent and an identification of the business or other entity, or other individual sending the message and the telephone number of the sending machine or such business, other entity, or individual. (The telephone number provided may not be a 900 number or any other number for which charges exceed local or long-distance transmission charges.)

In order to program this information into your fax transmission, refer to the fax software instructions installed on this computer.

#### **Alarm Equipment**

If your home has specially wired alarm equipment connected to the telephone line, ensure the installation of this equipment does not disable your alarm equipment. If you have questions about what will disable alarm equipment, consult your telephone company or a qualified installer.

## Instructions for IC CS-03 Certified Equipment

NOTICE: The Industry Canada label identifies certified equipment. This certification means that the equipment meets certain telecommunications network protective, operational and safety requirements as prescribed in the appropriate Terminal Equipment Technical Requirements document(s). The Department does not guarantee the equipment will operate to the user's satisfaction.

Before installing this equipment, users should ensure that it is permissible to be connected to the facilities of the local telecommunications company. The equipment must also be installed using an acceptable method of connection. The customer should be aware that compliance with the above conditions may not prevent degradation of service in some situations.

Repairs to certified equipment should be coordinated by a representative designated by the supplier. Any repairs or alterations made by the user to this equipment, or equipment malfunctions, may give the telecommunications company cause to request the user to disconnect the equipment.

Users should ensure for their own protection that the electrical ground connections of the power utility, telephone lines and internal metallic water pipe system, if present, are connected together. This precaution may be particularly important in rural areas.

Caution: Users should not attempt to make such connections themselves, but should contact the appropriate electric inspection authority, or electrician, as appropriate.

2 The user manual of analog equipment must contain the equipment's Ringer Equivalence Number (REN) and an explanation notice similar to the following:

The Ringer Equivalence Number (REN) of this device can be found on the label affixed to your computer.

NOTICE: The Ringer Equivalence Number (REN) assigned to each terminal device provides an indication of the maximum number of terminals allowed to be connected to a telephone interface. The termination on an interface may consist of any combination of devices subject only to the requirement that the sum of the Ringer Equivalence Numbers of all the devices does not exceed 5.

3 The standard connecting arrangement (telephone jack type) for this equipment is iack type(s): USOC RJ11C.

## Wireless Interoperability

The TOSHIBA Wireless LAN Mini PCI Card products are designed to be interoperable with any wireless LAN product that is based on Direct Sequence Spread Spectrum (DSSS) radio technology, and is compliant to:

- The IEEE 802.11 Standard on Wireless LANs (Revision A/B/G), as defined and approved by the Institute of Electrical and Electronics Engineers.
- The Wireless Fidelity (Wi-Fi®) certification as defined by the Wi-Fi Alliance. The "Wi-Fi CERTIFIED" logo is a certification mark of the Wi-Fi Alliance.

#### CAUTION

Bluetooth® and Wireless LAN devices operate within the same radio frequency range and may interfere with one another. If you use Bluetooth and Wireless LAN devices simultaneously, you may occasionally experience a less than optimal network performance or even lose your network connection.

If you should experience any such problem, immediately turn off your *Bluetooth* or Wireless LAN device.

Please contact Toshiba computer product support on Web site http://www.toshiba-europe.com/computers/tnt/bluetooth.htm in Europe or support.toshiba.com in the United States for more information.

#### CAUTION

Radio Frequency Interference Requirements

This device is restricted to indoor use due to its operation in the 5.15 GHz to 5.25 GHz frequency range. FCC requires this product to be used indoors for frequency range 5.15 GHz to 5.25 GHz to reduce the potential for harmful interference to co-channel Mobile Satellite systems.

High power radars are allocated as primary users of the 5.25 GHz to 5.35 GHz and 5.65 GHz to 5.85 GHz bands. These radar stations can cause interference with and/or damage this device.

#### **NOTE**

The above caution applies to products that operate with an 802.11a radio device.

#### Wireless LAN and Your Health

Wireless LAN products, like other radio devices, emit radio frequency electromagnetic energy. The level of energy emitted by Wireless LAN devices however is far much less than the electromagnetic energy emitted by wireless devices like for example mobile phones.

Because Wireless LAN products operate within the guidelines found in radio frequency safety standards and recommendations, TOSHIBA believes Wireless LAN is safe for use by consumers. These standards and recommendations reflect the consensus of the scientific community and result from deliberations of panels and committees of scientists who continually review and interpret the extensive research literature.

In some situations or environments, the use of Wireless LAN may be restricted by the proprietor of the building or responsible representatives of the organization. These situations may for example include:

- Using the Wireless LAN equipment on board airplanes, or
- In any other environment where the risk of interference to other devices or services is perceived or identified as harmful.

If you are uncertain of the policy that applies on the use of wireless devices in a specific organization or environment (e.g. airports), you are encouraged to ask for authorization to use the Wireless LAN device prior to turning on the equipment.

#### CAUTION

Exposure to Radio Frequency Radiation

The radiated output power of the TOSHIBA Wireless LAN Mini PCI Card is far below the FCC radio frequency exposure limits. Nevertheless, the TOSHIBA Wireless LAN Mini PCI Card shall be used in such a manner that the potential for human contact during normal operation is minimized. The antenna(s) used for this transmitter must not be co-located or operating in conjunction with any other antenna or transmitter.

## **Regulatory Information**

The TOSHIBA Wireless LAN Mini PCI Card must be installed and used in strict accordance with the manufacturer's instructions as described in the user documentation that comes with the product. This device complies with the following radio frequency and safety standards.

## Canada – Industry Canada (IC)

This device complies with RSS 210 of Industry Canada.

#### CAUTION

The installer of this radio equipment must ensure that the antenna is located or pointed such that it does not emit RF field in excess of Health Canada limits for the general population; consult Safety Code 6, obtainable from Health Canada's Web site www.hc-sc.gc.ca/rpb. The RF device shall not be co-located with any other transmitter that has not been tested with this device.

Operation is subject to the following two conditions: (1) this device may not cause interference, and (2) this device must accept any interference, including interference that may cause undesired operation of this device.

L' utilisation de ce dispositif est soumis aux deux conditions suivantes: (1) il ne doit pas produire de brouillage et (2) l'utilisateur du dispositif doit être prêt à accepter tout brouillage radioélectrique reçu, même s'il est susceptible de compromettre son fonctionnement.

The term "IC" before the equipment certification number only signifies that the Industry Canada technical specifications were met.

To prevent radio interference to the licensed service, this device is intended to be operated indoors and away from windows to provide maximum shielding. Equipment (or its transmit antenna) that is installed outdoors is subject to licensing.

Pour empecher que cet appareil cause du brouillage au service faisant l'objet d'une licence, il doit etre utilize a l'interieur et devrait etre place loin des fenetres afin de Fournier un ecram de blindage maximal. Si le matriel (ou son antenne d'emission) est installe a l'exterieur, il doit faire l'objet d'une licence.

#### CAUTION

This device is restricted to indoor use due to its operation in the 5.15 GHz to 5.25 GHz frequency range. Industry Canada requires this product to be used indoors for frequency range 5.15 GHz to 5.25 GHz to reduce the potential for harmful interference to co-channel Mobile Satellite systems.

High power radars are allocated as primary users of the 5.25 GHz to 5.35 GHz and 5.65 GHz to 5.85 GHz bands. These radar stations can cause interference with and/or damage this device.

#### NOTE

The above caution applies to products that operate with an 802.11a radio device.

## **EU Declaration of Conformity**

TOSHIBA declares that this product conforms to the following Standards:

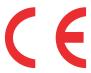

Information:

Supplementary \*The product complies with the requirements of the Low Voltage Directive 73/23/EEC, the EMC Directive 89/336/EEC and/or the R&TTE Directive 1999/5/EC.

This product is carrying the CE-Mark in accordance with the related European Directives. The party responsible for CE-Marking is TOSHIBA Europe GmbH, Hammfelddamm 8, 41460 Neuss, Germany.

## The European Union WEEE (Waste from Electrical and **Electronic Equipment) Directive Information**

The European Union WEEE (Waste from Electrical and Electronic Equipment) Directive is intended to protect the quality of the environment and human health through the responsible use of natural resources and the adoption of waste management strategies that focus on recycling and reuse. This Directive requires producers of electrical and electronic products put on the market in European Union (EU) member countries after August 2005 to mark such products with a crossed-out wheeled bin with a black bar symbol. If the product's battery or accumulator contains more than the specified values of lead (Pb), mercury (Hg), and/or cadmium (Cd) defined in the Battery Directive (2006/66/EC), then the chemical symbols for lead (Pb), mercury (Hg) and/or cadmium (Cd) will appear below the crossed out wheeled bin symbol on the battery.

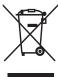

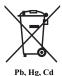

In the European Union, these symbols indicate that when the last end user wishes to discard this product, it must be sent to appropriate facilities for recovery and recycling. This Directive applies to EU member countries only and does not apply to end users in other countries such as the United States.

Although the initial emphasis is in Europe, Toshiba is already working with design engineers, suppliers, and other partners to determine appropriate worldwide product life cycle planning and end-of-life strategies for our products. Please contact your local government for applicable laws and regulations governing the disposal of this product. For information on how to trade-in or recycle your product, visit www.reuse.toshiba.com.

#### **VCCI Class B Information**

この装置は、情報処理装置等電波障害自主規制協議会(VCCI)の基準に基づくクラスB情報技術装置です。この装置は、家庭環境で使用することを目的としていますが、この装置がラジオやテレビジョン受信機に近接して使用されると、受信障害を引き起こすことがあります。 取扱説明書に従って正しい取り扱いをして下さい。

#### Taiwan

| Article 14 | Unless approved, for any model accredited low power radio frequency electric machinery, any company, trader or user shall not change the frequency, increase the power or change the features and functions of the original design.                                                                                                    |
|------------|----------------------------------------------------------------------------------------------------|
| Article 17 | Any use of low power radio frequency electric machinery shall not affect aviation safety and interfere with legal communications. In the event interference is caused, the use of such electric machinery shall be immediately discontinued. Operation of such products can be resumed only when they are modified and can no longer cause interference. |

The legal communications mentioned in the above item refer to radio communications operated in accordance with telecommunication laws and regulations.

Low power radio frequency electric machinery shall resist against interference from legal communications or from industrial, scientific and medical radio emission electric machinery.

## **Using this Equipment in Japan**

In Japan, the frequency bandwidth of 2,400 MHz to 2,483.5 MHz for second generation low-power data communication systems such as this equipment overlaps that of mobile object identification systems (premises radio station and specified low-power radio station).

#### 1. Sticker

Please put the following sticker on devices incorporating this product.

The frequency bandwidth of this equipment may operate within the same range as industrial devices, scientific devices, medical devices, microwave ovens, licensed radio stations and non-licensed specified low-power radio stations for mobile object identification systems (RFID) used in factory product lines (Other Radio Stations).

- Before using this equipment, ensure that it does not interfere with any of the equipment listed above.
- If this equipment causes RF interference to other radio stations, promptly change the frequency being used, change the location of use, or turn off the source of emissions.
- Contact TOSHIBA Direct PC if you have problems with interference caused by this product to Other Radio Stations.

#### 2. Indication

The indication shown below appears on this equipment.

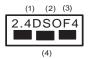

- 1 2.4: This equipment uses a frequency of 2.4 GHz.
- 2 DS: This equipment uses DS-SS modulation. OF: This equipment uses OFDM modulation.
- 3 The interference range of this equipment is less than 40m.
- This equipment uses a frequency bandwidth from 2,400 MHz to 2,483.5 MHz.

It is possible to avoid the band of mobile object identification systems.

The indication shown below appears on this equipment.

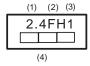

- 1 2.4: This equipment uses a frequency of 2.4 GHz.
- 2 FH: This equipment uses FH-SS modulation.
- 3 The interference range of this equipment is less than 10m.
- 4 This equipment uses a frequency bandwidth from 2,400 MHz to 2,483.5 MHz.

#### 3. TOSHIBA Direct PC

Monday – Friday: 10:00 – 17:00 Toll Free Tel: 0120-15-1048 Direct Dial: 03-3457-4850

Fax: 03-3457-4868

#### **Device Authorization**

This device obtains the Technical Regulation Conformity Certification and the Technical Conditions Compliance Approval, and it belongs to the device class of radio equipment of low-power data communication system radio station stipulated in the Radio Law and the Telecommunications Business Law of Japan.

The name of the radio equipment: refer to the equipment label provided on the computer

Approved by both the JAPAN APPROVALS INSTITUTE FOR TELECOMMUNICATIONS EQUIPMENT and the TELECOM ENGINEERING CENTER

The following restrictions apply:

- Do not disassemble or modify the device.
- Do not install the embedded wireless module into other device.
- ❖ 5.17 GHz to 5.23 GHz for indoor use only.

### Europe - Restrictions for use of 2.4 GHz Frequencies in European Community Countries

| België/      | For private usage outside buildings across public grounds over less than                                                                                                    |
|--------------|----------------------------------------------------------------------------------------------------|
| Belgique:    | 300m no special registration with IBPT/BIPT is required. Registration to IBPT/BIPT is required for private usage outside buildings across public grounds over more than 300m. For registration and license please contact IBPT/BIPT.                                                                                           |
|              | Voor privé-gebruik buiten gebouw over publieke groud over afstand kleiner dan 300m geen registratie bij BIPT/IBPT nodig; voor gebruik over afstand groter dan 300m is wel registratie bij BIPT/IBPT nodig. Voor registratie of licentie kunt u contact opnemen met BIPT.                                                       |
|              | Dans le cas d'une utilisation privée, à l'extérieur d'un bâtiment, audessus d'un espace public, aucun enregistrement n'est nécessaire pour une distance de moins de 300m. Pour une distance supérieure à 300m un enregistrement auprès de l'IBPT est requise. Pour les enregistrements et licences, veuillez contacter l'IBPT. |
| Deutschland: | License required for outdoor installations. Check with reseller for procedure to follow.                                                                                                    |
|              | Anmeldung im Outdoor-Bereich notwendig, aber nicht genehmigungspflichtig. Bitte mit Händler die Vorgehensweise abstimmen.                                                                                                    |
| France:      | Restricted frequency band: only channels 1 to 7 (2400 MHz and 2454 MHz respectively) may be used outdoors in France. Please contact A.R.T. (http://www.art-telecom.fr) for applicable procedures to follow.                                                                                                    |
|              | Bande de fréquence restreinte: seuls les canaux 1-7 (2400 et 2454 MHz respectivement) doivent être utilisés endroits extérieur en France. Vous pouvez contacter l'Autorité de Régulation des Télécommunications (http://www.art-telecom.fr) pour la procédure à suivre.                                                        |
| Italia:      | License required for indoor use. Use with outdoor installations not allowed.                                                                                                    |
|              | È necessaria la concessione ministeriale anche per l'uso interno.  Verificare con i rivenditori la procedura da seguire.                                                                                                    |

| License required for outdoor installations. Check with reseller for procedure to follow.                |
|----------------------------------------------------------------------------------------------------|
| Licentie verplicht voor gebruik met buitenantennes. Neem contact op met verkoper voor juiste procedure. |

### Europe - Restrictions for Use of 5 GHz Frequencies in European Community Countries

| European Community        | 5150-5250 MHz               | 5250-5350 MHz            | 5470-5725 MHz                                                   |
|---------------------------|-----------------------------|--------------------------|-----------------------------------------------------------------|
| Countries                 | Channels: 36, 40, 44,<br>48 | Channels: 52, 56, 60, 64 | Channels: 100, 104, 108, 112, 116, 120, 124, 128, 132, 136, 140 |
|                           | Indoor Only                 | Indoor Only              | Indoor/Outdoor                                                  |
| Austria                   | 0                           | X                        | Х                                                               |
| Belgium, France,          | О                           | О                        | X                                                               |
| Switzerland/Liechtenstein |                             |                          |                                                                 |
| Denmark, Finland,         | О                           | О                        | 0                                                               |
| Germany, Greece,          |                             |                          |                                                                 |
| Ireland, Italy,           |                             |                          |                                                                 |
| Luxembourg,               |                             |                          |                                                                 |
| Netherlands, Norway,      |                             |                          |                                                                 |
| Portugal, Sweden, UK      |                             |                          |                                                                 |
| Iceland, Spain            | 0                           | 0                        | 0                                                               |

O: allowed x: forbidden

- To remain in conformance with European spectrum usage laws for Wireless LAN operation, the above 2.4 GHz and 5 GHz channel limitations apply. The user should use the wireless LAN utility to check the current channel of operation. If operation is occurring outside of the allowable frequencies as listed above, the user must cease operating the Wireless LAN at that location and consult the local technical support staff responsible for the wireless network.
- The 5 GHz Turbo mode feature is not allowed for operation in any European Community country.
- This device must not be operated in ad-hoc mode using channels in the 5 GHz bands in the European Community. Ad-hoc mode provides a direct communication between two client devices without a Wireless LAN Access Point.
- This device must be used with Access Points that have employed and activated a radar detection feature required for European Community operation in the 5 GHz bands. This device will operate under the control of the Access Point in order to avoid operating on a channel occupied by any radar system in the area. The presence of nearby radar operation may result in temporary interruption of operation of this device. The Access Point's

radar detection feature will automatically restart operation on a channel free of radar. You may consult with the local technical support staff responsible for the wireless network to ensure the Access Point device(s) are properly configured for European Community operation.

## Bluetooth® Wireless Technology Interoperability

*Bluetooth*<sup>®</sup> Cards from TOSHIBA are designed to be interoperable with any product with *Bluetooth* wireless technology that is based on Frequency Hopping Spread Spectrum (FHSS) radio technology, and is compliant to:

- Bluetooth Specification as defined and approved by The Bluetooth Special Interest Group.
- Logo certification with Bluetooth wireless technology as defined by The Bluetooth Special Interest Group.

#### CAUTION

Always use *Bluetooth* cards from TOSHIBA in order to enable wireless networks over two or more (up to a total of seven) TOSHIBA portable computers using these cards. Please contact TOSHIBA computer product support on Web site http://www.toshiba-europe.com/computers/tnt/bluetooth.htm in Europe or support.toshiba.com in the United States for more information.

When you use *Bluetooth* cards from TOSHIBA close to 2.4 GHz Wireless LAN devices, *Bluetooth* transmissions might slow down or cause errors. If you detect certain interference while you use *Bluetooth* cards from TOSHIBA, always change the frequency, move your computer to the area outside of the interference range of 2.4 GHz Wireless LAN devices (40 meters/43.74 yards or more) or stop transmitting from your computer. Please contact TOSHIBA computer product support on Web site http://www.toshiba-europe.com/computers/tnt/bluetooth.htm in Europe or support.toshiba.com in the United States for more information.

Bluetooth and Wireless LAN devices operate within the same radio frequency range and may interfere with one another. If you use Bluetooth and Wireless LAN devices simultaneously, you may occasionally experience a less than optimal network performance or even lose your network connection. If you should experience any such problem, immediately turn off either one of your Bluetooth or Wireless LAN. Please contact Toshiba computer product support on Web site http://www.toshiba-europe.com/computers/tnt/bluetooth.htm in Europe or support.toshiba.com in the United States for more information

## Bluetooth® Wireless Technology and Your Health

The products with Bluetooth® wireless technology, like other radio devices, emit radio frequency electromagnetic energy. The level of energy emitted by devices with Bluetooth wireless technology however is much less than the electromagnetic energy emitted by wireless devices such as mobile phones.

Because products with *Bluetooth* wireless technology operate within the guidelines found in radio frequency safety standards and recommendations, TOSHIBA believes *Bluetooth* wireless technology is safe for use by consumers. These standards and recommendations reflect the consensus of the scientific community and result from deliberations of panels and committees of scientists who continually review and interpret the extensive research literature.

In some situations or environments, the use of *Bluetooth* wireless technology may be restricted by the proprietor of the building or responsible representatives of the organization. These situations may for example include:

- Using the equipment with Bluetooth wireless technology on board airplanes, or
- In any other environment where the risk of interference to other devices or services is perceived or identified as harmful.

If you are uncertain of the policy that applies on the use of wireless devices in a specific organization or environment (e.g. airports), you are encouraged to ask for authorization to use the device with Bluetooth wireless technology prior to turning on the equipment.

CAUTION Exposure to Radio Frequency Radiation

The radiated output power of the *Bluetooth* Card from TOSHIBA is far below the FCC radio frequency exposure limits. Nevertheless, the *Bluetooth* Card from TOSHIBA shall be used in such a manner that the potential for human contact during normal operation is minimized.

## Regulatory statements

This product complies with any mandatory product specification in any country/ region where the product is sold. In addition, the product complies with the following:

#### **European Union (EU) and EFTA**

This equipment complies with the R&TTE directive 1999/5/EC and has been provided with the CE mark accordingly.

#### Canada — Industry Canada (IC)

This device complies with RSS 210 of Industry Canada.

#### Taiwan

| Article 14 | Unless approved, for any model accredited low power radio frequency electric machinery, any company, trader or user shall not change the frequency, increase the power or change the features and functions of the original design.                                                                                                    |
|------------|----------------------------------------------------------------------------------------------------|
| Article 17 | Any use of low power radio frequency electric machinery shall not affect aviation safety and interfere with legal communications. In the event interference is caused, the use of such electric machinery shall be immediately discontinued. Operation of such products can be resumed only when they are modified and can no longer cause interference. |

The legal communications mentioned in the above item refer to radio communications operated in accordance with telecommunication laws and regulations.

Low power radio frequency electric machinery shall resist against interference from legal communications or from industrial, scientific and medical radio emission electric machinery.

## **Optical Disc Drive Safety Instructions**

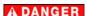

This appliance contains a laser system and is classified as a CLASS 1 LASER PRODUCT. To use this model properly, read the User's Guide carefully and keep it for your future reference.

CLASS 1 LASER PRODUCT LASSER KLASSE 1 Never attempt to disassemble, adjust or repair an optical disc drive. You could damage the drive. You would also be exposed to laser light or other safety hazards, resulting in serious injury. Always contact an authorized Toshiba service provider, if any repair or adjustment is required.

#### **Location of the Required Label**

(Sample shown below. Location of the label and manufacturing information may vary.)

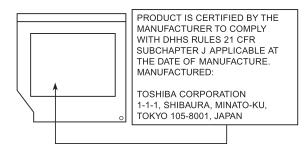

## Copyright

This guide is copyrighted by Toshiba America Information Systems, Inc. with all rights reserved. Under the copyright laws, this guide cannot be reproduced in any form without the prior written permission of Toshiba. No patent liability is assumed, however, with respect to the use of the information contained herein.

©2012 by Toshiba America Information Systems, Inc. All rights reserved.

## **Export Administration Regulation**

This document contains technical data that may be controlled under the U.S. Export Administration Regulations, and may be subject to the approval of the U.S. Department of Commerce prior to export. Any export, directly or indirectly, in contravention of the U.S. Export Administration Regulations is prohibited.

#### **Notice**

The information contained in this manual, including but not limited to any product specifications, is subject to change without notice.

TOSHIBA CORPORATION AND TOSHIBA AMERICA INFORMATION SYSTEMS, INC. (TOSHIBA) PROVIDES NO WARRANTY WITH REGARD TO THIS MANUAL OR ANY OTHER INFORMATION CONTAINED HEREIN AND HEREBY EXPRESSLY DISCLAIMS ANY IMPLIED WARRANTIES OF MERCHANTABILITY OR FITNESS FOR ANY PARTICULAR PURPOSE WITH REGARD TO ANY OF THE FOREGOING. TOSHIBA ASSUMES NO LIABILITY FOR ANY DAMAGES INCURRED DIRECTLY OR INDIRECTLY FROM ANY TECHNICAL OR TYPOGRAPHICAL ERRORS OR OMISSIONS CONTAINED HEREIN OR FOR DISCREPANCIES BETWEEN THE PRODUCT AND THE MANUAL, IN NO EVENT SHALL TOSHIBA BE LIABLE FOR ANY INCIDENTAL, CONSEQUENTIAL, SPECIAL, OR EXEMPLARY DAMAGES, WHETHER BASED ON TORT, CONTRACT OR OTHERWISE, ARISING OUT OF OR IN CONNECTION WITH THIS MANUAL OR ANY OTHER INFORMATION CONTAINED HEREIN OR THE USE THEREOF.

#### **Trademarks**

Satellite and Satellite Pro are registered trademarks of Toshiba.

Adobe and Photoshop are either registered trademarks or trademarks of Adobe Systems Incorporated in the United States and/or other countries.

Bluetooth word mark and logos are owned by the Bluetooth SIG, Inc. and any use of such marks by Toshiba is under license. Other trademarks and trade names are those of their respective owners.

Energy Star is a registered mark owned by the U.S. government.

HDMI, the HDMI Logo and High-Definition Multimedia Interface are trademarks or registered trademarks of HDMI Licensing, LLC.

Intel, Intel Core, Celeron, Centrino and Pentium are trademarks or registered trademarks of Intel Corporation or its subsidiaries in the United States and other countries.

Microsoft, Outlook, Windows, and Windows Media are either registered trademarks or trademarks of Microsoft Corporation in the United States and/or other countries.

MultiMediaCard and MMC are registered trademarks of MultiMediaCard Association.

Secure Digital and SD are trademarks of SD Card Association.

Wi-Fi is a registered trademark of the Wi-Fi Alliance.

All other brand and product names are trademarks or registered trademarks of their respective companies.

#### Licenses

This Product is licensed under the AVC, the VC-1 and the MPEG-4 Part 2 Visual patent portfolio licenses for the personal and non-commercial use of a consumer to (i) encode video in compliance with the above standards ("Video Standards") and/or (ii) decode AVC, VC-1 and MPEG-4 Part 2 Visual that was encoded by a consumer engaged in personal and non-commercial activity or was obtained from a video provider licensed to provide such video. None of the licenses extend to any other product regardless of whether such product is included with this product in a single article. No license is granted or shall be implied for any other use. Additional information may be obtained from MPEG LA, LLC. See www.mpegla.com.

## **Computer Recycling Information**

As part of a commitment to people and the future, Toshiba promotes the efficient use of resources by working to achieve our zero-waste-to-landfill goal at all our production sites. In addition to our existing waste reduction and recycling policies, Toshiba is strongly committed to reducing electronic waste. In order to ensure efficient use of resources and appropriate treatment of hazardous substances, in accordance with recycling regulations in each state, country, and territory, Toshiba wants to make it easy for customers to recycle products at the end of the life cycle. To learn more about Toshiba's sustainability commitment, visit us.toshiba.com/green.

#### Reuse, Donation, Recycling

Functional computers can be donated to a local charity or resold easily through a Toshiba-branded program.

Non working Toshiba computers can be mailed-back for free recycling.

For additional details, please visit us.toshiba.com/recycle.

# **Contents**

| Introduction                                  | 27  |
|-----------------------------------------------|-----|
| This guide                                    | .29 |
| Safety icons                                  |     |
| Other icons used                              | .30 |
| Your computer's features and specifications   | .31 |
| Other documentation                           | .31 |
| Service options                               | .31 |
| Chapter 1: Getting Started                    | 32  |
| Selecting a place to work                     | .32 |
| Setting up a work environment                 |     |
| Keeping yourself comfortable                  | .33 |
| Computer user comfort recommendations         | .33 |
| Good Working Posture                          | .33 |
| Using the notebook with an external keyboard, |     |
| mouse or monitor                              | .34 |
| Typing style                                  | .35 |
| Taking breaks and varying tasks               | .35 |
| Mobile computing tips                         |     |
| Transporting the notebook                     | .36 |

| Seeking additional help                       | .36 |
|-----------------------------------------------|-----|
| Check list                                    | .37 |
| Precautions                                   | .37 |
| Important information on your computer's      |     |
| cooling fan                                   | .39 |
| Setting up your computer                      |     |
| Connecting to a power source                  |     |
| Charging the main battery                     |     |
| Using the computer for the first time         |     |
| Setting up your software                      |     |
| Registering your computer with Toshiba        |     |
| Adding optional external devices              |     |
| Adding memory (optional)                      |     |
| Installing a memory module                    |     |
| Removing a memory module                      | .50 |
| Checking total memory                         | .53 |
| Recovering the Internal Storage Drive         | .53 |
| Recovering to out-of-box state (recommended   |     |
| recovery method)                              | .55 |
| Recovering of factory default software with   |     |
| user's data                                   | .57 |
| Recovering without changing the internal      |     |
| storage drive partitions                      | .60 |
| Recovering to a custom size partition         | 63  |
| Creating recovery media                       | 65  |
| Restoring from recovery media                 | 67  |
| Erasing the Internal Storage Drive            | 69  |
| Checking the internal storage drive operating |     |
| status                                        |     |
| Installing drivers and applications           | .71 |
| Using the touch pad                           | .72 |
| Adjusting touch pad settings                  | .75 |
| Disabling or enabling the touch pad           | .75 |
| Connecting an external device                 | .76 |
| Using external display devices                | .76 |
| Selecting video cables                        | 77  |

| Connecting an HDMI™-compatible television     |      |
|-----------------------------------------------|------|
| or display device                             | 77   |
| Connecting an external monitor or projector   |      |
| Directing the display output when you turn    |      |
| on the computer                               | 77   |
| Adjusting the quality of the external display | 78   |
| Customizing your computer's settings          |      |
| Caring for your computer                      |      |
| Cleaning the computer                         |      |
| Moving the computer                           |      |
| Using a computer lock                         | 79   |
| Chapter 2: Learning the Basics                | . 81 |
| Computing tips                                |      |
| Using the keyboard                            |      |
| Character keys                                |      |
| Function keys                                 |      |
| Special Windows® keys                         | 83   |
| Starting a program                            |      |
| Starting a program using the Search program   | S    |
| and files field                               |      |
| Starting a program from the Start menu        | 85   |
| Saving your work                              |      |
| Backing up your work                          |      |
| Restoring your work                           |      |
| Using the optical disc drive                  | 86   |
| Optical disc drive components                 | 87   |
| Media control buttons                         | 88   |
| Inserting an optical disc                     |      |
| Removing a disc with the computer on          |      |
| Playing optical media                         |      |
| Recording optical media                       |      |
| Removing a disc with the computer off         |      |
| Toshiha's online resources                    |      |

| Chapter 3: | Mobile Computing                           | 92   |
|------------|--------------------------------------------|------|
| •          | Toshiba's energy-saver design              | 92   |
|            | Running the computer on battery power      |      |
|            | Battery Notice                             |      |
|            | Power management                           |      |
|            | Charging the main battery                  |      |
|            | Charging the RTC battery                   |      |
|            | Monitoring main battery power              |      |
|            | Determining remaining battery power        |      |
|            | What to do when the main battery runs low. |      |
|            | Setting battery notifications              |      |
|            | Conserving battery power                   |      |
|            | Power Plans                                |      |
|            | Changing the main battery                  | 101  |
|            | Removing the battery from the computer     | 102  |
|            | Inserting a charged battery                | 103  |
|            | Taking care of your battery                | 104  |
|            | Safety precautions                         | 104  |
|            | Maintaining your battery                   | 105  |
|            | Disposing of used batteries                | 105  |
|            | Traveling tips                             | 107  |
| Chapter 4: | Exploring Your Computer's Features         | .108 |
| •          | Exploring the desktop                      |      |
|            | Finding your way around the desktop        |      |
|            | Setting up for communications              |      |
|            | Connecting your computer to a network      |      |
|            | Exploring audio features                   | 112  |
|            | Recording sounds                           |      |
|            | Using external speakers or headphones      |      |
|            | Using the Web Camera                       |      |
|            | Using the Memory card reader               |      |
|            | Inserting memory media                     |      |
|            | Removing memory media                      | 115  |
|            |                                            |      |

| Chapter 5: Utilities                    |      |
|-----------------------------------------|------|
| TOSHIBA Assist                          | 117  |
| Connect                                 |      |
| Secure                                  |      |
| Protect & Fix                           |      |
| Optimize                                |      |
| TOSHIBA Recovery Media Creator          |      |
| TOSHIBA Application Installer           |      |
| Setting passwords                       | 123  |
| Using a supervisor password             | 123  |
| Using a user password                   | 125  |
| Deleting a user password                | 125  |
| TOSHIBA Face Recognition Utility        | 126  |
| TOSHIBA PC Diagnostic Tool Utility      | 127  |
| Mouse Utility                           | 128  |
| TOSHIBA Hardware Setup                  |      |
| TOSHIBA Sleep Utility                   | 130  |
| Starting the TOSHIBA Sleep Utility      |      |
| USB Sleep and Charge                    |      |
| Enabling/Disabling USB Sleep and Charge |      |
| Power supply mode settings              |      |
| TOSHIBA Accessibility                   |      |
| TOSHIBA Service Station                 | 134  |
| Chapter 6: If Something Goes Wrong      | 135  |
| Problems that are easy to fix           | 135  |
| Problems when you turn on the computer  | 136  |
| The Windows® operating system is not    |      |
| working                                 | 138  |
| Using Startup options to fix problems   |      |
| Internet problems                       |      |
| The Windows® operating system can help  | 4 40 |
| you                                     |      |
| Fixing a problem with Device Manager    |      |
| Checking device properties              | 141  |
| Memory problems                         | 142  |

| Power and the batteries                                                                                                    | 142                             |
|----------------------------------------------------------------------------------------------------|---------------------------------|
| Keyboard problems                                                                                                    | 144                             |
| Display problems                                                                                                    | 144                             |
| Disk or storage drive problems                                                                                                    | 146                             |
| Error-checking                                                                                                    | 146                             |
| Optical disc drive problems                                                                                                    | 147                             |
| Sound system problems                                                                                                    | 148                             |
| Printer problems                                                                                                    |                                 |
| Wireless networking problems                                                                                                    |                                 |
| DVD operating problems                                                                                                    | 151                             |
| Develop good computing habits                                                                                                    | 152                             |
| Data and system configuration backup in                                                                                                    |                                 |
| the Windows® operating system                                                                                                    |                                 |
| If you need further assistance                                                                                                    | 157                             |
| Contacting Toshiba                                                                                                    |                                 |
| Other Toshiba Internet Web sites                                                                                                    | 158                             |
| Toshiba's worldwide offices                                                                                                    | 158                             |
| Appendix A: Hot Keys/TOSHIBA Cards                                                                                                    | 160                             |
|                                                                                                    |                                 |
| Hot Key Cards                                                                                                    | 160                             |
| Hot Key Cards<br>Using the Hot Key Cards                                                                                                    |                                 |
| Hot Key Cards<br>Using the Hot Key Cards<br>Hot key functions                                                                                                    | 161                             |
| Using the Hot Key Cards                                                                                                    | 161<br>161                      |
| Using the Hot Key Cards<br>Hot key functions<br>Volume Mute                                                                                                    | 161<br>161<br>162               |
| Using the Hot Key Cards                                                                                                    | 161<br>161<br>162               |
| Using the Hot Key Cards                                                                                                    | 161<br>161<br>162<br>162        |
| Using the Hot Key Cards                                                                                                    | 161<br>161<br>162<br>162<br>163 |
| Using the Hot Key Cards                                                                                                    | 161<br>162<br>162<br>163<br>164 |
| Using the Hot Key Cards  Hot key functions  Volume Mute  Lock (Instant security)  Display brightness  Output (Display switch)  Disabling or enabling the touch pad  Keyboard hot key functions                                                                                                    | 161162162163164                 |
| Using the Hot Key Cards  Hot key functions  Volume Mute  Lock (Instant security)  Display brightness  Output (Display switch)  Disabling or enabling the touch pad                                                                                                    | 161162162163164165              |
| Using the Hot Key Cards  Hot key functions  Volume Mute  Lock (Instant security)  Display brightness  Output (Display switch)  Disabling or enabling the touch pad  Keyboard hot key functions  Disabling or enabling wireless devices                                                                     | 161162162163164165166           |
| Using the Hot Key Cards  Hot key functions  Volume Mute  Lock (Instant security)  Display brightness  Output (Display switch)  Disabling or enabling the touch pad  Keyboard hot key functions  Disabling or enabling wireless devices  Zoom (Display resolution)                                          | 161162162163164165166           |
| Using the Hot Key Cards  Hot key functions  Volume Mute  Lock (Instant security)  Display brightness  Output (Display switch)  Disabling or enabling the touch pad  Keyboard hot key functions  Disabling or enabling wireless devices  Zoom (Display resolution)  Appendix B: Power Cord/Cable Connectors | 161162162163164165166           |

## Introduction

Welcome to the world of powerful, portable, multimedia computing. With your Toshiba computer, your work and entertainment can accompany you wherever you go.

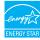

Your computer is ENERGY STAR® qualified.

Toshiba is a partner in the Environmental Protection Agency's (EPA) ENERGY STAR® Program and has designed this computer to meet the latest ENERGY STAR® guidelines for energy efficiency. Your computer ships with the power management options preset to a configuration that will provide the most stable operating environment and optimum system performance for both AC power and battery modes.

To conserve energy, your computer is set to dim the display after 10 minutes of inactivity, and enter the low-power Sleep mode which shuts down the system after 15 minutes of inactivity in AC power mode. We recommend that you leave this and other energy saving features active, so that your computer will operate at its maximum energy efficiency. You can wake the computer from Sleep mode by pressing the power button. See the "Mobile Computing" section of the Toshiba User's Guide for more information on using power management settings to conserve computer energy.

When considering additions to your home office, purchase products that have earned the ENERGY STAR® for all your equipment needs, which can save you money, save energy, and help protect the climate.

Visit http://www.energystar.gov or http://www.energystar.gov/powermanagement for more information regarding the ENERGY STAR® Program.

#### NOTE

This computer is compatible with European Union Directive 2002/95/EC, Restriction of the use of certain Hazardous Substances in electrical and electronic equipment (RoHS), which restricts use of lead, cadmium, mercury, hexavalent chromium, PBB, and PBDE. Toshiba requires its computer component suppliers to meet RoHS requirements and verifies its suppliers' commitment to meeting RoHS requirements by conducting component sampling inspections during the product design approval process.

#### **NOTE**

Certain Microsoft® software product(s) included with this computer may use technological measures for copy protection. IN SUCH EVENT, YOU WILL NOT BE ABLE TO USE THE PRODUCT IF YOU DO NOT FULLY COMPLY WITH THE PRODUCT ACTIVATION PROCEDURES. Product activation procedures and Microsoft's privacy policy will be detailed during initial launch of the product, or upon certain reinstallations of the software product(s) or reconfigurations of the computer, and may be completed by Internet or telephone (toll charges may apply).

Some software may differ from its retail version (if available), and may not include user manuals or all program functionality.

#### NOTE

The product specifications and configuration information are designed for a product Series. Your particular model may not have all the features and specifications listed or illustrated. For more detailed information about the features and specifications on your particular model, please visit Toshiba's Web site at support.toshiba.com.

While Toshiba has made every effort at the time of publication to ensure the accuracy of the information provided herein, product specifications, configurations, prices, system/component/options availability are all subject to change without notice. For the most up-to-date product information about your computer, or to stay current with the various computer software or hardware options, visit Toshiba's Web site at support.toshiba.com.

## This guide

This guide introduces the computer's features as well as some basic procedures needed to perform tasks in Windows<sup>®</sup> 7. You can:

- Read the entire guide from beginning to end.
- Skim through and stop when a topic interests you.
- Use the table of contents and the index to find specific information.

## **Safety icons**

This manual contains safety instructions that must be observed to avoid potential hazards that could result in personal injuries, damage to your equipment, or loss of data. These safety cautions have been classified according to the seriousness of the risk, and icons highlight these instructions as follows:

#### **A DANGER**

Indicates an imminently hazardous situation which, if not avoided, will result in death or serious injury.

#### AWARNING

Indicates a potentially hazardous situation which, if not avoided, could result in death or serious injury.

#### **A** CAUTION

Indicates a potentially hazardous situation which, if not avoided, may result in minor or moderate injury.

#### CAUTION

Indicates a potentially hazardous situation which, if not avoided, may result in property damage.

#### **NOTE**

Provides important information.

#### Other icons used

Additional icons highlight other helpful or educational information:

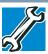

TECHNICAL NOTE: This icon indicates technical information about the computer.

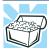

HINT: This icon indicates helpful hints and tips.

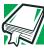

DEFINITION: This icon indicates the definition of a term used in the text.

#### Your computer's features and specifications

Certain computer chassis are designed to accommodate all possible configurations for an entire product Series. Your select model may not have all the features and specifications corresponding to all of the icons or switches shown on the computer chassis, unless you have selected all those features.

This information applies to all the features and icons described in this guide.

Below are examples of some of the many possible icons used on your computer:

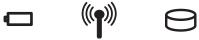

(Sample Illustration) System icons

#### Other documentation

Your computer comes with the following documentation:

- ♦ An electronic version of the User's Guide (this document)
- ❖ A Quick Start document
- It may also contain guides for other programs that may come with your system.

For accessory information, visit Toshiba's Web site at accessories.toshiba.com.

## Service options

Toshiba offers a full line of optional service programs to complement its standard limited warranty. Toshiba's standard limited warranty, extended warranty, and service upgrade terms and conditions are available at warranty.toshiba.com.

To stay current on the most recent software and hardware options for your computer, and for other product information, be sure to regularly check the Toshiba Web site at support.toshiba.com.

If you have a problem or need to contact Toshiba, see "If Something Goes Wrong" on page 135.

## **Chapter 1**

# **Getting Started**

This chapter provides tips for using your computer effectively, summarizes how to connect components, and explains what to do the first time you use your computer.

Please read the safety instruction information on the Quick Start document (that shipped with your computer) carefully and make sure you fully understand the instructions before you attempt to use your computer in order to avoid potential hazards that could cause bodily injury, property damage, or damage the computer.

## Selecting a place to work

Your computer is portable and designed to be used in a variety of circumstances and locations.

#### Setting up a work environment

Place the computer on a hard flat surface that is large enough for the computer and any other items you are using, such as a printer. Leave enough space around the computer and other equipment to provide adequate ventilation. Otherwise, they may overheat.

To keep your computer in prime operating condition, protect your work area from:

Dust, moisture, and direct sunlight.

- Equipment that generates a strong electromagnetic field, such as stereo speakers (other than speakers that are connected to the computer) or speakerphones.
- Rapid changes in temperature or humidity and sources of temperature change such as air conditioner vents or heaters.
- **Extreme heat, cold, or humidity.**
- Liquids and corrosive chemicals.

#### **Keeping yourself comfortable**

This section provides information for setting up your work environment and tips for working comfortably throughout the day.

#### **Computer user comfort recommendations**

#### **Good Working Posture**

- Adjust your chair height: your feet should be flat on the floor and the bottom of your thighs should be evenly supported by the seat. If your feet cannot reach the floor, use a foot rest. Avoid pressure points behind the knee or under the thigh.
- The space under your desk should be free of clutter so that your legs and feet are not restricted, and you can get close enough to your notebook and other items that you use frequently.
- Adjust the chair back rest: it should match the curve of your back and provide comfortable back support.
- Adjust the chair arm rests: they should be about the same height as the keyboard and comfortably support your arms, allowing your shoulders to relax.
- ❖ When using the keyboard, it should be centered in front of you.
- The keyboard and pointing device should be close to your elbow level. The keyboard should be flat so that your wrists are straight when typing. However, if the notebook is on a work surface that is above your elbow height you may need to slope the notebook to keep your wrists straight.
- Work with relaxed shoulders.
- When typing, keep your wrists straight and try not to rest your wrists on the notebook. Support your arms on your forearm area. The forearms can be supported by the chair arm supports or the desk surface.
- The notebook display should be tilted so that the image on the screen is clear.

- Avoid glare: position the notebook so that light sources (lamps or windows) do not shine or reflect directly into your eyes. Place the notebook display away from bright light sources or reduce the light intensity from windows by using blinds. Glare on the notebook display may cause eye strain, eye fatigue or headaches.
- Certain notebook displays have a brightness approaching that of a TV device. We recommend that you adjust the brightness of your notebook display to a comfortable level to prevent possible eye strain.
- Keep your head level, facing forward and balanced over your torso.
- Adjust the font size of text on your screen to make viewing comfortable.
- Rest your eyes periodically by focusing on objects that are farther away.

#### Using the notebook with an external keyboard, mouse or monitor

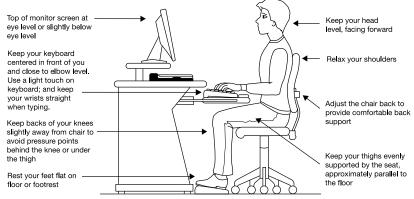

#### (Sample Illustration) Correct posture

- When using a notebook for long hours, it may be more comfortable to dock the notebook and use an external keyboard, mouse and monitor.
- The keyboard and mouse (or trackball) should be close to your elbow level.
- The mouse should be next to the keyboard to avoid a reach. If you have to reach, the arm should be supported in the forearm area by the desk surface or the chair arm supports.

- Alternative keyboards, such as the split curved keyboard, may improve shoulder and arm comfort.
- Select a mouse that is comfortable for you to use.
- Don't rest your wrists on the edge of the keyboard or on the work surface when typing.
- The monitor should be about an arm length away while sitting back in the chair.
- The monitor should be centered in front of your body.
- The top of the monitor should be at or slightly below eye level. A monitor that is too high or too low can cause awkward head and neck postures and may lead to discomfort in the neck muscles.
- If you use bifocals you may need to lower the monitor. Alternatively, you might consider customized prescription computer glasses.

#### Typing style

- Learn to touch type so that you don't have to look down at the keyboard.
- Type with straight wrists.
- Type lightly.
- Learn the keyboard shortcuts for your applications. You will be more productive.
- Use the pointing device (e.g., touch pad, Accupoint®, or tablet pen whichever is available with your notebook computer, or other optional pointing devices like mouse or trackball) with a comfortable hand posture. Avoid awkward hand postures or high gripping force.
- It is helpful to change the type of pointing device that you use on a regular basis to avoid working in just one hand posture.

#### Taking breaks and varying tasks

Change they way you work so that you are not stuck in the same posture for long periods of time. Some people find it comfortable to occasionally stand while using the notebook. To do this properly, the notebook needs to be on an elevated surface. Make sure you follow the Good Working Posture points mentioned above while working.

#### Selecting a place to work

- Take short, strategically spaced rest breaks to avoid eye strain and body fatigue. For example, stand up and walk around or stretch for a few minutes every hour.
- Taking regular breaks is especially important if you are working long hours on your computer or working on a deadline.
- If stress at work is affecting your health, try to identify the sources of the stress and evaluate ways to reduce the stress.

#### **Mobile computing tips**

- When using the notebook at airports, on airplanes or trains, or at meetings, make sure that you take the time to consider the points just mentioned.
- When working on the road it may be difficult to set up the notebook in an optimal position. In these situations it is important that you take frequent breaks and change your posture frequently to relieve the excess loads on your body.
- Be creative, when in a hotel room, use a rolled up blanket or pillows to provide back support, or to provide arm support. To position the computer at a good height, remember to operate the computer on a hard flat stable surface. Using your computer on a carpet, blanket or other soft materials can block the air vents including those located at the base of the computer and possibly cause overheating of your computer.

#### Transporting the notebook

Although your notebook is light, carrying it for a long time may lead to shoulder and arm fatigue. If you carry your notebook with other items, consider using an ergonomically-designed computer case.

### Seeking additional help

Follow the advice from your employer's company health and safety staff. Contact them if you need assistance making adjustment to your workstation or adjusting the lighting.

Again, if you experience persistent or recurrent pain, ache, numbness, burning, or stiffness you should promptly see a qualified health care provider. These sensations may be caused by serious medical conditions that can be treated.

For more specific recommendations on the safety and comfort of your computer environment, customers in the United States may visit the United States Department of Labor, Occupational Safety & Health Administration Web site at:

http://www.osha.gov/SLTC/etools/computerworkstations/

### **Check list**

| Is your chair comfortable - does it support your back and arms well?             |  |
|----------------------------------------------------------------------------------|--|
| Are your feet flat on the ground?                                                |  |
| Is there adequate space under your desk for your legs?                           |  |
| Are the keyboard and mouse at elbow level?                                       |  |
| Are your shoulders relaxed when using the keyboard?                              |  |
| Are your shoulders relaxed when using a mouse or other optional pointing device? |  |
| Are your hands and wrists aligned in a comfortable, straight posture?            |  |
| Are your arms supported in the forearm area (not at the wrist)?                  |  |
| Do you hold the mouse or trackball with a loose, relaxed hand?                   |  |
| Do you use a light touch when typing or using the mouse?                         |  |
| Do you clean your mouse or trackball regularly?                                  |  |
| Is the top of your monitor close to eye level?                                   |  |
| Is the monitor about an arm length away?                                         |  |
| Have you eliminated the glare on the monitor?                                    |  |
| Is the monitor tilted so that it is easy to read?                                |  |
| Do you change postures regularly?                                                |  |
| Do you take breaks, at least once an hour?                                       |  |

### **Precautions**

Your computer is designed to provide optimum safety and ease of use, and to withstand the rigors of travel. You should observe certain precautions to further reduce the risk of personal injury or damage to the computer.

Avoid prolonged physical contact with the underside or surface of the computer.

#### AWARNING

Never allow any liquids to spill into any part of your computer, and never expose the computer to rain, water, seawater or moisture. Exposure to liquid or moisture can cause electric shock or fire, resulting in damage or serious injury. If any of these eventualities should accidentally occur, immediately:

- 1. Turn off the computer.
- 2. Disconnect the AC adaptor from the power plug socket and computer.
- 3. Remove the battery pack.

Failure to follow these instructions could result in serious injury or permanent damage to the computer.

Do not turn on the power again until you have taken the computer to an authorized service center.

### **A** CAUTION

- Avoid prolonged physical contact with the underside or surface of the computer.
- Computer base and palm rest can become hot! Avoid prolonged contact to prevent heat injury to skin.

Today's performance computers generate heat under normal operating conditions, as a function of system activity. Avoid extended contact between the computer base or palm rest and you skin. Under certain operating conditions such prolonged contact between the computer base or palm rest and your skin may result in skin irritation and/or heat injury.

Consider using a hard computer insulating pad or similarly suitable hard insulating material when using a computer on your lap.

#### CAUTION

Never place a heavy object on the computer and be careful not to drop a heavy object onto the computer. It could damage the computer or cause system failure.

Never turn off the computer if a drive light indicates a drive is active. Turning off the computer while it is reading from or writing to a disk/disc or flash media may damage the disk/disc or flash media, the drive, or both. Keep the computer and disks away from objects that generate strong magnetic fields, such as large stereo speakers.

Information on some disks is stored magnetically. Placing a magnet too close to a disk can erase important files.

#### CAUTION

Handle discs carefully. Avoid touching the surface of the disc. Grasp it by its center hole and edge. If you handle the disc incorrectly, you could damage the disc and possibly lose data.

Scan all new files for viruses.

This precaution is especially important for files you receive via email or download from the Internet. Occasionally, even new programs you buy from a supplier may contain a computer virus. You need a special program to check for viruses.

# Important information on your computer's cooling fan

Your computer may have a CPU cooling fan that cools the CPU by drawing outside air into the computer.

#### AWARNING

Always make sure your computer and AC adaptor have adequate ventilation and are protected from overheating when the power is turned on or when an AC adaptor is connected to a power outlet (even if your computer is in Sleep mode). In this condition, observe the following:

- Never cover your computer or AC adaptor with any object.
- Never place your computer or AC adaptor near a heat source, such as an electric blanket or heater.
- Never cover or block the air vents including those located at the underside of the computer.
- Always operate your computer on a hard flat surface. Using your computer on a carpet or other soft material can block the vents located at the underside of the computer.

Overheating your computer or AC adaptor could cause system failure, computer or AC adaptor damage or a fire, possibly resulting in serious injury.

#### NOTE

The cooling fan location will vary depending on the computer.

# **Setting up your computer**

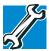

TECHNICAL NOTE: You must complete all setup steps up to and including "Setting up your software" on page 44 before adding external or internal components to your computer. These components include, but are not limited to, a mouse, keyboard, printer, and memory.

Your computer contains a rechargeable main battery that needs to be charged before you can use it.

To use external power or to charge the battery you must attach the AC adaptor. See "Connecting to a power source" on page 40.

**NOTE** 

Please handle your computer carefully to avoid scratching or damaging the surface.

# **Connecting to a power source**

Your computer requires power to operate. Use the power cord/cable and AC adaptor to connect the computer to a live electrical outlet, or to charge the computer's battery.

#### AWARNING

Never pull on a power cord/cable to remove a plug from a socket. Always grasp the plug directly. Failure to follow this instruction may damage the cord/cable, and/or result in a fire or electric shock, possibly resulting in serious injury.

#### AWARNING

Always confirm that the power plug (and extension cable plug if used) has been fully inserted into the socket, to ensure a secure electrical connection. Failure to do so may result in a fire or electric shock, possibly resulting in serious injury.

Be careful if you use a multiple connector. An overload on one socket could cause a fire or electric shock, possibly resulting in serious injury.

#### AWARNING

Always use the TOSHIBA AC adaptor that was provided with your computer, or use AC adaptors specified by TOSHIBA to avoid any risk of fire or other damage to the computer. Use of an incompatible AC adaptor could cause fire or damage to the computer possibly resulting in serious injury. TOSHIBA assumes no liability for any damage caused by use of an incompatible adaptor.

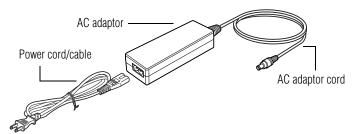

(Sample Illustration) Power cord/cable and AC adaptor

To connect AC power to the computer:

1 Connect the power cord/cable to the AC adaptor.

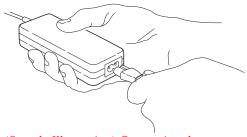

(Sample Illustration) Connecting the power cord/cable to the AC adaptor

#### AWARNING

Handling the cord on this product will expose you to lead, a chemical known to the State of California to cause birth defects or other reproductive harm. *Wash hands after handling*.

○ ○ 2 Plug the AC adaptor cord into the DC-IN on the side of the computer.

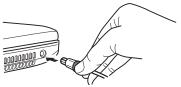

(Sample Illustration) Connecting the AC adaptor cord to the computer

3 Connect the power cord/cable to a live electrical outlet.
The AC power light on the indicator panel glows white.

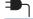

#### AWARNING

Never attempt to connect or disconnect a power plug with wet hands. Failure to follow this instruction could result in an electric shock, possibly resulting in serious injury.

The computer's main battery light gives you an indication of the main battery's current charge:

- Glows amber while the main battery is being charged (AC adaptor connected)
- Glows white when the main battery is fully charged
- Is unlit when the main battery has discharged, the battery is not charging, or the AC adaptor is not plugged into the computer or AC outlet
- Flashes amber when the main battery charge is low and it is time to recharge the main battery or plug in the AC adaptor

#### **NOTE**

If the AC power light flashes amber during charging, either the main battery is malfunctioning, or it is not receiving correct input from the AC power supply.

Disconnect the AC power cord/cable and remove the main battery pack. See "Changing the main battery" on page 101 for information on replacing the main battery.

# Charging the main battery

Before using the battery to power the computer, you must charge the battery.

To charge the battery, leave the computer plugged into an AC power source with the computer turned off until the battery light glows white. After that, the battery will be completely charged and ready to power the computer.

#### CAUTION

Once the battery is charged for the first time, avoid leaving the computer plugged in and turned off for more than a few hours at a time. Continuing to charge a fully charged battery can damage the battery.

# Using the computer for the first time

The computer is now ready for you to turn it on and begin using it.

#### NOTE

When opening or closing the display panel, place one hand on the palm rest to hold the computer in place and use the other hand to slowly open or close the display panel.

#### CAUTION

To avoid damaging the display panel, do not force it beyond the point where it moves easily and never lift the computer by the display panel.

Do not press or push on the display panel and be careful to remove any pens or other objects from the keyboard area before closing the display panel.

Small bright dots may appear on your screen display when you turn on your computer. Your display contains an extremely large number of thin-film transistors (TFT) and is manufactured using high-precision technology. Any small bright dots that may appear on your display are an intrinsic characteristic of the TFT manufacturing technology. Over a period of time, and depending on the usage of the computer, the brightness of the screen will deteriorate. This is also an intrinsic characteristic of the screen technology. When the computer is operated on battery power, the screen will dim and you may not be able to increase the brightness of the screen while on battery power.

Registering your computer with Toshiba

### **Setting up your software**

#### CAUTION

When you turn on the computer for the first time, do not turn off the power again until the operating system has loaded completely.

#### NOTE

The names of windows displayed, and the order in which windows appear, may vary according to your software setup choices.

The first time you turn on your computer, the Setup Wizard guides you through steps to set up your software. Follow the on-screen instructions.

# Registering your computer with Toshiba

Product registration is strongly recommended, and allows Toshiba to send you periodic updates, announcements, and special offers applicable to your product. Product registration can be completed by either visiting the Toshiba Web site at register.toshiba.com, or by clicking the **Start** button and, in the Search field, type **Registration**. Failure to complete Product Registration will not diminish Customer rights under the Toshiba standard limited Warranty.

NOTE

To register online, an Internet connection is required.

# Adding optional external devices

#### NOTE

Before adding external devices or memory, Toshiba recommends setting up your software. See "Setting up your software" on page 44.

After starting your computer for the first time you may want to:

- Add more memory (see "Adding memory (optional)" on page 45)
- Connecting external devices (see "Connecting an external device" on page 76)
- Connect an external monitor (see "Using external display devices" on page 76)

# **Adding memory (optional)**

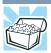

HINT: To purchase additional memory modules, see the accessories information packaged with your system or visit accessories.toshiba.com.

Your computer comes with enough memory to run most of today's popular applications. You may want to increase the computer's memory if you use complex software or process large amounts of data.

#### NOTE

Before adding external devices or memory, Toshiba recommends setting up your software. See "Setting up your software" on page 44.

### **Installing a memory module**

Memory modules can be installed in the memory module slots on the underside of the computer. You will need a small Phillips screwdriver for this procedure.

#### **A** CAUTION

If the computer has been running recently, the memory module(s) may be hot. The surrounding area may also be hot. Allow the module(s) to cool to room temperature before replacing it. Avoid touching the cover, the module(s), and the surrounding area before they have cooled. Failure to follow these directions could result in minor bodily injury.

#### CAUTION

To avoid damaging the computer's screws, use a Phillips screwdriver of the correct size that is in good condition.

#### CAUTION

Installing a memory module with the computer's power on may damage the computer, the module, or both.

The computer has two memory slots—Slot A and Slot B. You can install one or two memory modules.

#### CAUTION

Before you install or remove a memory module, turn off the computer using the Start menu. If you install or remove a memory module while the computer is in Sleep or Hibernation mode, data will be lost.

#### NOTE

For this model, Slot A is the bottom slot. Slot B is the top slot. If only one memory module is to be installed, it must be installed in Slot A.

If the computer is on, begin at step 1; otherwise, skip to step 3.

Click the Start button.

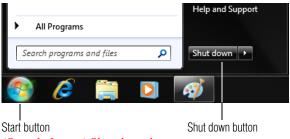

(Sample Image) Shut down button

2 Click the Shut down button in the lower-right corner of the Start menu.

The computer closes all open programs, shuts down the operating system, and then turns off.

3 Unplug and remove any cables connected to the computer, including the AC adaptor.

#### CAUTION

Do not try to remove a memory module with the computer turned on. You can damage the computer and the memory module.

Do not remove the memory module while the computer is in Sleep or Hibernation mode. The computer could hang up the next time you turn it on and data in memory will be lost. In either of the above cases, the Sleep configuration will not be saved.

- 4 Place a soft cloth on the work surface to prevent scratching the top cover of the computer, and then place the computer upside down on the cloth.
- 5 Remove the main battery. For information on removing the main battery, see "Removing the battery from the computer" on page 102.

#### NOTE

To locate your memory module slot cover please refer to your Quick Start document.

6 Using a small Phillips screwdriver, loosen the captive screws that secure the memory module slot cover.

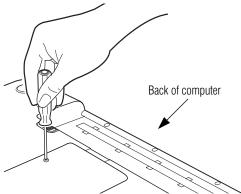

(Sample Illustration) Removing the memory module slot cover

- 7 Remove the memory module slot cover.
- 8 Place the screws and the cover in a safe place so that you can retrieve them later.

#### CAUTION

Static electricity can damage the memory module. Before you handle the module, touch a grounded metal surface to discharge any static electricity you may have built up.

#### CAUTION

Avoid touching the connector on the memory module or on the computer. Grease or dust on the connector may cause memory access problems.

- 9 Carefully remove the new memory module from its antistatic packaging, without touching its connector.
- 10 Locate an empty memory module slot on the underside of the computer.

#### NOTE

If no memory slot is available, you must remove a module by performing steps 2-3 of "Removing a memory module" on page 50.

#### NOTE

If your system has the memory modules stacked on top of one another, you must remove the top module first before removing/installing the bottom module.

#### NOTE

For this model, Slot A is the bottom slot. Slot B is the top slot. If only one memory module is to be installed, it must be installed in Slot A.

11 Pick up the memory module by its sides, avoiding any contact with its connector. Position the module toward the socket, aligning the connector's notch with the matching key in the socket.

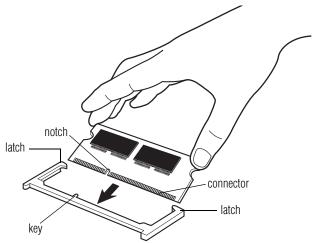

(Sample Illustration) Aligning the memory module with the socket

12 Firmly press the memory module into the memory slot's socket at approximately a 30-degree angle (to the horizontal surface of the computer).

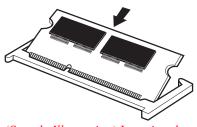

(Sample Illustration) Inserting the memory module into the socket

13 Once the module's connector is fully inserted into the socket, press downward on the top edge of the module to seat the module into the latches at the sides of the socket. These latches should "snap" into place securely with the corresponding

cutouts in the side of the module. If the latches and cutouts do not line up correctly, repeat steps 12-13.

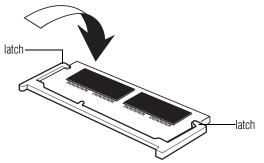

(Sample Illustration) Pressing down on the memory module

Do not force the memory module into position. The memory module should be completely inserted into the socket and level when secured in place.

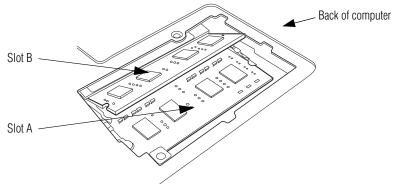

(Sample Illustration) Inserting the memory module into the slot

#### NOTE

For this model, Slot A is the bottom slot. Slot B is the top slot. If only one memory module is to be installed, it must be installed in Slot A.

- 14 Replace the memory module slot cover and secure it using the screws.
- 15 Re-insert the main battery. For more information on inserting the main battery, see "Inserting a charged battery" on page 103.
- 16 Turn the computer right side up. Make sure to remove the soft cloth from the work surface before restarting the computer.

### AWARNING

Always make sure your computer and AC adaptor have adequate ventilation and are protected from overheating when the power is turned on or when an AC adaptor is connected to a power outlet (even if your computer is in Sleep mode). In this condition, observe the following:

- Never cover your computer or AC adaptor with any object.
- Never place your computer or AC adaptor near a heat source, such as an electric blanket or heater.
- Never cover or block the air vents including those located at the underside of the computer.
- Always operate your computer on a hard flat surface. Using your computer on a carpet or other soft material can block the vents located at the underside of the computer.

Overheating your computer or AC adaptor could cause system failure, computer or AC adaptor damage or a fire, possibly resulting in serious injury.

- 17 Reconnect the cables.
- 18 Restart the computer.

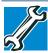

TECHNICAL NOTE: You must have at least one memory module installed for the computer to work.

You can now continue setting up the computer. When the operating system has loaded, you can verify that the computer has recognized the additional memory module.

If you are adding extra memory after setting up the computer, verify that the computer has recognized it correctly as described in "Checking total memory" on page 53.

### Removing a memory module

If you need to remove a memory module:

1 Complete steps 1–8 in "Installing a memory module" on page 45 to shut down the computer and open the memory module slot cover.

#### CAUTION

Do not try to remove a memory module with the computer turned on. You can damage the computer and the memory module.

Do not remove the memory module while the computer is in Sleep or Hibernation mode. The computer could hang up the next time you turn it on and data in memory will be lost. In either of the above cases, the Sleep configuration will not be saved.

#### NOTE

The following screen may appear when you turn on the power:

#### Windows Error Recovery

Windows did not shut down successfully. If this was due to the system not responding, or if the system was shut down to protect data, you might be able to recover by choosing one of the Safe Mode configurations from the menu below:

(use the arrow keys to highlight your choice)

Safe Mode

Safe Mode with Networking

Safe Mode with Command Prompt

Start Windows Normally

If "Start Windows® Normally" is highlighted, then press Enter.

If one of the Safe Mode options is highlighted, it is best to press Enter to go into Safe Mode, then shut down and restart the system, at which time Windows® should boot back up normally.

When Safe Mode is suggested, this could be a sign that you may need to scan your internal storage drive for errors or defragment the drive. If so, consult Windows® Help and Support.

2 Pull the latches away from the memory module.

The memory module pops up slightly.

#### **NOTE**

If your system has the memory modules stacked on top of one another, you must remove the top module first before removing/installing the bottom module.

3 Gently lift the memory module to a 30-degree angle and slide it out of the slot.

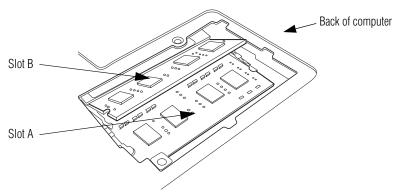

### (Sample Illustration) Removing the memory module

- 4 Replace the memory module slot cover and secure it using the screws.
- 5 Re-insert the main battery. For more information on inserting the main battery, see "Inserting a charged battery" on page 103.
- Turn the computer right side up. Make sure to remove the soft cloth from the work surface before restarting the computer.

#### AWARNING

Always make sure your computer and AC adaptor have adequate ventilation and are protected from overheating when the power is turned on or when an AC adaptor is connected to a power outlet (even if your computer is in Sleep mode). In this condition, observe the following:

- Never cover your computer or AC adaptor with any object.
- Never place your computer or AC adaptor near a heat source, such as an electric blanket or heater.
- Never cover or block the air vents including those located at the underside of the computer.
- Always operate your computer on a hard flat surface. Using your computer on a carpet or other soft material can block the vents located at the underside of the computer.

Overheating your computer or AC adaptor could cause system failure, computer or AC adaptor damage or a fire, possibly resulting in serious injury.

- 7 Reconnect the cables.
- **8** Restart the computer.

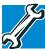

TECHNICAL NOTE: You must have at least one memory module installed for the computer to work.

## **Checking total memory**

When you add or remove a memory module, you can check that the computer has recognized the change. To do this:

Click the Start button, Control Panel, System and Security, and then System.

The **System** window appears. **Installed memory (RAM)** is displayed below the System heading.

If the computer does not recognize the memory configuration, turn off the computer and remove the memory module slot cover (complete steps 1-8 in "Installing a memory module" on page 45), and then check that the module is inserted completely into the socket and lined up squarely with the socket latches.

#### NOTE

From time to time, Windows® will display a pop-up that says, "Do you want to allow the following program to make changes to this computer?" This is a security feature to prevent programs or people from doing things on your computer without your permission. If you were trying to perform the action, click Continue; otherwise, click Cancel. If unsure, cancel and try again.

# **Recovering the Internal Storage Drive**

Your computer includes recovery utilities to allow you to recover your internal storage drive if necessary.

The following internal storage drive recovery options are available:

| Recovery option                                             | Description                                                                                                    |
|-------------------------------------------------------------|----------------------------------------------------------------------------------------------------|
| Recover to out-of-box state                                 | This option restores the original factory image to your internal storage drive, returning your computer to its out-of-box state. (Recommended recovery method)  See "Recovering to out-of-box state (recommended recovery method)" on page 55. |
| Recovery of factory<br>default software with<br>user's data | This option recovers the factory default software, while the computer attempts to back up all data from C:\Users. See "Recovering of factory default software with user's data" on page 57.                                                    |

| Recovery option                                                | Description                                                                                                    |
|----------------------------------------------------------------|----------------------------------------------------------------------------------------------------|
| Recover without changing the internal storage drive partitions | This option recovers just your C: drive, leaving any other partitions you may have created (for example, a D: drive) intact.                                                                                                    |
|                                                                | See "Recovering without changing the internal storage drive partitions" on page 60.                                                                                                    |
| Recover to a custom size partition                             | This option allows you to specify a custom size for the C: partition and then restores your C: drive to its out-of-box state. Note: With this option, any changes you made to the C: drive and any other drive partitions you may have created are deleted. |
|                                                                | See "Recovering to a custom size partition" on page 63.                                                                                                    |

A recovery image of your computer is stored on the internal storage drive, and the image can be restored by running the recovery utilities directly from your internal storage drive as described in the sections below. However, it is strongly recommended that you create recovery media. If the recovery files on your internal storage drive become corrupted or are deleted, you can restore your system from your recovery media. Also, if your original internal storage drive fails, you can restore your system to a new internal storage drive from your recovery media. It is strongly recommended that you create recovery media before using your system for the first time. See "Creating recovery media" on page 65 and "Restoring from recovery media" on page 67.

#### NOTE

- During the internal storage drive recovery process it is strongly recommended that your computer be connected to an external power source via the AC adaptor.
- The Toshiba Recovery Wizard also provides the option of erasing your internal storage drive, without restoring the information on the drive. See "Erasing the Internal Storage Drive" on page 69 for more information.
- When you restore your system, only the operating system files, applications, and drivers originally shipped with the computer are restored. Any files that you created are not restored during this process. Be sure to separately save the files you have created to external media using Windows® Backup or another backup program. For more information, see "Backing up your work" on page 85.

### Recovering to out-of-box state (recommended recovery method)

#### CAUTION

Recovering an internal storage drive to its out-of-box state deletes all partitions on the drive and all information stored in those partitions. Be sure to save your work to external media before executing the recovery. For more information, see "Backing up your work" on page 85.

#### NOTE

During the recovery process it is strongly recommended that your computer be connected to an external power source via the AC adaptor.

You can recover the original factory image (returning the computer to its out-of-box state) using the utilities stored on your computer's internal storage drive or using recovery media, if you have created such media. To recover using the first method, follow the procedure below. To recover using the second method, see "Restoring from recovery media" on page 67.

To recover the original factory image using the utilities on your computer's internal storage drive:

- 1 Make sure the computer is turned off.
- While powering on your computer, press the F12 key when the initial TOSHIBA screen displays.
  - The Boot menu appears.
- 3 Using the arrow keys to scroll down, select the HDD Recovery option, and then press the ENTER key.
- 4 If your system offers a choice of Windows® 7 32-bit or 64-bit operating system, select one at this time. If not, skip to step 5.

5 A warning screen appears, stating that when the recovery is executed all data will be deleted and rewritten. Click Yes to continue.

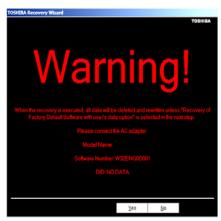

(Sample Image) Warning screen

6 When the Toshiba Recovery Wizard opens and the Selecting a process screen displays, select Recovery of Factory Default Software and then click Next.

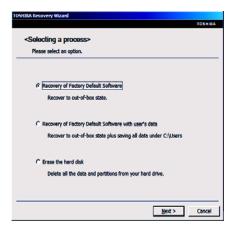

(Sample Image) Selecting a Process screen

7 The Recovery of Factory Default Software screen appears.
Select Recover to out-of-box state.

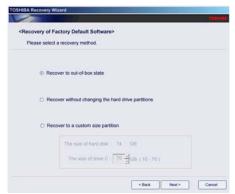

(Sample Image) Recovery of Factory Default Software screen

#### 8 Click Next.

A confirmation message displays reminding you that all data will be lost during the recovery process. Be sure to save your work to external media before proceeding (see "Backing up your work" on page 85).

- 9 Click **Next** to begin the recovery.
  - When the recovery process is complete, a message displays indicating that the internal storage drive has been recovered.
- 10 Click **Finish** to restart the computer.

### Recovering of factory default software with user's data

#### CAUTION

Using "Recovery of Factory Default Software with user's data" recovers your internal storage drive to factory default state and attempts to save C:\Users data to C:\Backup. Toshiba does not guarantee successful data back-up. Please make a complete back up of your data to external media before executing the recovery. For more information, see "Backing up your work" on page 85.

#### NOTE

During the recovery process it is strongly recommended that your computer be connected to an external power source via the AC adaptor.

You can recover the factory default software, while the computer will attempt to back up all of the data from the C:\Users using the utilities stored on your computer's internal storage drive:

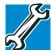

TECHNICAL NOTE: The data from C:\Users will be copied into the C:\backup%current date% folder. The directory structure will be retained, however all of the data will be moved to this folder during the recovery process. As a result, any user can access the folders under C:\backup%current date%. To return the data to your private account, you will need to recreate a new account, and drag and drop the data into your personal folders.

- 1 Make sure the computer is turned off.
- While powering on your computer, press the F12 key when the initial TOSHIBA screen displays.
  - The Boot menu appears.
- 3 Using the arrow keys to scroll down, select the **HDD Recovery** option, and then press the ENTER key.
- 4 If your system offers a choice of Windows® 7 32-bit or 64-bit operating system, select one at this time. If not, skip to step 5.
- 5 A warning screen appears, stating that when the recovery is executed, all data will be deleted and rewritten unless the "Recovery of Factory Default Software with user's data" option is selected in the next step. Click **Yes** to continue.

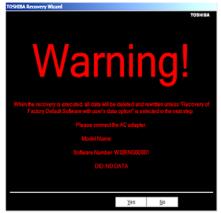

(Sample Image) Warning screen

6 When the Toshiba Recovery Wizard opens and the "Selecting a process" screen displays, select Recovery of Factory Default Software with user's data, and then click Next.

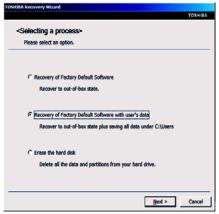

(Sample Image) Selecting a process screen

7 A warning screen appears, stating the Toshiba Recovery Wizard will "attempt" to save all data. There is a risk that the Toshiba Recovery Wizard may not be able to save all data during the recovery process.

### CAUTION

Toshiba does not guarantee successful data back up. Be sure to save your work to external media before executing the recovery (see "Backing up your work" on page 85).

8 Click **Yes** to continue.

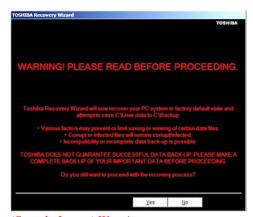

(Sample Image) Warning screen

When the recovery process is complete, the "Recovery of Factory Default Software" screen appears, indicating that the recovery process is complete. Click Finish to restart the computer.

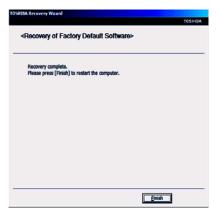

(Sample Image) Recovery of Factory Default Software - Recovery complete

## Recovering without changing the internal storage drive partitions

#### CAUTION

Recovering without changing the internal storage drive partitions deletes all information stored on the C: drive. Be sure to save your work to external media before executing the recovery (see "Backing up your work" on page 85). If you have created other partitions (for example, a D: drive), those partitions will remain intact and any information on them will not be affected.

#### NOTE

During the internal storage drive recovery process it is strongly recommended that your computer be connected to an external power source via the AC adaptor.

You can recover the C: drive without affecting other partitions by either using the utilities stored on your computer's internal storage drive or by using recovery media, if you have created such media. To recover using the first method, follow the procedure below. To recover using the second method, see "Restoring from recovery media" on page 67.

To recover using the utilities on your computer's internal storage drive:

- 1 Make sure the computer is turned off.
- While powering on your computer, press the F12 key when the initial TOSHIBA screen displays.
  - The Boot menu appears.
- 3 Using the arrow keys to scroll down, select the **HDD Recovery** option, and then press the ENTER key.
- 4 If your system offers a choice of Windows® 7 32-bit or 64-bit operating system, select one at this time. If not, skip to step 5.
- 5 A warning screen appears stating that when the recovery is executed all data will be deleted and rewritten. Click Yes to continue.

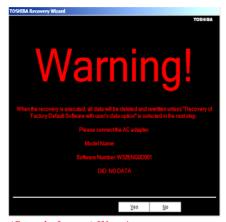

(Sample Image) Warning screen

6 When the Toshiba Recovery Wizard opens and the Selecting a process screen displays, select Recovery of Factory Default Software and then click Next.

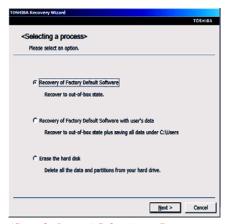

(Sample Image) Selecting a Process screen

7 The Recovery of Factory Default Software screen appears. Select **Recover without changing the hard drive partitions**.

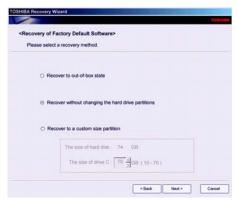

(Sample Image) Recovery of Factory Default Software screen

8 Click Next.

A confirmation message displays reminding you that all data on the C: drive will be lost during the recovery process. Be sure to save your work to external media before proceeding (see "Backing up your work" on page 85).

9 Click **Next** to begin the recovery.

When the recovery process is complete, a message displays, indicating that the C: drive has been recovered.

10 Click **Finish** to restart the computer.

### **Recovering to a custom size partition**

#### CAUTION

Recovering to a custom size partition deletes all partitions on the drive and all information stored in those partitions. Be sure to save your work to external media before executing the recovery. For more information, see "Backing up your work" on page 85.

#### NOTE

During the recovery process it is strongly recommended that your computer be connected to an external power source via the AC adaptor.

The "Recover to a custom size partition" option restores your C: drive to its out-of-box state, and allows you to specify the size for the C: partition. You can resize and recover the C: drive using the utilities stored on your computer's internal storage drive or using recovery media, if you have created such media. To recover using the first method, follow the procedure below. To recover using the second method, see "Restoring from recovery media" on page 67.

To resize and recover the C: drive using the utilities on your computer's internal storage drive:

- 1 Make sure the computer is turned off.
- While powering on your computer, press the F12 key when the initial TOSHIBA screen displays.

The Boot menu appears.

- 3 Using the arrow keys to scroll down, select the **HDD Recovery** option, and then press the ENTER key.
- 4 If your system offers a choice of Windows® 7 32-bit or 64-bit operating system, select one at this time. If not, skip to step 5.

5 A warning screen appears, stating that when the recovery is executed all data will be deleted and rewritten. Click Yes to continue.

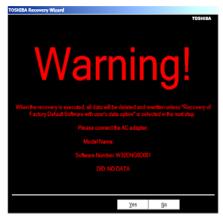

(Sample Image) Warning screen

6 When the Toshiba Recovery Wizard opens and the Selecting a process screen displays, select Recovery of Factory Default Software and then click Next.

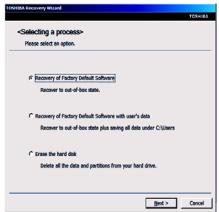

(Sample Image) Selecting a Process screen

7 The Recovery of Factory Default Software screen appears. Select **Recover to a custom size partition**.

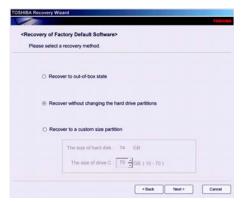

(Sample Image) Recovery of Factory Default Software screen

- 8 Use the on-screen arrow buttons in **The size of drive C:** field to set the partition size.
- 9 Click Next.

A confirmation message displays reminding you that all data will be lost during the recovery process. Be sure to save your work to external media before proceeding (see "Backing up your work" on page 85).

- 10 Click **Next** to begin the recovery.
  - When the recovery process is complete, a message displays indicating that the C: drive has been recovered.
- 11 Click **Finish** to restart the computer.

### Creating recovery media

It is strongly recommended that you create recovery media. If the recovery files on your internal storage drive become corrupted or are deleted, you can restore your system from your recovery media. Also, if your original internal storage drive fails, you can restore your system to a new internal storage drive from your recovery media.

#### NOTE

When you create recovery media, only the operating system files, applications, and drivers originally shipped with the computer are backed up to the external media and can be restored from this media. Any files that you created are not backed up on the recovery media. You will need to separately back up the files you created; for more information, see "Backing up your work" on page 85.

When you create recovery media, the system will prompt you to insert several blank DVDs or connect one or more USB flash drives of a certain minimum capacity to your computer. The amount of space required for storing the recovery files varies by computer model. Follow the procedure below to determine how much space you will need for storing your system's recovery files.

To create recovery media:

1 Click the Start button and, in the Search field, type Recovery Media Creator. In the list that appears above, click on your selection.

The TOSHIBA Recovery Media Creator dialog box displays.

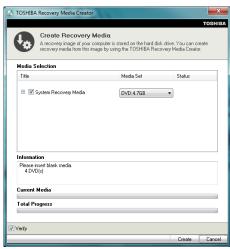

(Sample Image) TOSHIBA Recovery Media Creator dialog box

- 2 Select **DVD** or **USB Flash** from the drop-down list, depending on the type of external media you want to use.
- 3 Check the Information area of the dialog box to determine the number of DVDs you will need and/or the minimum amount of storage space required for copying your system's recovery files to USB flash drive(s).

- 4 Do one of the following:
  - If you are copying files to DVD, insert a blank DVD into the optical disc drive.
  - If you are copying files to a USB flash drive, connect a USB flash drive of the required minimum capacity (as specified in the TOSHIBA Recovery Media Creator utility) to your computer.

#### CAUTION

All information stored on your DVDs or USB flash drive(s) will be erased during the process of creating the recovery media. Be sure to save the information stored on your external media to another storage device before executing this procedure, or use blank media.

- 5 Click the **Create** button in the TOSHIBA Recovery Media Creator utility dialog box.
- **6** Follow the on-screen prompts to complete the copy process.

#### NOTE

If you are copying the recovery files to DVDs, be sure to label each DVD in the set sequentially (for example, "1 of 3," "2 of 3," etc.), so that you will know in which order to insert the discs during recovery.

For information on using the Recovery media you have created with the preceding steps, see "Restoring from recovery media" on page 67.

### **Restoring from recovery media**

#### CAUTION

The recovery process deletes information stored on the internal storage drive. Be sure to save your work to external media before executing the recovery (see "Backing up your work" on page 85).

#### **NOTE**

During the internal storage drive recovery process it is strongly recommended that your computer be connected to an external power source via the AC adaptor.

If you have created recovery media for your system, you can restore your system from such media, if necessary. For example, if your original internal storage drive fails, you can restore your system to a new internal storage drive from your recovery media. For instructions on creating recovery media, see "Creating recovery media" on page 65.

With recovery media, you can:

- Recover to out-of-box state (recommended recovery method)
- Recovery of factory default software with user's data
- Recover without changing the internal storage drive partitions
- Recover to a custom size partition

For more information on these options, see "Recovering the Internal Storage Drive" on page 53.

#### NOTE

When you restore your system, only the operating system files, applications, and drivers originally shipped with the computer are restored. Any files that you created are not restored during this process. Be sure to separately save the files you have created to external media using Windows® Backup or another backup program. For more information, see "Backing up your work" on page 85.

To recover your internal storage drive from recovery media:

- 1 Make sure your computer is turned off.
- 2 Do one of the following:
  - If your recovery files are on DVDs, insert the first recovery DVD into your optical disc drive.
  - If your recovery files are on a USB flash drive, connect the USB flash drive to your computer.
- 3 Turn on your computer. When the initial TOSHIBA screen displays, press the F12 key on your keyboard.
  - The Boot menu displays.
- 4 Using the arrow keys, select the **DVD** option or the **USB Flash** option, depending on which type of media you are using, and then press the Enter key.
- 5 A warning screen appears, stating that when the recovery is executed all data on your internal storage drive will be deleted and rewritten. Click **Yes** to continue.
- 6 When the Toshiba Recovery Wizard opens and the Selecting a Process screen displays, select Recovery of Factory Default Software and then click Next.
- 7 Select one of the following options:
  - Recover to out-of-box state (recommended recovery method)—If you want to recover the original factory image

- 69
- Recovery of factory default software with user's data—If you want to the recovery the factory default software, while the computer attempts to back up all data from C:\Users
- Recover without changing the hard drive partitions—If you want to recover the C: partition only, leaving other partitions you have created intact
- Recover to a custom size partition—If you want to recover the C: drive to its out-of-box state and specify a custom size for the C: drive. Note: This option deletes all other partitions from the drive.
- **8** Follow the on-screen instructions to complete the recovery process.
  - When the process is complete, a message displays indicating that the drive has been recovered.
- 9 Click **Finish** to restart the computer.

# **Erasing the Internal Storage Drive**

#### CAUTION

Erasing the internal storage drive will delete all data on the drive, including the partitions. Be sure to create recovery media and back up your data to external media before erasing the internal storage drive.

#### NOTE

If you want to restore the internal storage drive, use one of the recovery options instead of erasing the drive. For more information, see "Recovering the Internal Storage Drive" on page 53.

To delete all data and partitions from the internal storage drive:

- 1 Access the Toshiba Recovery Wizard on your internal storage drive or on your recovery media.
  - ❖ To access the Recovery Wizard on your internal storage drive: While powering on your computer, press the F12 key when the initial TOSHIBA screen displays. The Boot menu appears. Using the arrow keys to scroll down, select the HDD Recovery option, and then press the ENTER key. Read the Warning screen that displays, and then click Yes to continue.

- To access the Recovery Wizard on your recovery media: Turn off your computer. Insert the first recovery DVD into your optical disc drive or connect the USB flash drive containing your recovery files to your computer, and then power on the computer. When the initial TOSHIBA screen displays, press F12. Using the arrow keys, select the DVD or USB Flash option on the Boot menu, depending on which type of media you are using, and then press the Enter key. Select Toshiba Recovery Wizard, and then click Next.
- 2 Select Erase the hard disk and then click Next.
- 3 Choose one of the following options on the Erase the hard disk screen:
  - Delete all data and partitions from the hard disk—This option deletes all of the data on the internal storage drive without overwriting the drive.
  - Delete all partitions and overwrite all sectors on the hard disk—This option deletes all data and then overwrites the entire internal storage drive for security purposes. This process may take several hours, depending on the size of your internal storage drive.

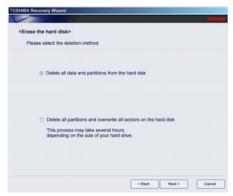

(Sample Image) Erase the hard disk screen

#### 4 Click Next.

A confirmation message displays reminding you that all data on the internal storage drive will be lost. Be sure you have saved your work to external media (see "Backing up your work" on page 85) and created recovery media (see "Creating recovery media" on page 65) before proceeding.

- 5 Click Next to begin erasing the internal storage drive.
  When the process is complete, a message displays, indicating that the internal storage drive has been erased.
- 6 Click **Finish** to restart the computer.

# **Checking the internal storage drive operating status**

After restoring your internal storage drive, you can check its status as follows:

- 1 Click the Start button and, in the Search field, type Computer Management. In the list that appears above, click on your selection.
- 2 Select Manage.
- 3 Click Disk Management.

# **Installing drivers and applications**

The TOSHIBA Application Installer allows you to reinstall the drivers and applications that were originally bundled with your computer.

To reinstall drivers and applications:

1 Click the Start button and, in the Search field, type TOSHIBA Application Installer. In the list that appears above, click on your selection.

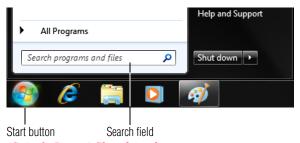

(Sample Image) Shut down button

- 2 Click Next.
- 3 Click the item you want to install.
- 4 Click Install.
- 5 Follow the on-screen prompts to complete the installation process.

# Using the touch pad

#### NOTE

Some of the touch pad operations described in this section are only supported in certain applications.

You can use the touch pad (the small, touch-sensitive area in front of the keyboard) and the adjacent control buttons to:

- Move the pointer on the screen
- Select an item on the screen.
- Open or activate an item on the screen
- Scroll through a document or information
- Zoom in for a close-up view
- Zoom out to see more information at once

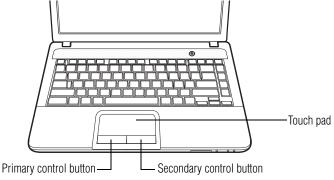

(Sample Illustration) The touch pad and associated control buttons

Refer to the table below for specific instructions on performing each operation.

#### NOTE

The *pointer* is the icon (usually an arrow) that moves on the screen when you slide your finger across the touch pad or move a mouse connected to your computer.

| To:                        | Do                                                                                                    | the             | following:                                                             | Example:                                                                       |
|----------------------------|----------------------------------------------------------------------------------------------------|-----------------|------------------------------------------------------------------------|--------------------------------------------------------------------------------|
| Move the on-screen pointer |                                                                                                    |                 | our finger across the touch pad in the n you want to move the pointer. |                                                                                |
|                            | To move the pointer a longer distance, slide your finger several times across the touch pad in the preferred direction.          |                 |                                                                        |                                                                                |
|                            | ραι                                                                                                    | <i>i</i> 111 ti | io prototrou unoction.                                                 | (Sample Illustration)<br>Pointer moves to the right                            |
| Select an item             | 1                                                                                                    | Mo<br>sele      | ve the pointer to the item you want to ect.                            | 1x                                                                             |
|                            | 2                                                                                                    | Do              | one of the following:                                                  |                                                                                |
|                            |                                                                                                    | *               | Tap the touch pad once                                                 |                                                                                |
|                            |                                                                                                    |                 | OR                                                                     |                                                                                |
|                            |                                                                                                    | *               | Press and release the primary (left-hand) control button               | (Sample Illustration)<br>Tap once to select                                    |
| Open or activate an item   | 1                                                                                                    |                 | ve the pointer to the item you want to en/activate.                    | 2x                                                                             |
|                            | 2                                                                                                    | Do              | one of the following:                                                  |                                                                                |
|                            |                                                                                                    | *               | Tap the touch pad twice in rapid succession                            |                                                                                |
|                            |                                                                                                    |                 | OR                                                                     | (Sample Illustration)                                                          |
|                            |                                                                                                    | *               | Press and release the primary control button twice in rapid succession | Tap twice to open                                                              |
| Right-click an item        | 1                                                                                                    |                 | ve the pointer to the item you want to<br>nt-click.                    |                                                                                |
|                            | 2                                                                                                    |                 | ss and release the secondary control ton.                              |                                                                                |
|                            | This feature varies by program. Check your program documentation for specific instructions on right-clicking.                    |                 |                                                                        | \hat{\chi}                                                                     |
|                            |                                                                                                    |                 |                                                                        | (Sample Illustration)<br>Click the secondary<br>(right-hand) control<br>button |
| Scroll vertically          | Slide your finger along the right edge of the touch pad in the direction you want to scroll. Repeat to scroll a longer distance. |                 |                                                                        |                                                                                |
|                            |                                                                                                    |                 |                                                                        | (Sample Illustration)<br>Vertical scrolling active<br>area                     |

| To:                                         | Do the following:                                                                                                    | Example:                                                                                                    |
|---------------------------------------------|----------------------------------------------------------------------------------------------------|----------------------------------------------------------------------------------------------------|
| Scroll horizontally                         | Slide your finger along the bottom edge of<br>the touch pad in the direction you want to<br>scroll. Repeat to scroll a longer distance.                                                                                                    |                                                                                                    |
|                                             |                                                                                                    | (Sample Illustration)<br>Horizontal scrolling<br>active area                                                                                                    |
| Scroll continuously<br>(Circular scrolling) | <ol> <li>Begin scrolling vertically or horizontally<br/>by sliding your finger along the right or<br/>bottom edge of the touch pad as<br/>described above.</li> </ol>                                                                                                    |                                                                                                    |
|                                             | Without lifting your finger from the touch pad, start moving your finger in a circular motion on the touch pad.                                                                                                    | (Sample Illustration)<br>Circular scrolling                                                                                                    |
|                                             | 3 To scroll in the opposite direction, reverse the direction of the circular motion.                                                                                                    | (vertically)                                                                                                    |
|                                             | 4 To stop scrolling, lift your finger off of the touch pad.                                                                                                    |                                                                                                    |
|                                             | To enable circular scrolling, click on the Mouse icon in the Optimize tab of Toshiba Assist. Click the Device Settings tab and then click on Settings. Double-click on Scrolling and then double-click on One-Finger Scrolling. Enable Chiral Motion scrolling and click OK. | (Sample Illustration) Circular scrolling (horizontally)                                                                                                    |
| Zoom in/out                                 | To zoom in:                                                                                                    |                                                                                                    |
|                                             | Place two fingers close together on<br>the touch pad and then slide them<br>apart.                                                                                                    |                                                                                                    |
|                                             |                                                                                                    | (Sample Illustration)<br>Zooming in                                                                                                    |
|                                             | To zoom out:                                                                                                    | Agrie                                                                                                    |
|                                             | Place two fingers slightly apart on<br>the touch pad and then slide them<br>together.                                                                                                    | The state of the state of the s |

(Sample Illustration) Zooming out

# **Adjusting touch pad settings**

While you are typing, the on-screen pointer may seem to move or jump around "by itself" to random locations on the screen. The on-screen pointer may also seem to automatically select text, click buttons, and activate other user interface elements. For help with these problems, try one or more of the following:

- Try adjusting your typing technique to avoid accidental contact with the touch pad. You may be inadvertently brushing the touch pad with the heel of your hand as you type. Also, accidental light touches or taps on the touch pad may select an item or text on the screen, and potentially the item or text may be replaced by the next character you type.
- Temporarily disable the touch pad, so that it does not respond to touch or button presses while you type. See "Disabling or enabling the touch pad" on page 75.
- Disable the tapping feature. If you disable tapping only, you can still use the touch pad's control buttons and move the pointer by sliding your finger on the touch pad.
- Adjust the sensitivity of the touch pad, so that it is less responsive to accidental light taps and lighter finger pressure.

### NOTE

Touch pad setting options vary by computer model. The touch pad settings are accessible through the Mouse Properties option of the Windows Control Panel. For more information, please visit support.toshiba.com.

# Disabling or enabling the touch pad

The touch pad is enabled by default. To enable/disable the touch pad, press F5. For more information, see "Disabling or enabling the touch pad" on page 164.

### NOTE

Alternately, you can disable only the tapping feature. If you disable tapping only, you can still use the touch pad's control buttons and move the pointer by sliding your finger on the touch pad. To disable tapping only, use the Mouse Properties option in the Windows® Control Panel.

# **Connecting an external device**

### NOTE

Depending on your system, some models may include USB 3.0 port(s). To distinguish these ports, please look for the blue inset within the USB 3.0 port (if available).

You can easily attach an external device your computer.

### To do this:

- 1 Read the directions that came with the device to see if you first need to install new software.
- 2 Connect the device's video or USB cable to the port on the computer and to the device.
- 3 Connect the device's power cable to a live electrical outlet (if applicable).
- Turn on the external device (if applicable).
   Your computer may automatically detect the external device.

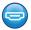

# **Using external display devices**

Your computer comes with a built-in display, but you can also connect the following types of external display devices to the video ports described below:

### NOTE

To locate your HDMI or RGB port please refer to your Quick Start document.

- ❖ An HDMI<sup>TM</sup>-compatible television or external display device via the HDMI<sup>TM</sup> Out port\*
- An external monitor or projector via the RGB (monitor) port

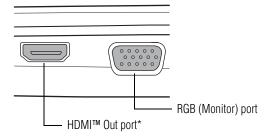

\*Available on certain models

# **Selecting video cables**

To connect a device to the HDMI<sup>TM</sup> Out port, you must purchase an HDMI<sup>TM</sup> cable.

# Connecting an HDMI™-compatible television or display device

To connect an HDMI<sup>TM</sup>-compatible television or display device to the computer:

❖ Connect one end of an HDMI<sup>TM</sup> cable (not included with your computer) to the HDMI<sup>TM</sup> Out port on the side of your computer, and then connect the other end of the cable to your television or display device. Refer to the manual that came with the television or display device for more information.

Your computer will automatically detect the external display device.

# Connecting an external monitor or projector

You can easily attach an external monitor or projector to your computer if you need a larger screen. To do this:

- 1 Read the directions that came with the monitor to see if you first need to install new software.
- 2 Connect the monitor's video cable to the RGB (monitor) port on the side of the computer.
- 3 Connect the device's power cable to a live electrical outlet.
- 4 Turn on the external device.

Your computer will automatically detect the external display device.

### NOTE

In the future you can change the display settings by pressing F4, or by configuring the display properties settings.

# Directing the display output when you turn on the computer

Once you have connected an external display device, you can choose to use the internal display only, the external device only, or both simultaneously.

### NOTE

Some modes are only available with the appropriate device attached and turned on

The quickest way to change the display output settings is to use the display hot key (F4):

Press F4 repeatedly until the setting you want takes effect. Briefly pause each time you press the F4 key to allow time for the display to change.

This hot key cycles through the settings in the following order (the last two options are available if an external monitor is connected):

- Built-in display only
- Built-in display and external monitor simultaneously
- External monitor only
- ❖ Built-in display and external monitor (extended desktop)
- Swap-Switch primary display between internal display and external monitor when using extended desktop

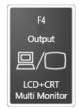

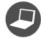

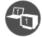

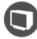

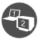

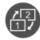

(Sample Image) Display options window

# Adjusting the quality of the external display

To obtain the best picture quality from your television (or other video display device), you may need to adjust the video settings. See the video device documentation for additional configuration steps.

# **Customizing your computer's settings**

There are several ways in which you can customize your computer to suit your particular requirements. Refer to your operating system documentation or Help and Support for details.

You may also wish to customize your power usage settings. For more information, see "Power Plans" on page 100. There are additional custom settings you can choose. See "Utilities" on page 116.

# **Caring for your computer**

This section gives tips on cleaning and moving your computer. For information about taking care of your computer's battery, see "Taking care of your battery" on page 104.

### NOTE

Please handle your computer carefully to avoid scratching or damaging the surface.

# **Cleaning the computer**

### CAUTION

Keep liquids, including cleaning fluid, out of the computer's keyboard, speaker, and other openings. Never spray cleaner directly onto the computer and/or display. Never use harsh or caustic chemical products to clean the computer.

To keep your computer clean, gently wipe the display panel and exterior case with a lightly dampened cloth.

# Moving the computer

Before moving your computer, even across the room, make sure all drive activity has ended (the internal storage drive and optical disc drive indicator lights stop glowing) and all external peripheral cables are disconnected.

### CAUTION

Do not pick up the computer by its display panel or by the back. Doing so could damage the system.

# **Using a computer lock**

You may want to secure your computer to a heavy object such as your desk. The easiest way to do this is to purchase an optional computer lock cable. For more information on purchasing a cable lock, visit accessories.toshiba.com.

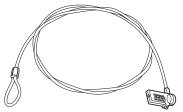

(Sample Illustration) Computer lock cable

## To secure the computer:

- 1 Wrap the cable through or around some part of a heavy object. Make sure there is no way for a potential thief to slip the cable off the object.
- 2 Pass the locking end through the loop.

3 Insert the cable's locking end into the security lock slot on your computer, then engage the locking device.

The computer is now securely locked.

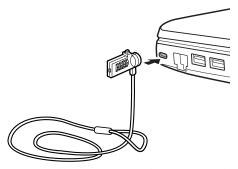

(Sample Illustration) Attaching security lock cable

# **Chapter 2**

# Learning the Basics

This chapter gives some computing tips and provides important information about basic features.

# **Computing tips**

Save your work frequently.

Your work stays in the computer's temporary memory until you save it to the internal storage drive. If the network you are using goes down and you must restart your computer to reconnect, or your battery runs out of charge while you are working, you will lose all work since you last saved.

See "Saving your work" on page 85 for further information.

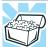

HINT: Some programs have an automatic save feature that can be activated. This feature saves your file to the internal storage drive at preset intervals. See your software documentation for details.

Back up your files to external media on a regular basis. Label the backup copies clearly and store them in a safe place.

It is easy to put off backing up because it takes time. However, if your internal storage drive suddenly fails, you will lose all the data on it unless you have a separate backup copy. For more information, see "Data and system configuration backup in the Windows® operating system" on page 153.

- Use Error-checking and Disk Defragmenter regularly to check and optimize disk space and improve performance.
- Scan all new files for viruses.

This precaution is especially important for files you receive via external media, email, or download from the Internet.

- Take frequent breaks to avoid repetitive-motion injuries and eyestrain.
- Do not turn off the computer if a drive indicator light indicates a drive is active.

Turning off the computer while it is reading from or writing to a disk may damage the disk, the drive, or both.

### NOTE

The Windows® operating system records information, such as your desktop setup, during its shutdown procedure. If you do not let the Windows® operating system shut down normally, details such as new icon positions may be lost.

# Using the keyboard

Your computer's keyboard contains character keys, control keys, function keys, and special Windows® keys, providing all the functionality of a full-size keyboard.

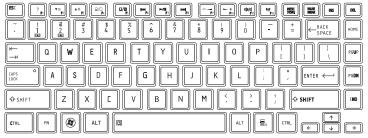

(Sample Illustration) Keyboard

# **Character keys**

Typing with the character keys is very much like typing on a typewriter, except that:

- The space bar creates a space character instead of just passing over an area of the page.
- The lowercase letter l (el) and the number 1 are not interchangeable.
- The uppercase letter O and the number 0 are not interchangeable.

# **Function keys**

The function keys (not to be confused with the Fn key) are the 12 keys at the top of the keyboard.

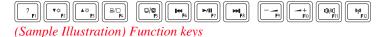

F1 through F12 are called function keys because they execute programmed functions when pressed. Function keys marked with icons execute specific functions on the computer. For example, F5 turns the touch pad ON/OFF. For more information, see "Hot key functions" on page 161.

# Special Windows® keys

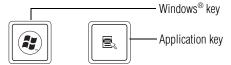

(Sample Illustration) Special Windows® keys

Your computer's keyboard has one key and one button that have special functions in Windows<sup>®</sup>:

- ❖ Windows® key—Opens the Start menu
- Application key—Has a similar function as the secondary mouse button

# Starting a program

The easiest way to start a program is to double-click the name of the file that contains the information you want to work on. To find the file, use the Start menu or Windows® Explorer.

If you prefer to open the program first, you have four options. You can:

- Use the Search programs and files field in the Start menu
- Double-click the icon for the program on your desktop
- Use the Start menu

The next two sections explain how to start a program from the Start menu and the Search programs and files field.

# Starting a program using the Search programs and files field

This example uses the Start menu's Search programs and files field to start WordPad:

1 Click the **Start** button to display the Start menu.

The Search programs and files field appears at the bottom of the Start menu.

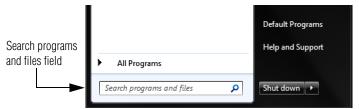

(Sample Image) Search programs and files field in Start menu

- 2 Start typing the program's name (wordpad) in the Search programs and files field.
  - As you type, all matching files and programs are displayed in a separate window.
- 3 In the search results window, click **WordPad** under Programs.

# Starting a program from the Start menu

When you install a program, the operating system usually puts an icon in the All Programs menu. To start a program that has an icon in the All Programs menu, follow these steps, which use the Windows® WordPad program as an example:

1 Click the **Start** button, and then **All Programs**..

The Windows® operating system displays the All Programs menu, which lists programs and program groups. If your program is listed, go to step 3, otherwise, continue with step 2.

### NOTE

If you pause with your mouse on All Programs, it will open it up. You may need to scroll up or down to see the complete list.

- 2 Click the program group, in this example, Accessories.
  The Accessories menu is displayed.
- 3 Click the program, in this example, WordPad. WordPad opens.
- To close the program, click the **Close** button in the upper-right corner of the program's window.

# Saving your work

Before you turn off the computer using the Shut down command, save your work on the internal storage drive, external media, flash media, or optical disc. This is one of the most important rules of computing.

When you turn off the computer using the Sleep or Hibernate commands, your work should be there when you resume.

Many programs offer a feature that saves documents at regular intervals. Check your program's documentation to see if it has an automatic save feature.

# **Backing up your work**

Back up all the files you create in case something happens to your computer. You can back up your files to different types of media such as CDs, DVDs, external storage media, or to a network, if available.

To back up several files at one time, use the Microsoft<sup>®</sup> Windows<sup>®</sup> Backup program preinstalled on the computer's internal storage drive. Also see "Backing up your data or your entire computer with the Windows<sup>®</sup> operating system" on page 154.

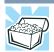

HINT: Backing up all the files on your internal storage drive may take a considerable amount of time and multiple CDs/DVDs. You may prefer to use a high-capacity backup system, such as an external hard drive.

# Restoring your work

To restore information from your backup media to your internal storage drive, use the Restore option in the Windows® Backup and Restore program. Look in the online Help or your operating system documentation for information on restoring files.

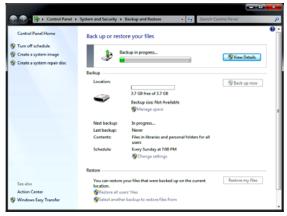

(Sample Image) Backup and Restore screen

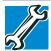

TECHNICAL NOTE: When restoring files, the backup program prompts you if you try to overwrite a file that already exists on the internal storage drive. Make sure the backup version is the one you want before overwriting the existing file.

# Using the optical disc drive

Optical storage is a popular medium for software, music, and video. Digital versatile discs (DVDs) provide a significant increase in data storage and support features that were not available on previous video platforms. These features include wide-screen movies, multiple language tracks, digital surround sound, multiple camera angles, and interactive menus.

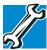

TECHNICAL NOTE: Your optical disc drive is set to play region 1 (North America) DVD-ROMs. If you play a DVD disc from another region, the drive will automatically change to play in the format of the other region. The drive will allow you to change regions four times. On the fourth change, the region will be "locked in." That is, the drive will only play DVDs from that last region. Note that changing from region 1 to region 2 and back to region 1 is counted as two changes.

### NOTE

For optimum DVD performance, it is recommended that you play DVDs while running the computer on AC power.

### NOTE

When viewing DVD movies use the DVD Player software that came with your computer.

# Optical disc drive components

The optical disc drive is located on the side of the computer.

Your optical disc drive may look like this:

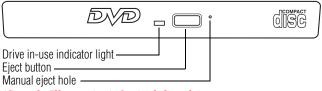

(Sample Illustration) Optical disc drive

**Drive in-use indicator light**—Indicates when the drive is in use.

**Eject button**—Press to release the disc tray.

### CAUTION

Do not press the eject button or turn off the computer while the drive in-use indicator light is glowing. Doing so could damage the disc or the drive.

When the disc tray is open, be careful not to touch the lens or the area around it. Doing so could cause the drive to malfunction.

**Manual eject hole**—Use if you need to release the disc tray when the power is off. Use a straightened paper clip or other narrow object to press the manual eject button located inside the hole.

### CAUTION

Never use a pencil to press the manual eject button. Pencil lead can break off inside the computer and damage it.

### **Media control buttons**

The media control buttons located above the keyboard allow you mute the sound and play audio CDs or DVD movies when the computer is on.

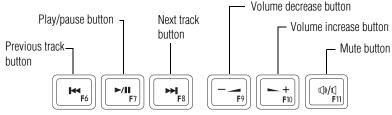

(Sample Illustration) Media control buttons

The **Previous track** button allows you to return to the preceding track on the disc.

The **Play/pause** button allows you to start playing the disc, or pause it if currently playing.

The **Next track** button allows you to skip to the following track on the disc.

The **Volume decrease** button allows you to decrease the volume of the sound coming from the computer.

The **Volume increase** button allows you to increase the volume of the sound coming from the computer.

The Mute button allows you to mute the sound.

# Inserting an optical disc

To insert an optical disc into the drive:

- 1 Make sure the computer is turned on.
- 2 Make sure the drive's in-use indicator light is off.
- 3 Press the drive's eject button.
- 4 Hold the disc by its edges and check that it is free of dust. If the disc is dusty, clean it.

5 Place the disc carefully in the disc tray, label side up, and gently press the disc onto the center spindle until it clicks into place.

### CAUTION

Handle DVDs and CDs carefully, making contact only with the center hole and edge. Do not touch the surface of the disc. Do not stack discs. If you incorrectly handle the discs, you could lose data.

6 Make sure the disc is completely on the spindle and is lying flat on the tray.

### CAUTION

If you insert the disc incorrectly, it may jam the drive. If this happens, contact Toshiba support for assistance.

7 Push the disc tray in by pressing gently on the center of the tray until it clicks into place.

## Removing a disc with the computer on

To remove an optical disc with the computer turned on:

1 Press the eject button on the drive.

## CAUTION

Do not press the eject button while the drive in-use indicator light is glowing. Doing so could damage the disc or the drive.

Also, if the disc is still spinning when you open the disc tray, wait for it to stop spinning before you remove it.

- 2 Remove the disc, and place it in its protective cover.
- **3** Gently press the tray in to close it.

# Playing optical media

If you insert an optical disc into the optical disc drive and the Auto-Run feature does not automatically start your disc, try launching the optical disc manually. To do this, follow these steps:

- 1 Click the **Start** button, and then **Computer**.
- 2 Double-click the optical disc drive icon.

The drive will run the optical disc.

If your disc does not run using this method, try using an application that is associated with the media on the disc. For example, if it is a music CD, open Windows Media<sup>®</sup> Player and use it to select and then play the CD. For other types of media, use the associated software to open the files on the disc.

# **Recording optical media**

Depending on the configuration, your computer may come with an optical disc drive that allows you to:

- Play pre-recorded and recorded optical media.
- Read/write data and multi-media files to recordable optical media.

For more information regarding supported optical media formats please refer to your computer's detailed specifications at support.toshiba.com.

### NOTE

Due to manufacturing and quality variations in third party optical media (e.g., CD or DVD) or optical media players/recorders, in certain cases, your Toshiba optical disc drive may not record on certain optical media that bear the applicable logo, or play back optical media recorded by other computers or optical media recorders. Additionally, certain optical media recorded on your optical disc drive may not play back or operate properly on other computers or optical media players. These problems are not due to any defect in your Toshiba computer or optical disc drive. Please refer to your computer's product specification for listing of specific format compatibilities.

Copy protection technology may also prevent or limit recording or viewing of certain optical media.

For details on how to use the software, please refer to the respective Online Help menus.

## Removing a disc with the computer off

To remove a disc with the computer turned off:

1 Insert a slender object, such as a straightened paper clip, into the manual eject hole.

The disc tray slides partially out of the drive.

### CAUTION

Never use a pencil to press the manual eject button. Pencil lead can break off inside the computer and damage it.

- 2 Pull the tray out until it is fully open, remove the disc, and place it in its protective cover.
- **3** Gently press the tray in to close it.

# **Toshiba's online resources**

Toshiba maintains a number of online sites to which you can connect. These sites provide information about Toshiba products, give help with technical questions and keep you up to date with future upgrades. For more information, see "Contacting Toshiba" on page 158.

# **Chapter 3**

# **Mobile Computing**

This chapter covers all aspects of using your computer while traveling.

# Toshiba's energy-saver design

Your computer enters a low-power suspension mode when it is not being used, thereby conserving energy and saving money in the process. It has a number of other features that enhance its energy efficiency.

Many of these energy-saving features have been preset by Toshiba. We recommend you leave these features active, allowing your computer to operate at its maximum energy efficiency, so that you can use it for longer periods while traveling.

# Running the computer on battery power

The computer contains a removable Lithium-Ion (Li-Ion) battery that provides power when you are away from an AC outlet. You can recharge it many times.

# **Battery Notice**

Battery life rating is for comparison purposes only, and does not indicate the battery life that will be obtained by any individual user. Actual battery life may vary considerably from specifications depending on product model, configuration, applications, power management settings and features utilized, as well as the natural performance variations produced by the design of individual components. The battery life rating is only achieved on the select models and configurations tested by Toshiba under the specific test settings at the time of publication and is not an estimate of a system's battery life under any conditions other than the specific test settings.

Recharge time varies depending on usage. Battery may not charge while the computer is consuming full power. After a period of time, the battery will lose its ability to perform at maximum capacity and will need to be replaced. This is normal for all batteries. To purchase a new battery pack, see the accessories information included with your computer or visit the Toshiba Web site at accessories.toshiba.com. Use only batteries designed to work with your Toshiba computer.

To ensure that the battery maintains its maximum capacity, operate the computer on battery power at least once a month. The Lithium-Ion battery has no memory effect so it is not necessary to let the battery fully discharge each time. However, for better accuracy of the battery meter, it is helpful to fully discharge the battery periodically. Please see "Maintaining your battery" on page 105 for procedures. If the computer is continuously operated on AC power, either through an AC adaptor or a port replicator (if applicable to your system), for an extended period (more than a month), the battery may fail to retain a charge. This may shorten the life of the battery, and may cause the battery meter to be inaccurate.

### NOTE

For optimum optical media performance, it is recommended that you play DVDs while running the computer on AC power. For more information about Windows® power plans, see "Power Plans" on page 100.

The computer also has an internal real-time-clock (RTC) battery.

The RTC battery powers the RTC memory that stores your system configuration settings and the current time and date information. It maintains this information for up to a month while the computer is turned off.

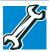

TECHNICAL NOTE: Depending on your system, the RTC battery may only charge while the computer is turned on.

## Power management

Your computer ships with the power management options preset to a configuration that will provide the most stable operating environment and optimum system performance for both AC power and battery modes.

### CAUTION

Changes to these settings may result in system performance or stability issues. Users who are not completely familiar with the power management component of the system should use the preset configuration. For assistance with setup changes, contact Toshiba's Customer Support Center.

# **Charging the main battery**

The battery needs to be charged before you can use it to power the computer.

To charge the main battery while it is in your computer, plug the computer into a live electrical outlet. The battery charges whether the computer is on or off.

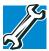

TECHNICAL NOTE: The recharging of the battery may not occur when your computer is using all of the power provided by the AC adaptor to run applications, features, and devices. Your computer's Power Options utility can be used to select a power level setting that reduces the power required for system operation and will allow the battery to recharge.

The battery may not start charging immediately under the following conditions:

- The battery is extremely hot or cold.
  - To ensure that the battery charges to its full capacity, wait until it reaches room temperature (50 to 80 degrees Fahrenheit, 10 to 26 degrees Celsius).
- The battery is almost completely discharged.
  - Leave the power connected and the battery should begin charging after a few minutes.

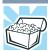

HINT: Once the battery is fully charged, we recommend that you periodically operate your computer on battery power until the battery discharges completely.

### CAUTION

Please make a complete back up of your data to external media before discharging the battery. For more information, see "Backing up your work" on page 85

# **Charging the RTC battery**

Your computer has an internal real-time clock (RTC) battery. The RTC battery powers the System Time Clock and BIOS memory used to store your computer's configuration settings. When fully charged, it maintains this information for up to a month when the computer is powered off.

The RTC battery may have become completely discharged while your computer was shipped, resulting in a CMOS error message during startup. The error message may vary by computer model.

### NOTE

Depending on your system, the RTC battery may only charge while the computer is turned on.

To recharge the RTC battery, plug the computer into a live electrical outlet and leave the computer powered on for 24 hours.

### NOTE

It is seldom necessary to charge the RTC battery because it charges while the computer is on. If the RTC battery is low, the real-time clock and calendar may display the incorrect time and date or stop working.

When Hibernation mode is enabled and the RTC battery is completely discharged, a warning prompts you to reset the real-time clock.

The computer can be used while the RTC battery is being charged, although the charging status of the RTC battery cannot be monitored.

# **Monitoring main battery power**

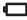

The computer's main battery light gives you an indication of the main battery's current charge.

- Glows amber while the main battery is being charged (AC adaptor connected)
- Glows white when the main battery is fully charged
- Is unlit when the battery has discharged, the battery is not charging, or the AC adaptor is not plugged into the computer or AC outlet

### NOTE

Battery life and charge time may vary, depending upon power management settings, applications and features used.

Flashes amber when the main battery charge is low and it is time to recharge the main battery or plug in the AC adaptor

### **NOTE**

If the AC power light flashes amber during charging, either a battery pack is malfunctioning, or it is not receiving correct input from the AC power supply.

Disconnect the AC power cord/cable and remove the battery pack. See "Changing the main battery" on page 101 for information on replacing the main battery.

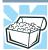

HINT: Be careful not to confuse the battery light ( $\bigcirc$ ), the ON/OFF light ( $\bigcirc$ ), and the power button light near the upper-right corner of the keyboard.

When the ON/OFF light or power button light flashes amber, it indicates that the system is suspended (using the Windows® operating system Sleep command).

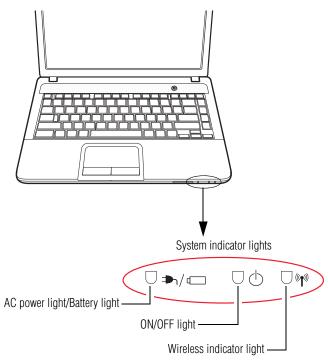

(Sample Illustration) Power and battery light locations

# **Determining remaining battery power**

### NOTE

Wait a few moments after turning on the computer before trying to monitor the remaining battery power. The computer needs this time to check the battery's remaining capacity and perform its calculations.

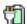

Move the pointer over the power icon in the notification area, see "Finding your way around the desktop" on page 109 for more information on the notification area. A pop-up message displays the remaining battery power as a percentage.

With repeated discharges and recharges, the battery's capacity gradually decreases. A frequently used older battery does not power the computer for as long as a new battery, even when both are fully charged.

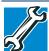

TECHNICAL NOTE: The computer drains the battery faster at low temperatures. Check your remaining charge frequently if you are working in temperatures below 50 degrees Fahrenheit.

The computer calculates the remaining battery charge based on your current rate of power use and other factors such as the age of the battery.

# What to do when the main battery runs low

When the main battery runs low you can:

- Plug the computer into an external power source and recharge the main battery
- Place the computer into Hibernation mode and replace the main battery with a charged spare (not included with your computer)
- Save your work and turn off the computer

If you do not manage to do any of these things before the main battery completely runs out of power, the computer automatically enters Hibernation mode and turns itself off. Hibernation mode keeps track of where you were, so that when you turn on the power again, you can continue where you left off.

If you have Hibernation mode enabled (the default), the computer copies the details of your open programs and files to the internal storage drive before shutting down.

# **Setting battery notifications**

You can set two notifications. Each notification can be set to alert you when a specified percentage of remaining battery power has been reached. You can also set the computer to enter Sleep mode or Hibernation mode or to completely power down when the notification goes off.

To change the default notification settings:

Click the **Start** button and, in the Search field, type **Power Options.** In the list that appears above, click on your selection.

The Power Options window appears.

2 Click Change plan settings under the power plan to be customized.

The Edit Plan Settings window appears.

3 Click Change advanced power settings.

The Advanced settings tab of the Power Options window appears.

4 Double-click **Battery** to display the battery options.

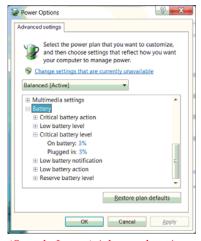

(Sample Image) Advanced settings tab of Power Options screen

5 Configure the alarm settings to suit your needs.

# **Conserving battery power**

How long a fully charged battery pack lasts when you are using the computer depends on a number of factors, such as:

- How the computer is configured
- How much you use the internal storage drive or other optional devices
- Where you are working, since operating time decreases at low temperatures

There are various ways in which you can conserve power and extend the operating time of your battery:

- Enable Sleep or Hibernation, which saves power when you turn off the computer and turn it back on again
- Use the Windows® power-saving option plans

These power-saving options control the way in which the computer is configured. By using them, you can increase the length of time you can use the computer before you need to recharge the battery.

Microsoft® has combined these options into preset Power Plans. Using one of these power plans lets you choose between maximum power savings and peak system performance. You may also set individual power-saving options to suit your own needs.

The following sections describe how to choose a Power Plan and discuss each power-saving option.

### **Power Plans**

You can choose a predefined Power Plan or select your own combination of power options. To do this:

1 Click the Start button and, in the Search field, type Power Options. In the list that appears above, click on your selection. The Windows® Power Options window appears.

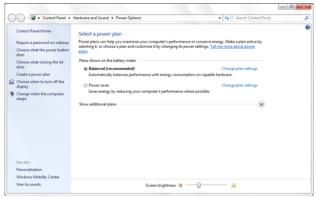

(Sample Image) Windows® Power Options window

- 2 Select an appropriate plan for your work environment or create your own custom plan.
- 3 Click Create a power plan in the left pane to set up a new plan.

### NOTE

To edit a plan or to edit advanced settings, continue to the following steps.

4 Click **Change plan settings** to choose the plan you want to edit.

This screen allows you to change basic settings.

5 Click Change advanced power settings to access settings for battery notification levels, internal storage drive power save time, etc.

You can click on the plus signs to expand each item and to see what settings are available for each item.

6 Click **OK** to save the plan changes you have performed.

By default the two power plans Balanced and Power Saver are satisfactory for most people and do not need to be edited. The Power Saver plan is the best used for maximum battery time. The Balanced plan is a compromise between battery time and performance.

# **Changing the main battery**

When your main battery has run out of power, you have two options: plug in the AC adaptor or install a charged main battery.

### AWARNING

Never short circuit the battery pack by either accidentally or intentionally bringing the battery terminals in contact with another conductive object. This could cause serious injury or fire, and could also damage the battery pack and computer.

Never expose a battery pack to abnormal shock, vibration or pressure. The battery pack's internal protective device could fail, causing it to overheat or ignite, resulting in caustic liquid leakage, or explosion or fire, possibly resulting in death or serious injury.

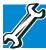

TECHNICAL NOTE: To avoid losing any data, save your files and then either completely shut down your computer or put it into Hibernation mode before changing the main battery.

# **Removing the battery from the computer**

To remove the battery:

- 1 Save your work.
- 2 Turn off the computer or place it in Hibernation mode.
- 3 Unplug and remove any cables connected to the computer, including the AC adaptor.
- 4 Close the display panel and turn the computer upside down.
- 5 Slide the battery release lock to the unlocked position.

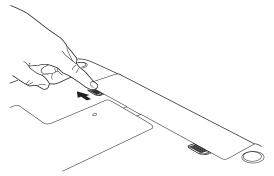

# (Sample Illustration) Unlocking the battery release lock

- 6 Slide the battery release latch to release the battery.
- 7 Pull the discharged battery out of the computer.

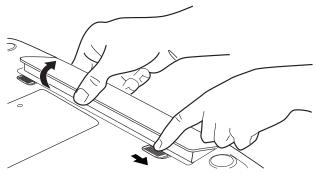

(Sample Illustration) Removing the battery

### AWARNING

If the battery is leaking or its case is cracked, put on protective gloves to handle it, and discard it immediately. Always dispose of used battery packs in compliance with all applicable laws and regulations. Put insulating tape, such as cellophane tape, on the electrode during transportation to avoid a possible short circuit, fire or electric shock. Failure to do so could possibly result in serious injury.

# **Inserting a charged battery**

To insert a battery:

- 1 Wipe the terminals of the charged battery with a clean cloth to ensure a good connection.
- Insert the charged battery into the slot until the latch clicks.
  The battery pack has been designed so that you cannot install it with reverse polarity.

### CAUTION

If the battery does not slide into the slot easily, move the battery release lock to the unlocked position and try again. Do not force the battery into position.

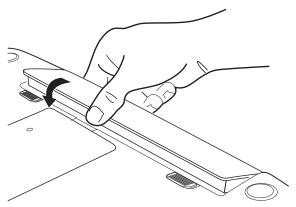

(Sample Illustration) Inserting the battery

3 Slide the battery release lock to the locked position.

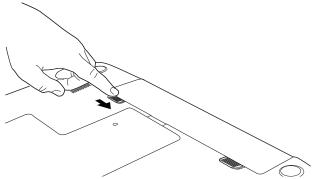

(Sample Illustration) Locking the battery release lock

- 4 Turn the computer right side up.
- 5 Reconnect any cables that were removed in step 3 of "Removing the battery from the computer" on page 102.
- 6 Restart the computer.

# Taking care of your battery

The following sections offer tips on how to take care of your battery and prolong its life.

# **Safety precautions**

- If the battery pack produces an odor, overheats or changes color or shape while it is being used or charged, turn off the computer's power immediately and disconnect the power cord/cable from the power socket. Carefully remove the battery pack from the computer.
- Do not try to disassemble a battery pack.
- Do not overcharge or reverse charge a battery. Overcharging will shorten its life, and reverse charging could damage it.
- Avoid touching the metal terminals of the battery with another metal object. Short-circuiting the battery can cause it to overheat and may cause damage to the battery or the computer.
- Do not incinerate a spent battery, as this could cause it to explode and release caustic liquid.
- If a battery is leaking or damaged, replace it immediately. Use protective gloves when handling a damaged battery.

- To replace the main battery, use an identical battery that you can purchase through the Toshiba Web site at accessories.toshiba.com.
- A reverse polarity condition should be avoided with all batteries. The main battery is designed so that it cannot be installed in reverse polarity.
- Charge the battery only in the computer or in a battery charger designated as an approved option.
- When you install the battery pack, you should hear a click when it is seated properly.
- Do not expose the battery pack to fire. The battery pack could explode.

# **Maintaining your battery**

Fully discharging your battery pack will allow better accuracy of the battery meter.

To fully discharge your battery pack:

- Periodically, disconnect the computer from a power source and operate it on battery power until the battery pack fully discharges.
- ❖ If you have extra battery packs, rotate their use.
- If you will not be using the system for an extended period, more than one month, remove the battery pack.
- Store spare battery packs in a cool dry place out of direct sunlight.

# Disposing of used batteries

The life of a battery pack depends on usage. When the battery pack needs replacing, the main battery light flashes amber shortly after you have fully recharged the battery.

You must discard a battery if it becomes damaged.

### AWARNING

Never attempt to dispose of a battery pack by burning or by throwing it into a fire, and never allow exposure to a heating apparatus (e.g., microwave oven). Heat can cause a battery pack to explode and/or release caustic liquid, both which may possibly cause serious injury.

Always dispose of used battery packs in compliance with all applicable laws and regulations. Put insulating tape, such as cellophane tape, on the electrode during transportation to avoid a possible short circuit, fire or electric shock. Failure to do so could possibly result in serious injury.

### AWARNING

Always use the battery pack supplied as an accessory or an equivalent battery pack specified in the User's Manual. Other battery packs have different voltage and terminal polarities. Use of non-conforming battery packs could generate smoke or cause fire or rupture, possibly resulting in serious injury.

After repeated use, the batteries will finally lose their ability to hold a charge and you will need to replace them. Under certain applicable laws and regulations, it may be illegal to dispose of old batteries by placing them in the trash.

Please be kind to our shared environment. Check with your local government authority for details regarding where to recycle old batteries or how to dispose of them properly.

In addition, Toshiba's recycling initiatives include recycling programs, events and consumer promotions. For details, please visit us.toshiba.com/green.

Toshiba is dedicated to preserving the environment by sponsoring *Call2Recycle*<sup>TM</sup>, a program of the Rechargeable Battery Recycling Corporation. For more information and for drop-off locations, visit www.rbrc.org or call 1-800-822-8837.

Notice regarding CR coin cell batteries, applicable to California, U.S.A. only:

Perchlorate Material - special handling may apply. See http://www.dtsc.ca.gov/hazardouswaste/perchlorate/

# **Traveling tips**

The environmental precautions listed in "Selecting a place to work" on page 32, also apply while traveling.

- Never leave your computer on a sunny ledge or in a place where it could get wet or covered in dust.
- Always travel with the computer in a carrying case. Toshiba offers a choice of carrying cases for the computer. They all provide plenty of extra space for manuals, power cords, and compact discs. Contact your authorized Toshiba representative for more information or visit Toshiba's Web site at accessories toshiba com.

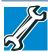

TECHNICAL NOTE: When traveling by air, you may be required to pass your computer through airport security equipment. The X-ray equipment will not harm your computer.

### NOTE

Before using your computer aboard an aircraft, make sure the Wireless antenna is OFF if your computer has wireless LAN capability.

### NOTE

To enable or disable wireless communication, use the Hot Key F12. For more information see "Hot Keys/TOSHIBA Cards" on page 160.

# **Chapter 4**

# Exploring Your Computer's Features

In this chapter, you will explore some of the special features of your computer.

# **Exploring the desktop**

The desktop is the launching pad for everything you can do in the Windows® operating system. You can use its features to start programs, find documents, set up system components, and perform most other computing tasks.

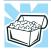

HINT: The illustrated examples in this guide may appear slightly different from the screens displayed by your system. The differences are not significant and do not indicate any change in the functionality of your system.

## Finding your way around the desktop

Your computer's desktop includes several standard features: icons, Start button, taskbar, notification area, and background pattern.

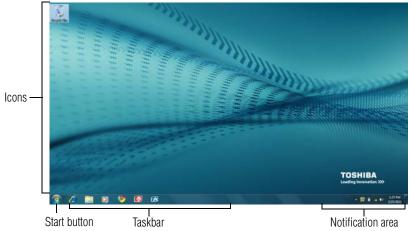

(Sample Image) Windows® operating system desktop

### **Icons**

An icon represents a folder, file, or program that can be quickly activated by double-clicking the icon.

You can create a new desktop icon for any folder, file, or program by dragging the element's icon from its location in a window to the desktop area.

You may see various icons displayed on your system desktop, for example:

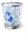

Recycle Bin—Holds files you have deleted. You may be able to retrieve these files until you empty the Recycle Bin.

Exploring the desktop

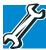

- TECHNICAL NOTE: If you delete a large number of files or very large files from the internal storage drive, there may be insufficient space available in the Recycle Bin to hold these files. In this case, Windows® will prompt you to either permanently delete the file(s) or cancel the deletion.
- If you delete a file (of any size) from an external media or flash media, it does not go into the Recycle Bin. The file is permanently deleted.
- Permanently deleted files cannot be recovered from the Recycle Bin. For more information on the Recycle Bin, see Windows® online Help.

#### NOTE

If you place the pointer over an icon, a popup description of the file contents appears.

Your desktop may contain other icons depending on your configuration. See Windows® online Help for more specific information on each icon and how to use it.

#### Start button

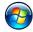

You use the Start button to:

- Start programs
- Open documents
- Adjust system settings
- Find files
- Access Windows® Help and Support
- Suspend system activity and shut down the computer

#### NOTE

Whenever a procedure in this User's Guide instructs you to click the Start button, it means that you should click the Start button.

#### **Taskbar**

Each time you open a program, a button associated with that program appears on the taskbar. With some programs, a button appears on the taskbar for each document or window you open. You can use these buttons to quickly switch between the programs or windows.

To make a program or window the currently active one, click the associated taskbar button.

### **Notification area**

The notification area displays icons of tasks or programs that run continuously in the background and displays notifications. To learn more about each task, position the pointer over the icon for a few moments and a short description of the task appears.

Typical tasks in the notification area are Current time, Power usage mode, network connectivity status, and speaker volume.

To activate a specific task, click the appropriate notification area icon.

# **Setting up for communications**

To connect to the Internet, use an online service, or communicate across the telephone lines with another computer, you need:

- ❖ A browser or communications program
- An Internet Service Provider (ISP) or online service if you plan to use the Internet
- A way to connect to the ISP (for example Wi-Fi®/ LAN/Broadband connection, etc.)

# **Using Wireless LAN connectivity**

#### NOTE

Wireless connectivity and some features may require you to purchase additional software, external hardware or services.

Availability of public wireless LAN access points may be limited.

Your system comes with a wireless LAN module. This is a technology that expands wireless communication beyond networking equipment, and can connect many different kinds of electronic devices without the need for cables.

For information on how to set up a wireless connection, refer to your wireless networking device documentation or your network administrator.

#### NOTE

To enable or disable wireless communication, use the Hot Key F12. For more information see "Hot Keys/TOSHIBA Cards" on page 160.

Exploring audio features

#### **NOTE**

When the Wireless antenna is ON, the wireless indicator light \*\*p" will be lit.

For help with common Wi-Fi<sup>®</sup> networking problems, see "Wireless networking problems" on page 149.

## Connecting your computer to a network

You can connect your computer to a network to increase its capabilities and functionality using one of its communication ports.

# Accessing a network

To access a network, connect an Ethernet cable to the Network port (RJ45) on your computer. For specific information about connecting to the network, consult your network administrator. Many hotels, airports, and offices offer Wi-Fi® access. If your computer has Wi-Fi®, ask for help when connecting to a Wi-Fi® network.

# **Exploring audio features**

You can use your computer to record sounds using the computer's internal microphone (available on certain models) or an optional external microphone. You can listen to sound files or audio CDs using the built-in speakers, headphones, or external speakers.

## **Recording sounds**

You may record sounds using the computer's internal microphone (available on certain models) or by connecting an optional external microphone.

# Using a microphone

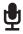

- 1 If you want to use an external microphone, connect it to the computer.
- Click the Start button and, in the Search field, type Sound Recorder. In the list that appears above, click on your selection.

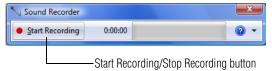

(Sample Image) Sound Recorder screen

- 3 Click the Start Recording button.
- 4 Speak normally into the microphone.
- 5 When you have finished recording, click the Stop Recording button.
  - The **Save As** dialog box appears.
- **6** To save the file, type a file name, and then click **Save**.

## **Using external speakers or headphones**

Your computer is equipped with a full stereo sound system with internal speakers. Instead of using the internal speakers, you can connect headphones or a pair of external stereo speakers.

#### **A** CAUTION

Before putting on headphones to listen, turn the volume down. Do not set the volume too high when using headphones. Continuous exposure to loud sound can harm your hearing.

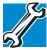

TECHNICAL NOTE: When using amplified speakers, use speakers that require an external power source. Other types of speakers will be inadequate to produce sound from the computer.

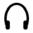

To play back sound files through external speakers or headphones:

- 1 Locate the headphone jack on the computer.
- 2 Using any necessary adapters, plug the cable from the headphones or external speakers into the headphone jack.

The headphone jack requires a 16-ohm stereo mini connector.

To adjust the volume:

- For external speakers, use the volume controls on each speaker.
- ❖ For headphones, use the computer's volume control.

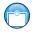

# Using the Web Camera

(Available on certain models.)

Your computer may come with a built-in Web Camera. With this Web Camera you can do the following:

- Take pictures and record videos with your computer
- Chat with others and have them see you while using instant messaging (IM) programs
- Have video conference calls

Using the Memory card reader

#### **NOTE**

To email, instant message or video conference, you must be connected to the Internet.

Depending on your computer model, the process of sending email, taking pictures or recording video messages may vary.

To access the Web Camera, click the **Start** button and, in the Search field, type **Web Camera**. In the list that appears above, click on your selection. The Web Camera indicator light glows when the Web Camera is active.

# **Using the Memory card reader**

(Available on certain models.)

The Memory card reader supports the use of Secure Digital<sup>TM</sup> (SD<sup>TM</sup>), Mini SD<sup>TM</sup>, Micro SD<sup>TM</sup>, SDHC, SDXC, or MultiMediaCard<sup>®</sup> (MMC<sup>®</sup>) media. These media can be used with a variety of digital products: digital music players, cellular phones, PDAs, digital cameras, digital video camcorders, etc.

#### CAUTION

To use a micro or mini SD™ Card, an SD™ adapter is required.

The Memory card reader may also support other types of media.

#### NOTE

Do not use the Copy Disk function for this type of media. To copy data from one media to another, use the drag-and-drop feature of the Windows® operating system.

# **Inserting memory media**

#### NOTE

To locate your Memory card reader please refer to your Quick Start document.

The following instructions apply to all types of supported media devices.

1 Turn the media so that the contacts (metal areas) are face down.

2 Push the media into the adapter until it locks in place.

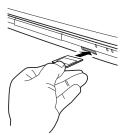

(Sample Illustration) Inserting memory media

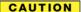

When inserting memory media, do not touch the metal contacts. You could expose the storage area to static electricity, which can destroy data.

## **Removing memory media**

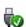

- Prepare the card for removal by clicking on the **Show hidden** icons button (▲), if necessary, in the notification area and then selecting the **Safely Remove Hardware and Eject Media** icon. If the system is unable to prepare the media for safe removal, a message will tell you to try again later. If the media can be removed now, the system displays **Safe to Remove Hardware**. If the computer has a spring-loaded adapter slot, see step 2; otherwise, skip to step 3.
- 2 Gently press the card inward to release it. The card pops out slightly.
- **3** Grasp the card and pull it straight out.

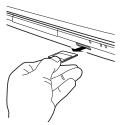

(Sample Illustration) Removing memory media

#### CAUTION

Do not remove memory media while data is being written or read. Even when the Windows® message "copying..." disappears, writing to the media might still be in progress and your data could be destroyed.

# **Chapter 5**

# **Utilities**

Your computer includes several utilities designed to help you to reconfigure your system to best meet your individual needs. Together, these allow you to ascertain certain system details, set additional options, or change default options. These utilities are described in this chapter.

#### NOTE

The utilities described in this chapter, and the icons shown in the sample images are applicable only if the related utility is available on your system.

- TOSHIBA Assist.
- TOSHIBA Recovery Media Creator
- TOSHIBA Application Installer
- Supervisor password
- User password
- TOSHIBA Face Recognition Utility
- TOSHIBA PC Diagnostic Tool Utility
- Mouse Utility
- TOSHIBA Hardware Setup
- ❖ TOSHIBA Sleep Utility

- TOSHIBA Accessibility
- TOSHIBA Service Station

## **TOSHIBA Assist**

The TOSHIBA Assist provides quick access to computer functions and allows you to customize a range of computer settings.

To access TOSHIBA Assist, click the **Start** button and, in the Search field, type **TOSHIBA Assist.** In the list that appears above, click on your selection.

The TOSHIBA Assist window appears.

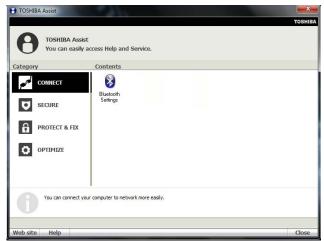

(Sample Image) TOSHIBA Assist window

The TOSHIBA Assist offers four categories of options:

- Connect
- Secure
- Protect & Fix
- Optimize

## **Connect**

The feature available in this category is *Bluetooth*® Settings.

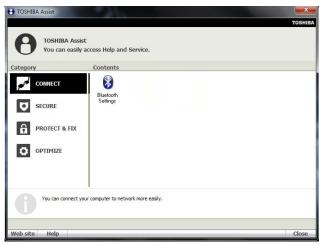

(Sample Image) TOSHIBA Assist window - Connect tab

## **Secure**

The features available in this category are:

- Supervisor password
- User password

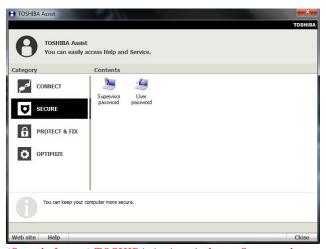

(Sample Image) TOSHIBA Assist window – Secure tab

### **Protect & Fix**

The feature available in this category is TOSHIBA PC Diagnostic Tool Utility.

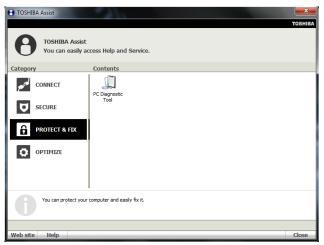

(Sample Image) TOSHIBA Assist window – Protect & Fix tab

## **Optimize**

The features available in this category are:

- Mouse Utility
- **❖** TOSHIBA Hardware Setup (Hardware Settings)
- TOSHIBA Accessibility
- **❖** TOSHIBA Face Recognition Utility
- **❖** TOSHIBA Sleep Utility

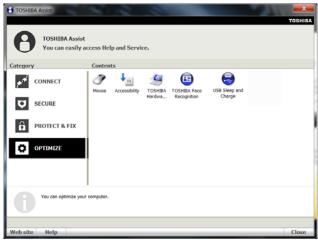

(Sample Image) TOSHIBA Assist window - Optimize tab

# **TOSHIBA Recovery Media Creator**

The TOSHIBA Recovery Media Creator utility enables you to create recovery media that can be used to return your system to its out-of-box state, if necessary. For detailed information on using the utility to create recovery media, see "Creating recovery media" on page 65.

# **TOSHIBA Application Installer**

The TOSHIBA Application Installer allows you to reinstall the drivers and applications that were originally bundled with your computer.

To reinstall drivers and applications:

- 1 Click the Start button and, in the Search field, type TOSHIBA Application Installer. In the list that appears above, click on your selection.
- 2 Click Next.

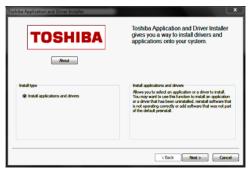

(Sample Image) TOSHIBA Application Installer screen

3 Click the item you want to install.

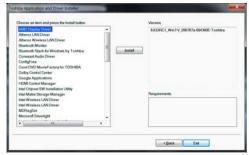

(Sample Image) TOSHIBA Application Installer selection screen

4 Click **Install**, then follow the on-screen prompts to complete the installation process.

# **Setting passwords**

Setting a password lets you walk away from your computer while providing additional protection for your files. When you set a password, you must enter the password before you can work on your computer again.

TOSHIBA supports several types of passwords on your computer:

An instant password—Secures your open programs and files when leaving the computer temporarily.

#### NOTE

You need to have created a password for your Windows® account to use an instant password.

- A power-on password—Prevents unauthorized users from starting the computer.
- A supervisor password—Prohibits unauthorized users from accessing certain functions such as TOSHIBA Hardware Setup. This is useful if more than one person uses the computer.

When setting up passwords, keep the following in mind:

- The user password can be set up under the supervisor password.
- The supervisor password must be set before the user password, or the user password must be deleted and then re-entered after the supervisor password is set.

## Using a supervisor password

A supervisor password prevents other users from changing hardware configuration options.

## Setting a supervisor password

#### CAUTION

If you choose to set a supervisor or user password, TOSHIBA strongly recommends that you save your password in a location where you can later access it should you not remember it.

TOSHIBA is not responsible for any losses that may occur to you, your organization or others as a result of the inability to access your computer.

To set a supervisor password:

- 1 Click the **Start** button and, in the Search field, type **TOSHIBA Assist.** In the list that appears above, click on your selection.
  - The TOSHIBA Assist window appears.
- 2 On the left side, click the **Secure** tab.
- **\_\_\_\_\_**

3 Click the Supervisor Password icon.
The Supervisor Password tab of the TOSHIBA Password Utility window appears.

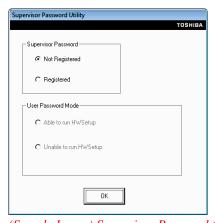

(Sample Image) Supervisor Password tab

- 4 Click **Registered**.
- 5 Enter your password, and then enter it again to verify.
- 6 Click OK.
  - The supervisor password utility dialog box appears.
- 7 Select **Able to run HWSetup** or **Unable to run HWSetup** and then Click **OK**.
- **8** Restart the system to complete the process.

## **Deleting a supervisor password**

To delete a supervisor password:

- 1 Click the **Start** button and, in the Search field, type **TOSHIBA Assist.** In the list that appears above, click on your selection.
  - The TOSHIBA Assist window appears.
- 2 On the left side, click the **Secure** tab.

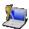

- 3 Click the **Supervisor Password** icon.
  - The Supervisor Password tab of the TOSHIBA Password Utility window appears.
- 4 Click Not Registered.
  - A pop-up screen appears asking for a password.
- 5 Enter the password, then click **OK**.
- 6 Click **OK** to exit.
- 7 Restart the system to complete the process.

## Using a user password

A user password provides power-on password protection.

## Setting a user password

#### CAUTION

If you choose to set a supervisor or user password, TOSHIBA strongly recommends that you save your password in a location where you can later access it should you not remember it.

TOSHIBA is not responsible for any losses that may occur to you, your organization or others as a result of the inability to access your computer.

To register a password for the power-on password functions:

- 1 Click the Start button and, in the Search field, type TOSHIBA Assist. In the list that appears above, click on your selection. The TOSHIBA Assist window appears.
- 2 On the left side, click the **Secure** tab.
- 3 Click the User Password icon.
- 4 Click **Registered**.
- 5 Enter your password, and then enter it again to verify.
- 6 Click OK.
- 7 Click **OK** to exit.

## **Deleting a user password**

To cancel the power-on password function:

- 1 Click the **Start** button and, in the Search field, type **TOSHIBA Assist.** In the list that appears above, click on your selection.
  - The TOSHIBA Assist window appears.
- 2 On the left side, click the **Secure** tab.
- 3 Click the User Password icon.

### TOSHIBA Face Recognition Utility

- 4 Click Not Registered.
- 5 Follow the on-screen instructions to remove the user password.

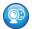

# **TOSHIBA Face Recognition Utility**

Your computer may come with the TOSHIBA Face Recognition utility. This utility provides another way to log on to your computer.

#### NOTE

For high security purposes, TOSHIBA Face Recognition is not a suitable substitute for Windows® passwords. To ensure the security of your system use your established Windows® passwords to log on.

Please refer to the online help file to learn more about this utility and what it offers:

- Setting up a Face Recognition account
- Registering a user image
- Updating a user image
- Changing a user image
- Deleting a user image
- Configuring Settings
- Authentication Functions

Please note that some changes to the likeness of a registrant, such as hair style changes or wearing a cap or glasses, may affect the recognition rates when such changes occur after the registrant's image has been registered.

TOSHIBA Face Recognition does not guarantee the correct identification of a user and may incorrectly recognize faces that are similar to the registrant's. In addition, bright background light and or shadows may prevent a registrant from being recognized correctly. If recognition fails, log on to your computer using your Windows® password.

TOSHIBA does not guarantee that the face recognition utility technology will be completely secure or error-free. TOSHIBA does not guarantee that the face recognition utility will accurately screen out unauthorized users at all times. TOSHIBA is not liable for any failure or damage that might arise out of the use of the face recognition software or utility.

# **TOSHIBA PC Diagnostic Tool Utility**

This utility can help diagnose problems with devices in your computer. Refer to the online Help documentation within the application for additional help.

#### NOTE

The TOSHIBA PC Diagnostic Tool utility may show tests for features you do not have. This is normal and does not indicate a problem.

To use the TOSHIBA PC Diagnostic Tool utility:

1 Click the Start button and, in the Search field, type PC Diagnostic Tool. In the list that appears above, click on your selection. Or click the PC Diagnostic Tool icon in the Protect & Fix tab of TOSHIBA Assist.

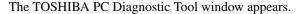

2 Click the **Diagnostic Tool** tab.

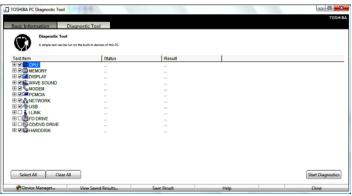

(Sample Image) TOSHIBA PC Diagnostic Tool window

3 Select the devices that you would like to test by clicking the check box that appears to the left of the device.

#### **NOTE**

Click the + (plus) and - (minus) symbols to expand and collapse the categories.

4 Click **Start Diagnostics** when you are ready to begin the tests.

# **Mouse Utility**

The Mouse utility allows you to change your pointing device or mouse settings.

To access the Mouse utility:

Click the **Start** button and, in the Search field, type **Mouse.** In the list that appears above, click on your selection. Or click the **Mouse** icon in the **Optimize** tab of **TOSHIBA** Assist.

The Mouse Properties screen appears.

You may change some of the settings in the following categories:

- Buttons
- Pointers
- Pointer Options

You may see additional categories depending on your particular pointing device.

2 Adjust the settings as desired, then click **OK**.

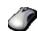

# **TOSHIBA Hardware Setup**

TOSHIBA Hardware Setup is the TOSHIBA configuration management tool available through the Windows® operating system. To access it:

Click the Start button and, in the Search field, type HWSetup. In the list that appears above, click on your selection. Or click the TOSHIBA Hardware Settings icon in the Optimize tab of TOSHIBA Assist.

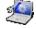

The TOSHIBA HWSetup screen appears.

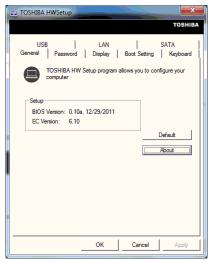

(Sample Image) TOSHIBA HWSetup screen – General tab options

The TOSHIBA HWSetup screen may have the following tabs:

- ♦ Boot Setting—Allows you to change the sequence in which your computer searches the drives for the operating system
  - ❖ **Boot Speed**—Reduces the time needed for the BIOS to initialize, using either the **Fast** or **Normal** settings.
  - Panel open/Power on—Allows you to turn on the computer when opening the display panel while the computer is turned off.

#### NOTE

Since the system is a quick-booting system, you must press the keys immediately after pressing the power button.

 Display—Allows you to change various default settings for the built-in display

#### NOTE

When the computer restarts, it remembers the last configuration. If data does not appear on the display you are using after starting in Sleep mode, press the F4 key to toggle the display. For more information, see "Directing the display output when you turn on the computer" on page 77.

- General—Allows you to view the current BIOS version or change certain settings back to their default values
- Keyboard—Allows you to access the wake-on keyboard function, or to configure the function keys
- **❖ LAN**—Allows you to set networking functions
- **Password**—Allows you to set a user password
- ❖ SATA—Allows you to set conditions for SATA
- ❖ USB—Allows you to enable or disable USB Legacy Emulation

# **TOSHIBA Sleep Utility**

This utility displays whether the "USB Sleep and Charge function" is enabled or disabled and shows the position of the USB port that supports the "USB Sleep and Charge function." It also displays the remaining battery capacity.

# Starting the TOSHIBA Sleep Utility

Click the **Start** button and, in the Search field, type **Sleep Utility.** In the list that appears above, click on your selection.

## **USB Sleep and Charge**

Your computer can supply USB bus power (DC 5V) to the USB port even when the computer is in Sleep mode, Hibernation mode or shutdown state (powered off).

This function can only be used for the port that supports the USB Sleep and Charge function (hereinafter called "compatible port").

Compatible ports are USB ports that have the  $(\mbox{\emsuberdef})$  symbol icon.

You can use the "USB Sleep and Charge function" to charge certain USB compatible external devices such as mobile phones or portable digital music players. However, the "USB Sleep and Charge function" may not work with certain external devices even if they

are compliant with the USB specification. In those cases, power on the computer to charge the device.

#### NOTE

- When "USB Sleep and Charge function" is set to Enabled, USB bus power (DC 5V) will be supplied to the compatible port even when the power of the computer is turned OFF. USB bus power (DC 5V) is similarly supplied to the external devices which are connected to the compatible ports. However, some external devices cannot be charged solely by supplying USB bus power (DC 5V). As for the specifications of the external devices, please contact the device manufacturer or check the specifications of the external devices thoroughly before use.
- If USB Sleep and Charge is enabled, the computer's battery will discharge during hibernation or when the computer is turned off. It is recommended that you connect the AC adaptor to the computer when enabling the USB Sleep and Charge function.
- Using the "USB Sleep and Charge function" to charge external devices will take longer than charging the devices with their own chargers.
- If an external device is connected to the compatible port when the AC adaptor is not connected to the computer, the battery of the computer will be depleted even when the power of the computer is turned OFF. As such, we recommend that you connect the AC adaptor to the computer when using the "USB Sleep and Charge function."
- External devices connected to the USB bus power (DC 5V) function that interfaces with the power ON/OFF of the computer may always be in an operational state.
- When there is a current overflow of the external device connected to the compatible port, USB bus power (DC 5V) supply may be stopped for safety reasons.
- When "USB Sleep and Charge function" is set to Enabled, the "USB Wakeup function" does not work for compatible port. In that case, if there is a USB port that does not have the USB Sleep and Charge function-compatible icon ( ★), attach the mouse or keyboard to it.
  The "USB Wakeup function" will now work, but the "USB Sleep.

The "USB Wakeup function" will now work, but the "USB Sleep and Charge function" will be disabled.

#### **AWARNING**

Metal paper clips or hair pins/clips will generate heat if they come into contact with USB ports. Do not allow USB ports to come into contact with metal products, for example when carrying the computer in your bag.

## **Enabling/Disabling USB Sleep and Charge**

This utility can be used to enable or disable the USB Sleep and Charge function. To enable this function, select the **Enable USB Sleep and Charge** check box in the utility. To disable this function, de-select the check box.

You can also control whether charging takes place when the computer is running on battery power. To do so, select or de-select the **Enable under Battery Mode** check box in the utility.

If you enable charging when the computer is running on battery power, you can specify that charging stops when battery power drops below a certain level. Use the slider at the bottom of the utility window (beneath the "Lower limit of remaining battery life" heading) to specify when charging should stop. For example, if you set the slider to 10%, charging will stop when 10% or less of the battery power remains.

# Power supply mode settings

Your computer may provide two different charging modes, to support various types of USB devices. If your computer provides more than one charging mode, the charging mode you should select depends on the USB device you want to charge. For example, **Auto Mode**, which is the default mode, will charge a wide variety of digital audio players. If your device does not charge in Auto Mode, try using **Alternate Mode**. To select a different charging mode, use the **Power supply mode** drop-down list in the utility.

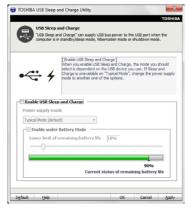

(Sample Image) TOSHIBA Sleep Utility screen

#### NOTE

With certain external devices, the USB Sleep and Charge function may not work no matter which charging mode you select. In those cases, disable USB Sleep and Charge in the utility and turn the computer on to charge the device, or use a different charging device.

# **TOSHIBA Accessibility**

The TOSHIBA Accessibility utility allows you to use the Fn key to create a hot key combination with one of the function keys without pressing the two keys simultaneously as is usually required. Using Accessibility lets you make the Fn key a *sticky key*, meaning you can press it once, release it, and then press a function key to activate the hot key function.

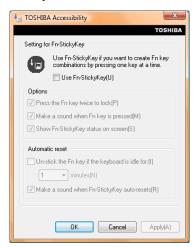

(Sample Image) TOSHIBA Accessibility window

#### To use TOSHIBA Accessibility:

1 Click the Start button and, in the Search field, type Accessibility. In the list that appears above, click on your selection. Or click the Accessibility icon in the Optimize tab of TOSHIBA Assist.

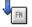

The TOSHIBA Accessibility window appears.

- 2 Check the Use Fn-StickyKey box.
- 3 Put a check mark next to the desired option.
- 4 Click OK.

# **TOSHIBA Service Station**

The TOSHIBA Service Station helps you keep your new computer running at its best by notifying you when updated software, firmware, documentation or other information is available for your computer. The TOSHIBA Service Station will alert you when updates are available, and you can then choose to install the updates if you wish.

# **Chapter 6**

# If Something Goes Wrong

Some problems you may encounter when using your computer are relatively easy to identify and solve. Others may require help from your network administrator or the manufacturer of the software program.

This chapter aims to help you solve many problems by yourself. It covers the problems you are most likely to encounter.

If all else fails, contact Toshiba. You will find information on Toshiba's support services at the end of this chapter.

# Problems that are easy to fix

## Your program stops responding.

If you are working with a program that suddenly freezes all operations, chances are the program has stopped responding. You can exit the failed program without shutting down the operating system or closing other programs.

To close a program that has stopped responding:

1 Press Ctrl, Alt, and Del simultaneously (once), then click **Start Task Manager**.

The Windows® Task Manager window appears.

- 2 Click the Applications tab.
  - If a program has stopped responding, the words "not responding" appear beside its name in the list.
- 3 Select the program you want to close, then click **End Task**. Closing the failed program should allow you to continue working. If it does not, continue with the next step.
- 4 Close the remaining programs one by one by selecting the program name, then **End Task**.
  - Closing all programs should allow you to continue working. If it does not, power off your computer and then restart it.

# Problems when you turn on the computer

These problems may occur when you turn on the power.

## The computer will not start.

Make sure you attached the AC adaptor and power cord/cable properly or install a charged battery.

Press and hold the power button for at least 10 seconds.

If you are using the AC adaptor, check that the wall outlet is working by plugging in another device, such as a lamp.

Verify that the computer is on by looking at the ON/OFF indicator. If the indicator is glowing, the computer is on. Also, try turning the computer off and then on.

If you are using an AC adaptor, verify that the computer is receiving power from the external power source by looking at the AC power light. If the indicator is glowing, the computer is connected to a live external power source.

# The computer starts but when you press a key nothing happens.

Verify that the active program accepts text input. Try clicking your mouse on an area where you can type text and try typing again.

Your computer may be in Sleep mode and have a software or resource conflict. When this happens turning the power on returns you to the problem instead of restarting the system. To clear the condition, press Ctrl, Alt, and Del simultaneously. Then shut down the computer via software, or follow the steps if your program stops responding (see "Problems that are easy to fix" on page 135).

The computer displays the WARNING RESUME FAILURE/Windows Error Recovery – Windows did not shut down successfully **message**.

To continue, select **Start Windows normally**. This can happen if the computer was put into Sleep mode and the battery has discharged. If you performed a shutdown before this message was displayed, a program or driver may have prevented Windows® from shutting down.

Data stored in the computer's memory has been lost. Data stored in the computer's internal storage drive may not be affected.

Always save your data even when you are using Sleep mode. If your battery fully discharges, information that has not been saved will be lost. Your computer can be configured to warn you when the battery is running low see "What to do when the main battery runs low" on page 98.

If you are running on battery power, it is recommended that you do not leave the computer in Sleep mode for long periods of time.

To charge the battery, leave the computer plugged into a live wall outlet for several hours. For more information see "Changing the main battery" on page 101.

## The AC power light is blinking.

If the AC power light is blinking, try the following steps:

- 1 Cut off power to the computer by disconnecting the AC adaptor and removing the battery. The error condition will be interrupted, and the AC power light will stop flashing.
- 2 Put the battery back into the computer. Do not connect the AC adaptor. Try turning the computer on again.
  - If the computer starts normally, the AC adaptor may be defective and will need to be replaced.
  - If the AC power light starts flashing, remove the battery, and continue with the steps below.
- 3 Connect the AC adaptor to the computer. Leave the battery out of the computer. Try turning the computer on again.
  - If the computer starts normally, the battery may need charging, may be depleted, or may be defective. Turn the computer on, insert the battery, and then leave the computer running for several hours, which will deliver a slow, steady "trickle-charge" to the battery. Once the battery has been trickle-charged, it may begin working correctly again.

The Windows® operating system is not working

If the trickle-charging does not prove effective, visit the Toshiba Web site at support.toshiba.com and see the Support Bulletin Step-Charging the computer's battery (click the Ask Iris<sup>®</sup> link and search for the support bulletin by name).

- 4 Connect the AC adaptor to a different power outlet, preferably in a different room. If the computer starts normally, there may be a problem with the AC outlet itself, or the voltage level available from it.
- 5 Verify that the AC adaptor is the correct unit for your computer model. The computer may not be able to start from an AC adaptor that is rated for less current (amperage) than the computer requires, even if the rated voltage is correct, and the plug fits correctly in the DC-IN socket. The labels on the bottom of the computer and the AC adaptor show the specifications for voltage ("V") and current ("A") for each device. The voltage level must match exactly. The amperage rating of the AC adaptor must be equal to or greater than that required by the computer.

### The battery light is blinking when the computer is on.

If the battery light is blinking when the computer is on, this indicates a power mismatch. Do the following:

- 1 Check the OUTPUT specifications on the AC adaptor (for example, DC 19V 3.95A)
- 2 Check the INPUT specifications on the bottom of the computer.
  - The output specifications of the AC adaptor must match the input specifications of the computer.
- 3 If the specifications do not match, locate and use the AC adaptor that shipped with your computer. If the specifications do match, contact Toshiba. See "Contacting Toshiba" on page 158.

# The Windows® operating system is not working

Once you are familiar with the desktop and used to the way the operating system responds to your work routine, you can easily detect if the operating system is not working correctly. For example:

- The operating system fails to start after the initial startup appears.
- The operating system takes a long time to start.

- The operating system responds differently from the normal routine.
- The screen does not look right.

Unless a hardware device has failed, problems usually occur when you change the system in some way such as installing a new program or adding a device.

If you experience any of these problems, use the options in the Startup menu to fix the problem.

## **Using Startup options to fix problems**

If the operating system fails to start properly, you may have to change your system's configuration or verify the startup procedure to fix the problem. To do this, use the options in the Startup menu.

To open the Startup menu:

- 1 Restart your computer.
- 2 Press F8 when your computer starts and before Windows® starts loading.

The Windows® Advanced Boot Options menu displays these options:

- Repair Your Computer
- Safe Mode
- Safe Mode with Networking
- Safe Mode with Command Prompt
- Enable Boot Logging
- Enable low-resolution video (640 x 480)
- Last Known Good Configuration (advanced)
- Directory Services Restore Mode
- Debugging Mode
- Disable automatic restart on system failure
- Disable Driver Signature Enforcement
- Start Windows® Normally

When you highlight each option using the arrow keys, Windows® displays information about each option at the bottom after **Description**.

See your Windows® documentation for further explanation.

The Windows® operating system is not working

#### NOTE

If your computer is connected to a network, the Startup menu may display different versions of Safe mode.

## **Internet problems**

### My Internet connection is very slow.

Many factors contribute to the speed with which you can surf the Internet. They include: network speed, network conditions, time of day (when everyone else is surfing, your access can be slow) and popularity of the sites you are trying to access. If accessing a particular site is very slow, try later.

## My browser cannot find the URL address I typed in.

Make sure you separated the domain names of the address with the forward slash (/). Check the spelling of each name and the syntax of the address carefully. A single incorrect letter or missed character will make it impossible for your browser to locate the site.

### My browser cannot find a site I bookmarked.

The World Wide Web is constantly changing. A site you bookmarked yesterday may not be available today or its server may be down for temporary repair. Try again later.

# The Windows® operating system can help you

If the operating system has started properly but you still have a problem using your computer, the online Help can assist you in troubleshooting the problem.

To access the Windows® operating system Help and Support:

1 Click the Start button and, in the Search field, type Help and Support. In the list that appears above, click on your selection. Or press F1.

The Help and Support window appears.

- 2 Then do one or both of the following:
  - In the Search programs and files field, type in the topic for which you need help and follow the on-screen instructions.
  - Click one of the options listed in the window and then follow the on-screen instructions.

You can connect to Support Online by clicking the **Ask** button and then clicking **Microsoft Customer Support** or by going to Toshiba support at support.toshiba.com.

# **Fixing a problem with Device Manager**

Device Manager provides a way to check and change the configuration of a device.

#### CAUTION

Changing the default settings using Device Manager can cause other conflicts that make one or more devices unusable. Device Manager is a configuration tool for advanced users who understand configuration parameters and the ramifications of changing them.

# **Checking device properties**

Device Manager provides a way to view the properties of a device. Properties include the name of the manufacturer, the type of device, the drivers installed, and the system resources assigned to the device.

To check a device's properties:

- 1 Click the **Start** button, **Control Panel**, **System and Security**, and then under **System**, click **Device Manager**.
- 2 To view the device(s) installed, double-click the device type.
- **3** To view the properties, double-click the device.
  - The operating system displays the device Properties dialog box, which provides an array of tabs. They may include:
  - The General tab, which provides basic information about the device.
  - The Resources tab, which lists resources assigned to the device. This tab does not appear if the device is not using resources.
  - The **Driver** tab, which displays the drivers being used by the device. This tab also provides options for updating the driver or rolling back the driver in case the new version is causing a problem.

The tabs that appear in the dialog box vary from one device to another.

For more information about Device Manager, refer to Windows® online Help.

# **Memory problems**

Incorrectly connected or faulty memory modules may cause errors that seem to be hardware or even software related. It is worthwhile checking for these first:

- 1 Click the **Start** button, and then click the **Shut down** button in the lower-right corner of the Start menu.
  - The computer shuts down completely.
- 2 Remove the memory module, following the instructions in "Removing a memory module" on page 50.
- 3 Reinstall the memory module, following the instructions in "Installing a memory module" on page 45, and making sure the module is seated properly.
- 4 Check for the error again.
- 5 If the error recurs, remove the memory module entirely and check for the error again.

If removing the memory module eliminates the error, the memory module may be faulty. If the error recurs without the memory module installed, the error is not caused by the memory module.

#### NOTE

For this model, Slot A is the bottom slot. Slot B is the top slot. If only one memory module is to be installed, it must be installed in Slot A.

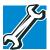

TECHNICAL NOTE: You must have at least one memory module installed for the computer to work.

# **Power and the batteries**

Your computer receives its power through the AC adaptor and power cord/cable or from the system batteries (battery and real-time clock (RTC) battery). Power problems are interrelated. For example, a faulty AC adaptor or power cord/cable will neither power the computer nor recharge the batteries.

Here are some typical problems and how to solve them:

# The AC power light does not come on when you plug in the AC adaptor and power cord/cable.

Make sure the AC adaptor and power cord/cable are firmly plugged into both the wall outlet and the computer.

If the AC power light still does not come on, check that the wall outlet is working properly by plugging in a lamp or other appliance.

# The AC adaptor and power cord/cable work correctly, but the battery will not charge.

The battery does not charge while the computer is consuming full power. Try turning off the computer.

The battery may not be inserted correctly in the computer. Turn off the computer, remove the battery, clean the contacts with a soft dry cloth (if necessary) and replace the battery. See "Removing the battery from the computer" on page 102.

The battery may be too hot or too cold to charge properly. If you think this is the probable cause, let the battery reach room temperature and try again.

If the battery has completely discharged, it will not begin charging immediately. Leave the AC adaptor and power cord/cable connected, wait 20 minutes and see if the battery is charging.

If the battery light is glowing after 20 minutes, let the computer continue charging the battery for at least another 20 minutes before you turn on the computer.

If the battery light does not glow after 20 minutes, the battery may have reached the end of its useful life. Try replacing it.

# The battery appears not to power the computer for as long as it usually does.

If you frequently repeat shallow charge and discharge, the battery meter may become inaccurate. Let the battery discharge completely, then try charging it again.

Check the power options via your Power Plans (see "Power Plans" on page 100). Have you added a device, such as a memory module, that takes its power from the battery? Is your software using the internal storage drive more? Is the display power set to turn off automatically? Was the battery fully charged to begin with? All these conditions affect how long the charge lasts.

After a period of time, the battery will lose its ability to perform at maximum capacity and will need to be replaced. This is normal for all batteries. To purchase a new battery pack, see your accessories information included with your computer, or visit the Toshiba Web site at accessories.toshiba.com. Refer to this site often to stay current on the most recent software and hardware options for your computer, and for other product information.

For more information on maintaining battery power, see "Changing the main battery" on page 101.

# **Keyboard problems**

You have connected an external keyboard and the operating system displays one or more keyboard error messages.

You may need to update your keyboard driver. Refer to the documentation that came with the keyboard or to the keyboard manufacturer's Web site.

The keyboard you connected may be defective or incompatible with the computer. Try using a different make of keyboard.

# **Display problems**

Here are some typical display problems and their solutions:

#### The screen is blank.

Display Auto Off may have gone into effect. Press any key to activate the screen.

If you are using the built-in screen, make sure the display priority is not set for an external monitor. To do this, press F4. If this does not correct the problem, press F4 again to return the display priority to its previous setting.

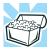

HINT: Pressing the F4 key several times will advance you through the display options.

If you are using an external monitor:

- Check that the monitor is turned on.
- Check that the monitor's power cord/cable is firmly plugged into a working power outlet.
- Check that the cable connecting the external monitor to the computer is firmly attached.
- Try adjusting the contrast and brightness controls on the external monitor.
- Press F4 to make sure the display priority is not set for the builtin screen.

#### The screen does not look correct.

You can change the display settings by clicking a blank area of the desktop with the secondary control button, then clicking **Personalize**. This opens the Personalization window. Choose a theme for your desktop background, under **Colors**, **Sounds**, and **Screen Saver**, or change the settings for each of these components individually. Click **Display** and then **Change display settings** to choose the screen resolution.

For more information, see the Windows® online Help.

## A message displays saying that there is a problem with your display settings and that the adapter type is incorrect or the current settings do not work with your hardware.

Reduce the size of the color palette to one that is supported by the computer's internal display.

To change the display properties:

- 1 Right-click in a blank area of the Windows® desktop.
- 2 Click **Personalize**, and then **Display**.
- 3 Adjust the screen resolution and/or color quality.
- 4 Click OK.

## The display mode is set to Simultaneous and the external display device does not work.

Make sure the external monitor is capable of displaying at resolutions of 800 x 600 or higher. Devices that do not support this resolution will only work in Internal/External mode, and not simultaneous mode.

#### Small bright dots appear on your TFT display when you turn on your computer.

Small bright dots may appear on your screen display when you turn on your computer. Your display contains an extremely large number of thin-film transistors (TFT) and is manufactured using high-precision technology. Any small bright dots that may appear on your display are an intrinsic characteristic of the TFT manufacturing technology. Over a period of time, and depending on the usage of the computer, the brightness of the screen will deteriorate. This is also an intrinsic characteristic of the screen technology. When the computer is operated on battery power, the screen will dim and you may not be able to increase the brightness of the screen while on battery power.

## Disk or storage drive problems

Problems with the storage drive or with external media usually show up as an inability to access the drive or as sector errors. Sometimes a drive problem may cause one or more files to appear to have garbage in them. Typical problems are:

## You are having trouble accessing a drive, or one or more files appear to be missing.

Make sure you are identifying the drive by its correct name (A: or C:).

### **Error-checking**

#### NOTE

This feature is not available for optical disc drives.

Run Error-checking, which analyzes the directories and files on the storage drive and repairs any damage it finds.

To run Error-checking:

- 1 Click the **Start** button, and then **Computer**.
- 2 Right-click the drive you want to check.
- 3 On the pop-up menu, click **Properties**. The drive's Properties box appears.
- 4 Click the **Tools** tab.
- 5 Click the **Check now...** button.

The Check Disk box appears.

- 6 You can choose one or both options:
  - ❖ Automatically fix file system errors
  - Scan for and attempt recovery of bad sectors
- 7 Click the **Start** button.

Error-checking tests and repairs the storage drive.

### Your hard disk seems very slow.

If you have been using your computer for a long time, your files may have become fragmented. Run Disk Defragmenter.

To do this, the **Start** button, **All Programs**, **Accessories**, **System Tools**, and then **Disk Defragmenter**. After it opens, click **Defragment disk**.

#### Your data files are damaged or corrupted.

Refer to your software documentation for file recovery procedures. Many software packages automatically create backup files.

You may also be able to recover lost data using utility software. Consult your network administrator.

#### Some programs run correctly but others do not.

This is probably a configuration problem. If a program does not run properly, refer to its documentation and check that the hardware configuration meets its needs.

## **Optical disc drive problems**

#### You cannot access a disc in the drive.

If the optical disc drive is an external drive, make sure the two USB cables or the AC adaptor cable are properly connected to the computer and refer to the documentation that came with your drive.

Make sure the tray that holds the optical disc is closed properly. Press gently until it clicks into place.

Open the tray and remove the disc. Make sure the tray is clean. Any dirt or foreign object can interfere with the laser beam.

Examine the disc to see if it is dirty. If necessary, wipe it with a clean cloth dipped in water or a neutral cleaner.

Replace the disc in the tray. Make sure that the disc is lying flat, label side up. Close the tray carefully, making sure it has shut completely.

## You press the disc eject button, but the drive tray does not slide out.

Make sure the computer is connected to a power source and turned on. The optical disc drive eject mechanism requires power to operate.

Make sure a program is not accessing the drive and preventing it from ejecting.

If you need to remove a disc and cannot turn on the computer (for example, if the battery is completely discharged), use a narrow object, such as a straightened paper clip, to press the manual eject button. This button is in the small hole next to the optical disc drive eject button on the face of the optical disc drive tray.

#### CAUTION

Never use a pencil to press the manual eject button. Pencil lead can break off inside the computer and damage it.

#### Some discs run correctly but others do not.

Check that the type of disc you are using is compatible with your optical disc drive. For more information regarding supported optical media formats, refer to the complete detail specifications for your computer at support.toshiba.com.

If the problem is with an optical data disc, refer to the software's documentation and check that the hardware configuration meets the program's needs.

## The disc will not come out of the drive when you click the eject button on the screen.

Press the button on the optical disc drive itself. For additional information see "You press the disc eject button, but the drive tray does not slide out." on page 147.

## **Sound system problems**

#### No sound is coming from the computer's speakers.

Adjust the volume control.

Try pressing Esc to see if volume mute is disabled.

Check that the volume control on the computer is turned up.

If you are using external headphones or speakers, check that they are securely connected to your computer.

## The computer emits a loud, high-pitched noise.

This is feedback between the microphone and the speakers. It occurs in any sound system when input from a microphone is fed to the speakers and the speaker volume is too loud. Adjust the volume control.

## **Printer problems**

This section lists some of the most common printer problems.

## The printer will not print.

Check that the printer is connected to a working power outlet, turned on and ready (on line).

Check that the printer has plenty of paper. Some printers will not start printing when there are just two or three sheets of paper left in the tray.

Make sure the printer cable is firmly attached to the computer and the printer.

Run the printer's self-test to check for any problem with the printer itself.

Make sure you installed the proper printer drivers as shown in the instructions that came with the printer.

You may have connected the printer while the computer is on. Disable Sleep mode, turn off the computer, and turn off the printer. Turn the printer back on, make sure it is online, and then turn the computer back on.

Try printing another file. For example, you could create and attempt to print a short test file using Notepad. If a Notepad file prints correctly, the problem may be in your original file.

If you cannot resolve the problem, contact the printer's manufacturer.

### The printer will not print what you see on the screen.

Many programs display information on the screen differently from the way they print it. See if your program has a print preview mode. This mode lets you see your work exactly as it will print. Contact the software manufacturer for more information.

## Wireless networking problems

#### NOTE

This section provides general troubleshooting tips for networking problems, specifically wireless (Wi-Fi®) networking.

The terms and concepts used assume a basic understanding of networks, and may be for more advanced users. If you need assistance or if you are not familiar with the terminology, please see Windows® Help and Support or contact your computer technician.

- ❖ If your computer is equipped with an internal Wi-Fi® adapter, verify that the Wireless antenna is ON (the wireless indicator light ♥p® will be lit).
- Verify that your computer can detect access points or routers. If it can detect a Wi-Fi<sup>®</sup> access point or router then it may be a configuration issue.
- Verify that signal strength is good using the utility provided with the Wi-Fi<sup>®</sup> adapter.

- If another computer is on the same network, verify that it has network access, and can connect to the Internet. If, for example, the other computer cannot browse to a public Web site, the ISP's (Internet Service Provider) service may be disrupted.
- Verify that the Service Set Identifier (SSID), or network name, is correct - i.e., that it matches the SSID assigned to the access point you are attempting to connect through. SSIDs are case-sensitive.
- Check the Windows® Control Panel's Device Manager to verify that the Wi-Fi® adapter is recognized by the Windows® operating system, and that the driver is loaded. To access the Device Manager, the Start button, Control Panel, System and Security, and then System. Carefully note any error messages these will be very helpful if you should confer with a support technician at a later time.

#### NOTE

To enable or disable wireless communication, use the Hot Key F12. For more information see "Hot Keys/TOSHIBA Cards" on page 160.

- Use IPCONFIG to verify that the computer has a useful IP address - one other than the private address of 169.254.xxx.xxx assigned by Windows<sup>®</sup>.
  - 1 Click the **Start** button to open the Start menu.
  - 2 Type Cmd in the Search programs and files field.
  - 3 Enter IPCONFIG /ALL and press Enter.

The IP address for each active network adapter will be displayed.

- Connect your computer directly to your router or broadband modem, by plugging a standard CAT5 Ethernet patch cable (sold separately) into your computer's RJ45 Ethernet port. If your connection problem disappears, the problem lies in the Wi-Fi® part of your network.
- ❖ If you have enabled any security provisions (closed system, MAC address filtering, Wired Equivalent Privacy [WEP], etc.), check the access point vendor's Web site for recent firmware upgrades. Problems with WEP keys, in particular, are frequently addressed in new firmware releases.

## The Windows® operating system wireless management utility does not work.

If you are using an external Wi-Fi® adapter (a USB adapter, or other variety), check if the adapter comes with its own management utility. If it does, the utility may be disabling the Windows® operating system wireless management utility, in which case you must use the adapter's management utility. If the documentation that accompanies the adapter does not provide enough information to determine if this is the case, contact that vendor's support group for further advice.

## **DVD** operating problems

If you experience a problem playing DVDs, you may be able to fix the problem yourself.

For general problems playing a DVD title, try the following steps:

- 1 Verify that the disc is in a format that the drive supports.
- 2 Ensure that the disc is properly inserted in the drive tray.
- 3 Use the DVD Player software that came with your computer to view DVD movies.
- 4 Clean the disc and try again.
  - A dirty drive can also cause audio problems. If you have tried several discs and all fail, consider sending your drive to an authorized service provider to get it cleaned.
- 5 Verify that your computer recognizes your optical disc drive by clicking **Start**, and then **Computer**. The optical disc drive should appear in the list.
- 6 See "Checking device properties" on page 141 for instructions on using Device Manager to view the optical disc drive properties.
- 7 Check the Toshiba Web site for new information on optical disc drives and their operation.

## A blank screen appears while watching a DVD-ROM movie or title.

Change the setting for when to turn off the display using the following steps:

- 1 Click the Start button and, in the Search field, type Control Panel. In the list that appears above, click on your selection.
- 2 Click Choose when to turn off the display in the left pane.

- 3 To turn off the display, select **Never** in the drop-down lists.
- 4 Click Save changes.

#### The screen saver runs while you are watching a movie or title.

If the screen saver is enabled, it runs on top of any movie or title you are watching. To disable the screen saver:

- 1 Right-click on the desktop and click **Personalize** in the menu.
- 2 Click **Screen Saver** in the lower-right corner of the window.
- 3 Select **None** from the **Screen saver** drop-down list.
- 4 Click OK.

## **Develop good computing habits**

### Save your work frequently.

You can never predict when your computer will lock, forcing you to close a program and lose unsaved changes. Many software programs build in an automatic backup, but you should not rely solely on this feature. Save your work! See "Computing tips" on page 81 for instructions.

## On a regular basis, back up the information stored on your internal storage drive.

Use Windows® to back up files, or the entire computer, to an optical disc, or external hard disk. Here are some ways you can do this:

- Use the Windows® operating system to back up files or your entire computer to an optical disc, or external hard disk.
- Copy files to a rewritable external storage device.
- Connect your computer to the office network and copy files to your network partition.

Some people use a combination of these methods, backing up all files weekly and copying critical files to external media on a daily basis.

If you have installed your own programs, you should back up these programs as well as your data files. If something goes wrong that requires you to reformat your internal storage drive and start again, reloading all your programs and data files from a backup source will save time.

#### Read the user's guides.

It is very difficult to provide a fail-safe set of steps you can follow every time you experience a problem with the computer. Your ability to solve problems will improve as you learn about how the computer and its software work together.

Get familiar with all the user's guides provided with your computer, as well as the manuals that come with the programs and devices you purchase.

Your local computer store or book store sells a variety of self-help books you can use to supplement the information in the manuals.

## Data and system configuration backup in the Windows® operating system

The Windows® operating system offers some easy-to-use features for backing up your Windows® settings and your data – documents and other important files. Take advantage of these features to protect yourself from much more difficult and time-consuming restoration procedures, and to safeguard your valuable data from loss.

## Saving system configuration with restore points

The System Restore feature of the Windows® operating system quickly creates restore points - 'snapshots' of your Windows® operating system configuration - and saves them for later recall. If you experience problems after installing some new hardware or software, you can easily select a previously established Control Point to 'turn back the clock,' restoring the Windows® operating system to the state it was in just prior to the installation. This is much easier and more effective than uninstalling the hardware or software, which often leaves behind unwanted files and settings. It is also easy to undo a restore point selection, if you change your mind.

Follow these steps to create a restore point using the System Restore utility:

- 1 Click the **Start** button, **Control Panel**, **System and Security**, and then **System**.
- 2 In the left pane, click System protection.
  The System Protection tab of the System Properties window appears.
- 3 Click Create...

4 In the input field, enter a name that is descriptive enough to be easily understood in the future, such as "Before installing Brand X Accounting app." Then click **Create**.

The Windows® operating system creates the restore point, automatically stamps it with the current date and time, and displays a message that the restore point was successfully created.

5 Click Close.

Then, at a later time, you can re-establish your Windows® configuration using the saved restore point. To do this:

- 1 Click the Start button, All Programs, Accessories, System Tools, and then System Restore.
- 2 Select Recommended restore or Choose a different restore point, and then click Next.

The timestamp and description of each restore point is displayed.

#### NOTE

This list may contain restore points that you did not create. Restore points labeled System Checkpoint were automatically created by the Windows® operating system. Other restore points may have been created automatically by applications when they were installed.

- 3 If you selected **Choose a different restore point** in step 2, select the restore point you want to use, and then click **Next**.
- 4 Verify that the restore point you selected is the correct one. If it is not, click **Back** to return to the previous step.
- 5 Close all programs and save all open files.
- 6 Click **Finish**, and then **Yes** to begin the system restore.

Your Windows® operating system configuration will now be restored to the state it was in when the chosen restore point was created, and then the computer will be automatically restarted.

## Backing up your data or your entire computer with the Windows® operating system

The most valuable component of your computer system is the data you create and store on its internal storage drive. Since problems with either hardware or software can make the data inaccessible or even destroy it, the next most valuable component of your computer system may be a recent backup of your data.

Fortunately, the Windows® operating system offers a convenient way to back up your computer or just your important files to optical disc drives, or hard drives. An external hard drive is recommended in case the internal storage drive fails. No additional software is required. Most of the optical disc drives built into recent Toshiba portable computer models can write to (or 'burn') as well as read from optical discs. External optical disc writers are also widely available.

Follow these steps to back up your computer or files to optical discs, or a storage drive:

#### NOTE

You cannot back up the computer while running on battery power. Connect the AC adaptor before continuing.

- 1 Prepare your backup target by connecting it and/or inserting a blank optical disc in the drive.
- 2 Click the **Start** button.
- **3** Click **Control Panel**.
- 4 Click Back up your computer under the System and Security heading. Follow the on-screen instructions to back up your files.

For more help, click the **Start** button, **Help and Support**, and search for "back up files."

## General tips for installing hardware and software

Here are a few tips to help ensure safe and easy installation of new hardware (printers, pointing devices, external hard drives, optical disc drive writers, scanners, etc.) and software (applications like Microsoft® Office and Adobe® Photoshop®, or utility software such as special toolbars for your web browser).

- ❖ Create a restore point (refer to "Saving system configuration with restore points" on page 153). Before installing anything, use the System Restore utility to set a restore point (see the section titled restore points). If anything goes wrong, you will then be able to easily restore the Windows® operating system to the state it was in prior to the installation, undoing any changes that the installation process introduced.
- Back up your critical data (see "Backing up your data or your entire computer with the Windows® operating system" on page 154).

- Have your back up DVD(s) on hand in case you need any files from them.
- Do not guess follow directions carefully! It is often necessary to run an installation utility first before connecting a new hardware item to the computer. If the device is connected first, it may be very difficult to complete the installation successfully. Always carefully follow the installation instructions that accompany the hardware or software.
- Restart the Windows® operating system. Always restart the Windows® operating system after each installation, even if the installation utility does not prompt you to do so. This will ensure that the installation is completed, and will clean up anything that the installation utility left behind.
- Do one installation at a time. If you have several new items to add to your computer system, install just one at a time, creating restore points immediately before each successive installation. This will make it much easier to determine the origin of any new problems. For best results, follow this sequence:
  - 1 Back up critical data.
  - 2 Create a restore point.
  - 3 Install one item of hardware or software.
  - 4 Restart the Windows® operating system.
  - 5 Use the new hardware or software for a while, noting any new problems. Make sure that your critical applications (email, business applications, etc.) are working correctly, and verify that important devices are still functioning.
  - 6 For each additional hardware or software item, repeat these steps, starting at step 1 if any of your critical data has changed, or starting at step 2 if no critical data has changed.

## USB Sleep and Charge is not working.

- Make sure that the device you want to charge is connected to a port that supports the USB Sleep and Charge function. Ports that support this feature are identified with the (⁴) icon.
- USB Sleep and Charge may be disabled. Open the TOSHIBA Sleep and Charge Utility to check if the feature is disabled and to enable it if necessary. For more information, see "Enabling/Disabling USB Sleep and Charge" on page 132.

- Try selecting a different charging mode in the TOSHIBA Sleep and Charge Utility, if your computer provides more than one charging mode. For more information, see "Power supply mode settings" on page 132.
- ❖ If you are attempting to charge a device without an AC adaptor connected to the computer, the computer's battery power may be below the limit specified in the TOSHIBA Sleep Utility or the battery may be depleted. Lower the limit in the TOSHIBA Sleep Utility to enable charging at the current battery power level, or, if battery power is running low or is depleted, connect the AC adaptor to your computer.
- The USB Sleep and Charge function may not work with certain external devices even if they are compliant with the USB specification. In those cases, power on the computer to charge the device or use a different charging device.

## The "USB Wakeup function" does not work.

♦ When the "USB Sleep and Charge function" is set to Enabled the "USB Wakeup function" does not work for ports that support the "USB Sleep and Charge function." In that case, use a USB port that does not have the "USB Sleep and Charge function"-compatible icon ( ✓), if you have a non-Sleep and Charge USB port available or disable the "USB Sleep and Charge function." For more information, see "TOSHIBA Sleep Utility" on page 130.

## If you need further assistance

If you have followed the recommendations in this chapter and are still having problems, you may need additional technical assistance.

Since some problems may be related to the operating system or the program you are using, it is important to investigate all sources.

- Review the troubleshooting information in your operating system documentation.
- If the problem occurs while you are running a program, consult the program's documentation for troubleshooting suggestions. Contact the software company's technical support group for their assistance.
- Consult the dealer from whom you purchased your computer and/or program. Your dealer is your best source for current information.

For the detailed specifications for your computer, visit support.toshiba.com.

## **Contacting Toshiba**

## **Toshiba's Technical Support Web site**

For technical support, or to stay current on the most recent software and hardware options for your computer, and for other product information, be sure to regularly check the Toshiba Web site at support.toshiba.com.

## Other Toshiba Internet Web sites

toshiba.com Worldwide Toshiba corporate site

us.toshiba.com Marketing and product information in

the USA

accessories.toshiba.com Accessories information in the USA

www.toshiba.ca Canada
www.toshiba-Europe.com Europe
www.toshiba.co.jp/index.htm Japan

latin.toshiba.com Mexico and all of Latin America

acclaim.toshiba.com Toshiba USA Self-Service support web

site

## Toshiba's worldwide offices

#### Australia

Toshiba (Australia) Pty. Limited 84-92 Talavera Road North Ryde NSW 2113 Sydney Australia

#### France

Toshiba Systèmes (France) S.A. 7, Rue Ampère; B. P. 131 92800 Puteaux Cédex

France

#### Italy

Centro Direzionale Colleoni Palazzo Perseo Via Paracelso 10 20041, Agrate Brianza Milano, Italy

#### Canada

Toshiba Canada Ltd. 191 McNabb Street Markham, Ontario L3R - 8H2 Canada

#### Germany

Toshiba Europe GmbH Leibnizstraße 2 D-93055 Regensburg Germany

#### Japan

Toshiba Corporation, PCO-IO 1-1, Shibaura 1-Chome Minato-Ku, Tokyo, 105-8001

Japan

### Toshiba's worldwide offices

#### Latin America and Caribbean

Toshiba America Information Systems, Inc. 9740 Irvine Boulevard Irvine, California 92618 United States

#### **Spain**

Toshiba Information Systems (España) S.A. Parque Empresarial San Fernando Edificio Europa, 1a Planta Escalera A 28831 (Madrid) San Fernando de Henares Spain

#### **United States**

Toshiba America Information Systems, Inc. 9740 Irvine Boulevard Irvine, California 92618 United States

#### Mexico

Toshiba de México S.A. de C.V. Sierra Candela No.111, 6to. Piso Col. Lomas de Chapultepec. CP 11000 Mexico, DF.

#### **United Kingdom**

Toshiba Information Systems (U.K) Ltd. Toshiba Court Weybridge Business Park Addlestone Road Weybridge, Surrey KT15 2UL United Kingdom

#### The Rest of Europe

Toshiba Europe (I.E.) GmbH Hammfelddamm 8 D-4-1460 Neuss Germany

For more information on additional Toshiba worldwide locations, please visit: www.toshiba.co.jp/index.htm.

## **Appendix A**

## Hot Keys/TOSHIBA Cards

Hot keys and TOSHIBA Cards provide a quick way to modify selected system functions and to launch applications.

There are two types of TOSHIBA Cards: Hot Key Cards and Application Cards.

## **Hot Key Cards**

The Hot Key Cards are used to set or modify the following system functions:

- Mute
- Power Plan
- Output (Display switch)
- Brightness control
- Wireless
- Touch pad

## **Using the Hot Key Cards**

The Hot Key Cards are normally hidden from view. The Cards appear when you press the corresponding function key.

#### NOTE

Hot keys are keys that, when pressed, turn system functions on and off. Hot keys have a legend on the key indicating the option or feature the key controls.

To use a Hot Key Card using a hot key:

- 1 Press the function key.
- 2 Press the hot key associated with the desired function.
  The associated hot key Card appears at the top of the screen with its available options below it.
- 3 To cycle through the displayed options, press the function key repeatedly.

## **Hot key functions**

Hot key functions are performed using either the Hot Key Cards or by pressing the associated hot key. This section lists the available hot key functions.

#### NOTE

Hot keys are keys that, when pressed, turn system functions on and off. Hot keys have a legend on the key indicating the option or feature the key controls.

### **Volume Mute**

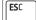

This hot key enables/disables volume mute on your computer.

When volume mute is enabled, no sound will come from the speakers or headphones.

## **Lock (Instant security)**

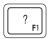

This hot key displays the help file.

## **Display brightness**

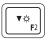

This hot key decreases the screen brightness.

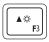

This hot key increases the screen brightness.

### **Output (Display switch)**

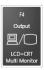

or

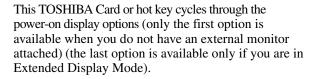

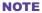

Some modes are only available with the appropriate device attached and turned on.

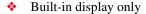

- Built-in display and external monitor simultaneously
- External monitor only
- Built-in display and external monitor (extended desktop)
- Swap-Switch primary display between internal display and external monitor when using extended desktop

To use a simultaneous mode, you must set the resolution of the internal display panel to match the resolution of the external display device.

Selecting this Card or pressing the hot key displays the following options:

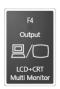

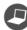

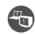

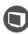

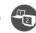

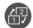

(Sample Image) Display mode options window

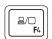

Cycle through the display modes, then select the desired mode.

Not all functions are supported on all models.

#### NOTE

Some systems also support an additional Swap Image Display mode. This mode is available only if the current setting is an extended desktop mode (Built-in Display and External Monitor, or Built-in Display and TV). In extended desktop mode, the image is split into two sides, one side per display device. To swap sides, select Swap Image Display.

### Disabling or enabling the touch pad

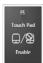

This TOSHIBA Card or hot key enables/disables the touch pad.

For more information on using the touch pad, see "Using the touch pad" on page 72.

or

Selecting this Card or pressing the hot key displays the following options:

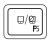

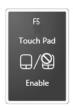

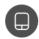

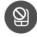

(Sample Image) Disable or Enable touch pad options

- ❖ To enable the touch pad, select ■.
- To disable the touch pad, select ②.

## **Keyboard hot key functions**

|   | <br><b>F</b> 9 |
|---|----------------|
| Ų | <br>رن         |

This hot key decreases the speaker volume.

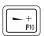

This hot key increases the speaker volume.

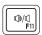

This hot key mutes the sound coming from the computer.

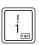

This hot key allows you to zoom out.

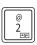

This hot key allows you to zoom in.

## Disabling or enabling wireless devices

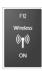

or

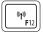

This TOSHIBA Card or hot key enables/disables the optional wireless devices installed in your computer.

The wireless modes are:

- ❖ Wi-Fi® enabled—Enables just the Wi-Fi® module.
- Bluetooth® enabled—Enables just the Bluetooth® module.
- All disabled—Disables the Bluetooth® and Wi-Fi® modules.
- All enabled—Enables the Bluetooth® and Wi-Fi® modules.

Selecting this Card or pressing the hot key displays the following options:

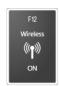

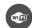

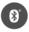

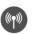

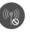

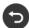

(Sample Image) Wireless communication options

- ❖ To enable Wi-Fi<sup>®</sup>, select ♠.
- ❖ To enable Bluetooth®, select <a>(a)</a>.
- ❖ To enable all, select ♠.
- To cancel, select <a>\_</a>.

## **Zoom (Display resolution)**

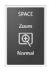

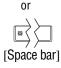

This TOSHIBA Card or hot key switches screen resolution.

Selecting this Card or pressing the hot key displays the following options:

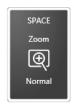

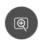

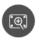

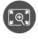

(Sample Image) Screen resolution options

Cycle through the screen resolutions, then select the desired resolution.

## **Appendix B**

# Power Cord/Cable Connectors

Your computer ships with the correct power supply for the country of purchase. This appendix shows the shapes of the typical AC power cord/cable connectors for various parts of the world.

### **USA**

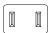

UL approved

## **United Kingdom**

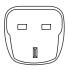

BS approved

## **Australia**

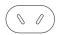

AS approved

### Canada

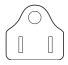

CSA approved

## **Europe**

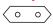

VDA approved NEMKO approved

## Glossary

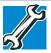

TECHNICAL NOTE: Some features defined in this glossary may not be available on your computer.

## **Acronyms**

The following acronyms may appear in this User's Guide.

**AC** Alternating Current

BIOS Basic Input/Output System

**BD-ROM** Blu-ray Disc Read-Only Memory

bps bits per secondCD Compact Disc

CD-ROM Compact Disc Read-Only Memory
CD-RW Compact Disc Rewrite Memory

CMOS Complementary Metal-Oxide Semiconductor

COM1 communications port 1 (serial port)COM2 communications port 2 (serial port)

**CPU** Central Processing Unit

**DC** Direct Current

**DMA** Direct Memory Access

**DIMM** Dual Inline Memory Module

**DOS** Disk Operating System

**DPI** Dots Per Inch

**DVD** Digital Versatile (or Video) Disc

**DVD-ROM** Digital Versatile (or Video) Disc Read-Only Memory

**EPROM** Erasable Programmable Read-Only Memory

**eSATA** external Serial Advanced Technology Attachment

**FAT** File Allocation Table

FCC Federal Communications Commission

**GB** gigabyte

**HDD** Hard Disk Drive

**HDMI** High-Definition Multimedia Interface

**HDMI-CEC** High-Definition Multimedia Interface Consumer

**Electronics Control** 

**HTML** Hypertext Markup Language

**IEEE** Institute of Electrical and Electronics Engineers

I/O Input/Output

IRQ interrupt request

**ISP** Internet Service Provider

**KB** kilobyte

LAN Local Area Network
LCD Liquid Crystal Display

**LED** Light Emitting Diode

MB megabyte

MIDI Musical Instrument Digital Interface

PC Personal Computer

**PCI** Peripheral Component Interconnect

**PCMCIA** Personal Computer Memory Card International

Association

**RAM** Random Access Memory

**RGB** Red, Green Blue light (monitor)

**RFI** Radio Frequency Interference

ROM Read-Only Memory
RTC Real-Time Clock

SD Secure Digital

**SDRAM** Synchronous Dynamic Random Access Memory

SSD Solid State Drive

TFT Thin Film Transistor
USB Universal Serial Bus

URL Uniform Resource Locator

WAN Wide Area Network
www World Wide Web

### **Terms**

The following terms may appear in this User's Guide.

active-matrix display—A liquid crystal display (LCD) made from an array of liquid crystal cells using active-matrix technology. Also known as a "TFT display," in its simplest form there is one thin film transistor (TFT) for each cell. This type of display works well with computers because of its shallow depth and high-quality color. Active-matrix displays are viewable from wider angles than most passive-matrix displays.

adapter—A device that provides a compatible connection between two units. For example, the computer's internal display adapter receives information from the software and translates it into images on the screen. An adapter can take a number of forms, from a microprocessor to a simple connector. An intelligent adapter (one that is capable of doing some processing) may also be called a controller.

**Alternating Current (AC)**—The type of power usually supplied to residential and commercial wall outlets. AC reverses its direction at regular intervals. Compare *Direct Current (DC)*.

**application**—A computer program that you use to perform tasks of a specific type. Applications include word processors, spreadsheets, and database management systems. See also *program*.

**B** backup—A copy of a file, usually on a removable disk, kept in case the original file is lost or damaged.

#### Basic Input/Output System (BIOS)—See BIOS.

- baud rate—The speed at which a communication device, such as a printer or modem, transmits information. Baud rate is the number of signal changes per second (not necessarily the same as bits per second). See also bits per second.
- **Blu-ray Disc (BD)**—Offering more storage capacity than DVDs, the format was developed to allow for more data storage and to enable recording and playback of high-definition video (HD).
- **BIOS** (Basic Input/Output System)—Basic instructions, stored in read-only memory (ROM), containing the information the computer needs to check hardware and load the operating system when you start up the computer.
- **bits per second (bps)**—A way of measuring the speed at which information is passed between two devices. This is the basic unit of measure used in modern communications, and is similar, but not identical, to the baud rate. See also *baud rate*.
- boot—To start the computer. The term "boot" originates from bootstrap program (as in "pulling itself up by its bootstraps"), a program that loads and initializes the operating system. See also *reboot*.

boot disk—See system disk.

- **boot priority (startup sequence)**—The order in which the computer accesses its internal storage drives to locate the startup files. Under the default startup sequence, the computer looks for the startup files in the external media before checking the internal storage drive.
- bus—An electrical circuit that connects the central processing unit (CPU) with other parts of the computer, such as the video adapter, disk drives, and ports. It is the pathway through which data flows from one device to another. See also bus speed, frontside bus.
- **bus speed**—The speed at which the central processing unit (CPU) communicates with the other parts of the computer.

- **cache**—A section of very fast memory in which frequently used information is duplicated for quick access. Accessing data from cache is faster than accessing it from the computer's main memory. See also *CPU cache*, *L1 cache*, *L2 cache*.
  - CD—An individual compact disc. See also CD-ROM.
  - **CD-ROM** (Compact Disc Read-Only Memory)—A form of high-capacity storage that uses laser optics instead of magnetic means for reading data. See also *CD*. Compare *DVD-ROM*.
  - **Central Processing Unit (CPU)**—The chip that functions as the "brain" of the computer. It takes information from outside sources, such as memory or keyboard input, processes the information, and sends the results to another device that uses the information.
  - character—Any letter, number, or symbol you can use on the computer. Some characters are non-printing characters, such as a paragraph break in a word-processing program. A character occupies one byte of computer storage.
  - chip—A small piece of silicon containing computer logic and circuits for processing, memory, input/output, and/or control functions. Chips are mounted on printed circuit boards.
  - click—To press and release the pointing device's primary button without moving the pointing device. In the Windows® operating system, this refers to the pointing device's left button, unless otherwise stated. See also double-click.
  - **color palette**—A set of specified colors that establishes the colors that can be displayed on the screen at a particular time.
  - compatibility—The extent to which computers, programs, or devices can work together harmoniously, using the same commands, formats, or language as another.
  - configuration—(1) The collection of components that make up a single computer system. (2) How parts of the system are set up (that is, configured).
  - controller—A device that controls the transfer of data from a computer to a peripheral device and vice versa. For example, disk drives, monitors, keyboards, and printers all require controllers.
  - **CPU**—See *Central Processing Unit (CPU)*.

- CPU cache—A section of very fast memory residing between the CPU and the computer's main memory that temporarily stores data and instructions the CPU will need to execute commands and programs. See also cache, L1 cache, L2 cache.
- cursor—An on-screen symbol (usually a flashing vertical line) that indicates the position where characters will appear when you enter data.
- **default**—The setting selected by a program when the user does not specify an alternative setting.
  - device—A component attached to the computer. Devices may be external (outside the computer's case) or internal (inside the computer's case). Printers, disk drives, and modems are examples of devices.
  - **device driver**—A program (called a "driver") that permits a computer to communicate with a device.
  - **dialog box**—An on-screen window displayed by the operating system or a program giving a direction or requesting input from the user.
  - **Direct Current (DC)**—The type of power usually supplied by batteries. DC flows in one direction. Compare *Alternating Current (AC)*.
  - **Direct Memory Access (DMA)**—A dedicated channel, bypassing the CPU, that enables direct data transfer between memory and a device.
  - directory—See folder.
  - **disable**—To turn a computer option off. See also *enable*.
  - disc—A round, flat piece of material, designed to be read from and written to by optical (laser) technology, and used in the production of optical discs, such as CDs and DVDs. Compare disk.
  - disk—A round, flat piece of material that can be magnetically influenced to hold information in digital form, and used in the production of magnetic disks, such as hard disks. Compare disc. See also hard disk.
  - **disk drive**—The device that reads and writes information and programs on external media or hard disk. It rotates the disk at high speed past one or more read/write heads.

- **document**—Any file created with an application and, if saved to disk, given a name by which it can be retrieved. See also *file*.
- double-click—To press and release the pointing device's primary button rapidly twice without moving the pointing device. In the Windows® operating system, this refers to the pointing device's left button, unless otherwise stated.
- **download**—(1) In communications, to receive a file from another computer through a modem or network. (2) To send font data from the computer to a printer. See also *upload*.
- drag—To hold down the mouse button while moving the pointer to drag a selected object. In the Windows® operating system, this refers to the left mouse button, unless otherwise stated.

driver—See device driver.

**DVD**—An individual digital versatile (or video) disc. See also *DVD-ROM*.

#### DVD-ROM (Digital Versatile [or Video] Disc Read-Only

**Memory**)—A very high-capacity storage medium that uses laser optics for reading data. Each DVD-ROM can hold as much data as several CD-ROMs. Compare *CD-ROM*.

**E emulation**—A technique in which a device or program imitates another device or program.

**enable**—To turn on a computer option. See also *disable*.

- **eSATA**—An external device that supports hot swapping and fast data transfer. Very useful in storing and transferring large files.
- **executable file**—A computer program that is ready to run. Application programs and batch files are examples of executable files. Names of executable files usually end with a .bat or .exe extension.
- **expansion device**—A device that connects to a computer to expand its capabilities. Other names for an expansion device are port expander, port replicator, docking station, or network adapter.

**extension**—See file extension.

external device—See device.

- **file**—A collection of related information, saved on disk with a unique name. A file may be a program, information used by a program, or a document. See also *document*.
  - **File Allocation Table (FAT)**—The section of a storage drive that keeps track of the location of stored files.
  - **file name**—A set of characters that uniquely identifies a file within a particular folder. It consists of two parts: the actual name and the file name extension. See also *file extension*.
  - **file extension**—The three characters following the period (pronounced "dot") at the end of a file name. The extension indicates the type of file. Examples are .exe for program files and .hlp for help files. See also *file name*.
  - **folder**—Also called directory. A container for organizing files saved to a disk. A folder is symbolized on screen by a graphical image (icon) of a file folder. A folder can contain files and other folders.
  - format—(verb) To prepare a blank disk for use with the computer's operating system. Formatting creates a structure on the disk so the operating system can write information to the disk or read information from it.
  - **frontside bus**—The primary pathway (bus) between the CPU and the computer's main memory. Also called "system bus." See also *bus*.
  - **function keys**—The keys labeled F1 through F12, typically located on the keyboard. Their function is determined by the operating system and/or individual programs.
- **G ground**—A conductor to which all components of an electric circuit are connected. It has a potential of zero (0) volts, is connected to the earth, and is the point of reference for voltages in the circuit.
- hard disk—A storage device composed of a rigid platter or platters that can be magnetically coded with data. Hard disks hold much more information than some external media and are used for long-term storage of programs and data. The primary (or only) hard disk in a computer is usually fixed, but some computers have secondary hard disks that are removable.
  - **hardware**—The physical components of a computer system. Compare *software*.

- HDMI (High-Definition Multimedia Interface)—An interface used to transmit high quality audio and video signal via a single cable in digital format, providing better picture quality than analog signal.
- **HDMI-CEC (HDMI Consumer Electronics Control)**—One A/V component can control another while using this function, if connected with HDMI cables. See also *HDMI*.
- **Hibernation**—A feature of many Toshiba computers that saves to the internal storage drive the current state of your work, including all open files and programs, when you turn the computer off. When you turn on the computer again, your work is returned to the same state it was when the computer was turned off. See also *Sleep*, *Suspend*.
- hot key—(1) A feature in which certain keys in combination with the Fn key can set system options or control system parameters, such as the battery save mode. (2) A key or combination of keys that activates a memory resident program.
- **hot swapping**—The ability to add or remove devices from a computer while the computer is running and have the operating system automatically recognize the change.
- icon—A small image displayed on the screen that represents a function, file, or program.
  - interlaced—A method of refreshing a computer screen, in which only every other line of pixels is refreshed. Interlaced monitors take two passes to create a complete screen image. Compare non-interlaced.
  - internal device—See device.
  - Internet—The decentralized, world-wide network of computers that provides electronic mail, the World Wide Web, and other services. See also World Wide Web.
- **keyboard shortcut**—A key or combination of keys that you use to perform a task instead of using a pointing device such as a mouse.
- L1 (level one) cache—Memory cache built into the processor to help improve processing speed. See also *cache*, *CPU cache*, *L2 cache*.
  - **L2** (**level two**) **cache**—Memory cache installed on the motherboard to help improve processing speed. It is slower than L1 cache and faster than main memory. See also *cache*, *CPU cache*, *L1 cache*.

- LAN (Local Area Network)—A group of computers or other devices dispersed over a relatively limited area and connected by a communications link that enables any device to interact with any other on the network.
- **LED (Light Emitting Diode)**—A solid state lamp (SSL) that uses light-emitting diodes (LEDs) as the source of light, which offers long life and high efficiency output. Multiple diodes are used together, since the light created by individual light-emitting diodes is small compared to incandescent and compact fluorescent lamps.
- LCD (Liquid Crystal Display)—A type of display that uses a liquid substance between two transparent electrode panels. When an electric current passes through the electrodes, the molecules in the liquid form a crystalline pattern that polarizes the light passing through it. A filter over the electrodes permits only non-polarized light to pass to the surface of the display, creating light and dark pixels.
- **load**—To move information from a storage device (such as a hard disk) into memory for processing.

local area network—See *LAN*.

logical drive—A section of a disk that is recognized by the operating system as a separate disk drive. A system's logical drives may differ from its physical drives. For example, a single hard disk drive may be partitioned into two or more logical drives.

**memory**—Typically refers to the computer's main memory, where programs are run and data is temporarily stored and processed. Memory can be volatile and hold data temporarily, such as RAM, or it can be nonvolatile and hold data permanently, such as ROM. A computer's main memory is RAM. See also *RAM*, *ROM*.

microprocessor—See Central Processing Unit (CPU).

- MIDI (Musical Instrument Digital Interface)—A standard for connecting musical instruments, synthesizers, and computers. The MIDI standard provides a way of translating music into a form computers can use, and vice versa.
- modem—Short for "modulator/demodulator." A device that converts information from digital to analog, and back to digital, enabling information to pass back and forth between digital computers and analog telephone lines.

M

- **motherboard**—The computer's main circuit board that contains the processor, memory, and other primary components.
- MS-DOS prompt—See system prompt.
- **multi-function drive**—A DVD drive that can read and write to CD and DVD media.
- **multimedia**—A combination of two or more media, such as sound, animation, and video in a computer program or presentation.
- Musical Instrument Digital Interface—See MIDI.
- network—A collection of computers and associated devices that are connected by communications facilities. A network allows you to share data and peripheral devices, such as printers, with other users and to exchange electronic mail.
  - **non-interlaced**—A method of refreshing a computer screen, in which each pixel of every line is refreshed as the electron beam scans across and down the screen. Compare *interlaced*.
  - **non-system disk**—A disk for storing programs and data that cannot be used to start the computer. Compare *system disk*.
- Online—Available through the computer. Online may refer to information being read from your own computer's internal storage drive, such as online documentation or online Help, or to information coming from another company on a company network or the Internet.
  - operating system—A set of programs that controls how the computer works. Examples of operating systems are the Windows Vista® Home Basic and Windows® 7 operating systems.
  - optical disc drive—A drive which reads plastic coated discs on which information is recorded digitally, and uses a laser to read data, music, or videos.
- P palette—See color palette.
  - parallel—Processes that occur simultaneously. In communications, it means the transmission of more than one bit of information at a time. On your computer, the parallel port provides a parallel communications interface between the computer and an appropriate device. Most modern printers are parallel. Compare *serial*.

- **password**—A unique string of characters entered by a user to verify his or her identity to the computer or the network.
- PC Card—A credit-card-sized expansion card designed to increase the capabilities of computers. PC Cards provide functions such as modem, fax/modem, hard disk drive, network adapter, sound card, or SCSI adapter.
- **peripheral**—Any device, such as a printer or joystick, that is attached to the computer and controlled by the computer's CPU.
- **pixel**—Short for "picture element." The smallest dot that can be produced on a screen or printer.
- Plug and Play—Generally, refers to the computer's ability to automatically configure itself to work with peripheral devices.
  When capitalized, refers to a standard that, when followed by a device manufacturer, allows a computer to configure itself automatically to work with the device.
- pointer—An icon (usually an arrow) that moves on the screen when you slide your finger across the touch pad or move a mouse. Used to point to and select/activate on-screen items, such as icons, menu items, and buttons. The shape and purpose of the pointer varies depending on the program you are using and what you are doing.
- **pointing device**—Any device, such as the touch pad or a mouse, that enables you to move the pointer on the screen.
- **port**—A socket on the computer where you plug in a cable for connection to a network or a peripheral device.
- processor—See Central Processing Unit (CPU).
- **program**—A set of instructions that can be executed by a computer. The general classes of programs (also called software) are operating system, application, and utility. See also *operating system*, application, utility.
- **properties**—The attributes of an object or device. For example, the properties of a file include the file's type, size, and creation date.
- RAM (Random Access Memory)—Volatile memory that can be written to as well as read. Volatile here means that information in RAM is lost when you turn off your computer. This type of memory is used for your computer's main memory. See also memory. Compare ROM.

Random Access Memory—See RAM.

Read-Only Memory—See ROM.

reboot—See boot, restart.

- **removable disk**—A disk that can be removed from a disk drive. A Flash drive is one example of a removable disk.
- **resolution**—A measure of the sharpness of the images that can be produced by a printer or displayed on a screen. For a printer, resolution is expressed in dots per inch (dpi). For a screen, it is expressed as the number of pixels available horizontally and vertically.
- **restart**—Synonymous with reboot. To reset the computer by reloading the operating system without turning the computer off. See also *boot*.
- **RGB** (**Red**, **Green**, **Blue**) **monitor**—A monitor that reproduces all colors by mixing red, green, and blue light in various combinations.
- RJ11 connector—A modular connector used on most U.S. telephone systems and direct-connect modems. The RJ11 connector is a 6-wire connector.
- **RJ45 connector**—An eight-wire connector used to connect a computer to a network.
- **ROM** (**Read-Only Memory**)—Non-volatile memory that can be read but not written to. *Non-volatile* here means that information in ROM remains whether or not the computer is receiving power. This type of memory is used to store your computer's BIOS, which is essential instructions the computer reads when you start it up. See also *BIOS*, *memory*. Compare *RAM*.
- Secure Digital (SD)—A small, portable, non-volatile memory card used to store and transfer data between digital products, providing encryption capability for content security.
  - **select**—To highlight or otherwise specify text, data, or graphics with the intent to perform some operation on it.
  - serial—Processes that occur one at a time. In communications, it means the transmission of one bit at a time sequentially over a single channel. On your computer, the serial port provides a serial interface between the computer and an appropriate device. Compare parallel.

П

**shortcut**—See *keyboard shortcut*.

**Sleep**—A feature of some Windows® operating systems that allows you to turn off the computer without exiting your open applications and to continue from where you left off when you turn the computer on again.

software—See program. Compare hardware.

- solid state drive —A data storage device that utilizes solid-state memory as opposed to a hard disk (see also hard disk). Solid state drives hold a large amount of information and are used for storage of programs and data.
- **Suspend**—A feature of some Windows® operating systems that allows you to turn off the computer without exiting your open applications and to continue from where you left off when you turn the computer on again.
- **system prompt**—The symbol (in the MS-DOS® operating system, generally a drive letter followed by a "greater than" sign) indicating where users are to enter commands.
- **TFT display**—See active-matrix display.
  - **Universal Serial Bus (USB)**—USB is a serial bus that supports data transfer. USB allows hot swapping of peripherals. See also *bus*, *hot swapping*, *serial*.
  - **upload**—To send a file to another computer through a modem or network. See also download.
  - USB—See Universal Serial Bus (USB).
  - USB Flash drive—A small, portable flash memory card that plugs into a computer's USB port and functions as a portable hard drive. They are smaller and more durable than an external hard drive because they do not contain any internal moving parts, but have less storage capacity. See also *Universal Serial Bus (USB)*.
  - utility—A computer program designed to perform a narrowly focused operation or solve a specific problem. Utilities are often related to computer system management.

### Web—See World Wide Web.

- Wi-Fi®—A registered trademark term of the Wi-Fi Alliance that stands for Wireless Fidelity, and is another term for the communication protocol to permit an Ethernet connection using wireless communication components.
- **World Wide Web (www)**—The worldwide network of Web sites linked together over the Internet. A user of the Web can jump from site to site regardless of the location of the computer hosting the site. See also *Internet*.

## Index

| A                              | charge time 94               |
|--------------------------------|------------------------------|
| AC adaptor 40                  | charger 94                   |
| AC power 94                    | charging 43, 94              |
| AC power light 40              | charging the real-time clock |
| accessing                      | (RTC) 95                     |
| network 112                    | conserving power 99          |
| adding                         | determine remaining power 97 |
| memory                         | disposal 105                 |
| check total memory 53          | indicator light 97           |
| memory (optional) 45           | installation 101, 103        |
| optional external devices 44   | low charge 98                |
| adequate ventilation           | maintaining 105              |
| cooling fan 39                 | maximum capacity 93          |
| adjusting                      | monitoring power 42, 96      |
| touch pad settings 75          | power management 94          |
| audio features 112             | power options 98             |
| В                              | real-time clock (RTC) 93     |
|                                | recharge time 93             |
| backing up files 82, 85        | removing 102                 |
| battery life 02                | RTC memory 93                |
| battery life 93                | running computer on battery  |
| Call2Recycle <sup>TM</sup> 106 | power 92                     |
| care 104, 105                  | safety precautions 104       |
| changing 101                   | setting notifications 98     |
| charge indicator light 42      | -                            |

| taking care of 104               | connecting                           |
|----------------------------------|--------------------------------------|
| battery indicator light 97       | AC adaptor 40                        |
| BIOS Setup                       | AC adaptor cord to (DC-IN) 42        |
| see TOSHIBA Hardware Setup       | computer to a network 112            |
| button                           | external device 76                   |
| eject, optical disc drive 87     | HDMI <sup>TM</sup> -compatible TV or |
| mute button 88                   | display device 77                    |
| next track button 88             | monitor 77                           |
| play/pause button 88             | power cord/cable 42                  |
| previous track button 88         | power source 41                      |
| Shut down 46                     | cooling fan                          |
| start 110                        | adequate ventilation 39              |
| volume increase/decrease buttons | customize                            |
| 88                               | computer settings 78                 |
| buttons                          | D                                    |
| media control buttons 88         | data/entire system backup            |
| C                                | troubleshooting 154                  |
| Call2Recycle <sup>TM</sup>       | desktop                              |
| battery 106                      | creating new icon 109                |
| caring for your computer 79      | exploring the 108                    |
| changing                         | icons 109                            |
| battery 101                      | recycle bin 109                      |
| character keys 83                | standard features 109                |
| charging the battery 43          | Windows® operating system 108        |
| cleaning the computer 79         | Device Manager                       |
| communications                   | fixing a problem 141                 |
| set up 111                       | directing                            |
| computer                         | display output 77                    |
| caring for 79                    | disabling                            |
| cleaning 79                      | touch pad 75, 164                    |
| environmental precautions 32,    | display                              |
| 107                              | troubleshooting 145                  |
| moving 79                        | display devices                      |
| running on battery power 92      | external 76                          |
| setting up 40                    | display output settings 78           |
| computer lock 79                 | display, external                    |
| computer will not start          | adjusting 78                         |
| troubleshooting 136              | disposal information 20              |
| computing habits                 | disposing of used batteries 105      |
| troubleshooting 152              | DVD                                  |
| computing tips 81                | removing with computer off 91        |
| companing upo or                 | removing with computer on 71         |

| removing with computer on 89   | Hot Key Cards 160                 |
|--------------------------------|-----------------------------------|
| DVD player                     | Hot key functions 161             |
| troubleshooting 151            | 1                                 |
| DVDs                           | icon                              |
| using 86                       | desktop 109                       |
| E                              | moving to desktop 109             |
| eject button                   | recycle bin 109                   |
| optical disc drive 87          | safety 30                         |
| eject, optical disc drive 87   | installation                      |
| enabling                       | memory module 45                  |
| touch pad 75, 164              | installing                        |
| ENERGY STAR® 27                | a charged battery 103             |
| exploring                      | battery 101                       |
| desktop 108                    | memory modules 45                 |
| external display device        | Instruction Manual for Safety and |
| HDMI™ Out port 76              | Comfort 33                        |
| RGB (monitor) port 76          | internal storage drive            |
| external display, adjusting 78 | recovery 53                       |
| F                              | K                                 |
| files                          | keyboard                          |
| backing up 82, 85              | character keys 83                 |
| restore 86                     | function keys 83                  |
| saving 85                      | hot keys 165                      |
| function keys 83               | special Windows® keys 83          |
| Н                              | troubleshooting 144               |
| headphones                     | using 82                          |
| using 113                      | keys                              |
| Help and Support               | function keys 83                  |
| troubleshooting 140            | L                                 |
| hot key                        | LEDs                              |
| disabling or enabling wireless | system indicator lights 97        |
| devices 166                    | AC adaptor light 96               |
| display brightness 162         | AC power light 40, 42             |
| keyboard overlays 165          | battery light 42, 43              |
| Lock (Instant security) 162    | Web Camera light 113              |
| Output (Display switch) 163    | Licenses 19                       |
| volume mute 162                | lock                              |
| Zoom (Display resolution) 167  | computer, using 79                |
| zooming in 165                 | M                                 |
| zooming out 165                | maintaining your battery 105      |
| Zooming out 103                | mamaning your battery 103         |

| manual eject hole                | online resources                |
|----------------------------------|---------------------------------|
| optical disc drive 87            | Toshiba 91                      |
| media control buttons            | optical disc                    |
| mute button 88                   | Auto-Run feature 89             |
| next track button 88             | handling 89                     |
| play/pause button 88             | inserting 88                    |
| previous track button 88         | playing optical media 89        |
| using 88                         | positioning 89                  |
| volume increase/decrease buttons | recording optical media 90      |
| 88                               | removing with computer off 91   |
| memory                           | removing with computer on 89    |
| adding (optional) 45             | optical disc drive              |
| check total memory 53            | components 87                   |
| removing memory module slot      | drive in-use indicator light 87 |
| cover 47                         | eject button 87                 |
| Memory card reader               | handling an optical disc 89     |
| inserting memory media 114       | inserting an optical disc 88    |
| removing memory media 115        | manual eject hole 87            |
| using 114                        | playing optical media 89        |
| memory module                    | recording optical media 90      |
| installation 45                  | removing a disc 89, 91          |
| inserting into socket 48         | troubleshooting 147             |
| removing 50, 52                  | using 86, 87                    |
| microphone                       | optical discs                   |
| using 112                        | troubleshooting 148             |
| monitor                          | optical media                   |
| connecting 77                    | recording 90                    |
| monitor problems                 | optional external devices       |
| troubleshooting 144              | adding 44                       |
| monitoring battery power 96      | other documentation 31          |
| mouse utility 128                | P                               |
| moving the computer 79           | password                        |
| N                                | deleting a supervisor 124       |
| network                          | deleting a user 125             |
| accessing 112                    | instant password 123            |
| connecting your computer 112     | power-on password 123           |
| networking                       | setting 123                     |
| wireless 111                     | setting a supervisor 123        |
| notification area 111            | setting a user 125              |
| 0                                | supervisor password 123         |
|                                  | user password 123               |
| ON/OFF indicator light 97        | aser password 123               |

|                                      | Maria di mata dala dala mandri       |
|--------------------------------------|--------------------------------------|
| port                                 | without changing drive partitions    |
| HDMI <sup>TM</sup> 76                | 00                                   |
| RGB 76                               | recycle bin icon 109                 |
| power                                | registering computer 44              |
| connecting cable to AC adaptor       | removing                             |
| 41<br>cord/cable 42                  | an optical disc with computer on 89  |
| cord/cable connectors 168            | and optical disc with computer off   |
| energy-saving features 92            | 91                                   |
| power management 94                  | battery from the computer 102        |
| optimum performance 94               | memory module 50                     |
| power plans                          | memory module slot cover 47          |
| selecting power plan options 100     | restore points                       |
| power saving options 99              | troubleshooting 153                  |
| precautions                          | restoring your work 86               |
| safety 37                            | running computer on battery power 92 |
| printer                              | <b>\$</b>                            |
| troubleshooting 148                  |                                      |
| problem solving                      | safety                               |
| contacting Toshiba 158               | computer 107                         |
| Startup options 139                  | disposing of batteries 105           |
| program, starting 84                 | icons 30                             |
| program, starting from Start menu 85 | precautions 37                       |
| projector                            | safety precautions                   |
| connecting 77                        | battery 104                          |
| _                                    | saving files 85                      |
| R                                    | Search programs and files field      |
| real-time clock (RTC)                | starting a program 84                |
| battery 93                           | selecting                            |
| recording sounds 112                 | a place to work 32                   |
| recovery                             | power plan options 100               |
| checking internal storage drive      | video cables 77                      |
| operating status 71                  | setting                              |
| creating recovery media 65           | low battery notifications 98         |
| erasing internal storage drive 69    | setting up                           |
| installing drivers and applications  | AC adaptor 40                        |
| 71                                   | adding memory (optional) 45          |
| internal storage drive 53            | communications 111                   |
| out-of-box state 55                  | computer 40                          |
| with user's data 57                  | software                             |
| restoring from recovery media 67     | Setup Wizard 44                      |
| to custom size partition 63          | work environment 32                  |

| settings                           | Toshiba accessories                |
|------------------------------------|------------------------------------|
| customize computer settings 78     | memory 45                          |
| display output 78                  | TOSHIBA Application Installer 122  |
| Shut down                          | TOSHIBA Assist 117                 |
| button 46                          | Connect tab 118                    |
| computer 46                        | Optimize tab 121                   |
| software                           | Protect & Fix tab 120              |
| Setup Wizard 44                    | Secure tab 119                     |
| software program                   | TOSHIBA Face Recognition Utility   |
| starting 84                        | 126                                |
| starting from Start menu 85        | TOSHIBA Hardware Setup 129         |
| sounds                             | TOSHIBA PC Diagnostic Tool Utility |
| recording 112                      | 127                                |
| speakers                           | TOSHIBA Recovery Media Creator     |
| using external 113                 | 122                                |
| start button 110                   | TOSHIBA Service Station 134        |
| starting a program 84              | TOSHIBA Sleep Utility 130          |
| Search programs and files field 84 | touch pad                          |
| Windows® Start menu 85             | using 72                           |
| starting a program from Start 85   | traveling tips 107                 |
| Startup menu                       | troubleshooting 144                |
| problem solving 139                | AC power light is blinking 137     |
| supervisor password, deleting 124  | battery light is blinking 138      |
| supervisor password, set up 123    | bookmarked site not found 140      |
| system indicator lights            | checking device properties 141     |
| AC power 40                        | computer will not start 136        |
| drive in-use indicator 87          | contacting Toshiba 157             |
| LEDs 42, 43, 96, 97, 113           | corrupted/damaged data files 147   |
| _                                  | data/entire system backup 154      |
| T <sub>1</sub>                     | Device Manager 141                 |
| taking care of battery 104         | Disk Defragmenter 146              |
| taskbar 110                        | display error message 145          |
| television                         | display problems                   |
| adjusting display 78               | screen is blank 144                |
| tips                               | DVD player 151                     |
| for computing 81                   | eject button 147                   |
| Toshiba                            | error message, warning resume      |
| online resources 91                | failure 137                        |
| registering computer               | Error-checking 146                 |
| Toshiba Web site 44                | external display problems 145      |
| worldwide offices 158              | external keyboard 144              |
| TOSHIBA Accessibility 133          | external monitor 144               |
|                                    | EAGIIAI IIIOIIIOI 144              |

| good computing habits 152 hard disk drive is slow 146 Help and Support, Windows® operating system 140 high-pitched noise 148 installing hardware/software 155 keyboard 144 keyboard will not respond 136 memory problems 142 missing files/trouble accessing a drive 146 on-screen eject button 148 optical disc drive 147 power and batteries 142 printer 148 restore points 153 screen does not look correct/ flickers 145 slow Internet connection 140 sound system 148 trouble running discs 148 trouble running programs 147 URL address not found 140 USB Sleep and Charge cannot use 156 USB Wakeup function does not work 157 | Memory card reader 114 optical disc drive 86 touch pad 72 Web Camera 113 using the keyboard 82 Utilities 116 V video projector adjusting display 78 W warranty standard limited warranty 31 Web Camera using 113 Web sites 158 Wi-Fi® wireless networking 111 Windows® operating system desktop 108 troubleshooting 138 Windows® Start menu starting a program 85 wireless networking 111 troubleshooting 149 |
|----------------------------------------------------------------------------------------------------|----------------------------------------------------------------------------------------------------|
| ÷                                                                                                    |                                                                                                    |
| Windows® operating system not working 138                                                                                                    |                                                                                                    |
| wireless networking 149                                                                                                    |                                                                                                    |
| U                                                                                                    |                                                                                                    |
| USB Sleep and Charge cannot use 156                                                                                                    |                                                                                                    |
| USB Wakeup function                                                                                                    |                                                                                                    |
| does not work 157                                                                                                    |                                                                                                    |
| user password, deleting 125                                                                                                    |                                                                                                    |
| user password, setting 125                                                                                                    |                                                                                                    |
| using                                                                                                    |                                                                                                    |
| a microphone 112                                                                                                    |                                                                                                    |
| computer lock 79                                                                                                    |                                                                                                    |
| DVDs 86                                                                                                    |                                                                                                    |